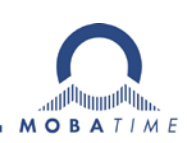

# **MOUNTING AND INSTRUCTION MANUAL**

## **Net Master Clock**

## **DTS 4801.masterclock DTS 4802.masterclock DTS 4806.masterclock**

Network Timeserver and Master Clock

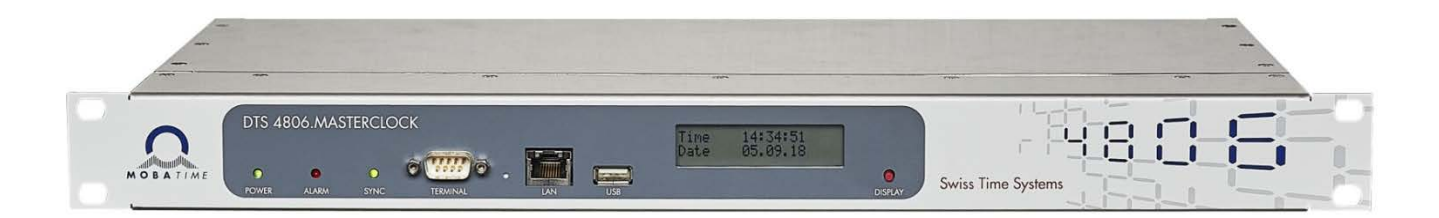

#### **Certification of the Producer**

#### **STANDARDS**

The DTS 4801.masterclock, DTS.4802 masterclock and DTS 4806.masterclock were developed and produced in accordance with the EU Guidelines:

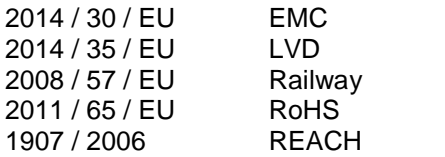

 $\epsilon$ 

CB Test Certification (IEC 60950-1) :

DTS 4801 / DTS 4802

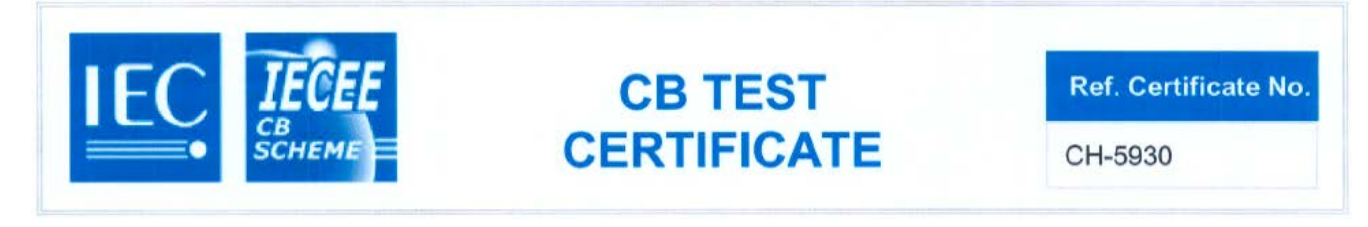

CB Test Certification (IEC 62368-1) :

DTS 4806

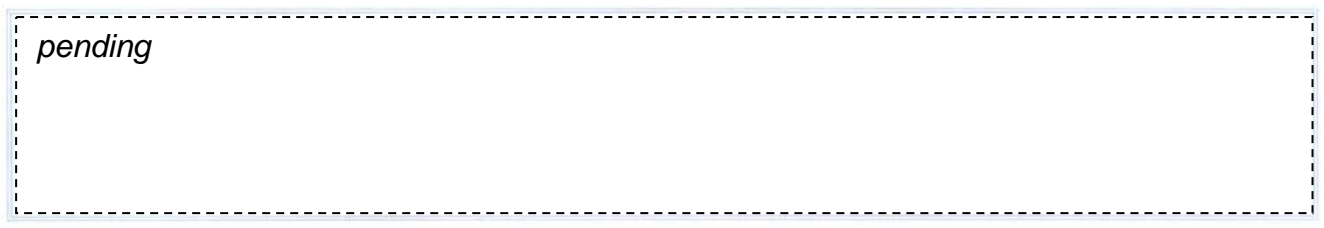

#### **References to the Instruction Manual**

- 1. The information in this Instruction Manual can be changed at any time without notice. The current version is available for download at www.mobatime.com.
- 2. The device software is continuously being optimized and supplemented with new options. For this reason, the newest software version can be obtained from the Mobatime website.
- 3. This Instruction Manual has been composed with the utmost care, in order to explain all details in respect of the operation of the product. Should you, however, have any questions or discover any errors in this Manual, please contact us.
- 4. We are not liable for any direct or indirect damages which could occur when using this Manual.
- 5. Please read the instructions carefully and only use the product, after you have correctly understood all the information for installation and operation.
- 6. The installation must only be carried out by skilled staff.
- 7. It is prohibited to reproduce, store in a computer system, or transfer this publication, or any part of it in any way. The copyright remains with all the rights with BÜRK MOBATIME GmbH, D-78026 VS-Schwenningen and MOSER-BAER AG – CH 3454 Sumiswald / SWITZERLAND.

### **Overview**

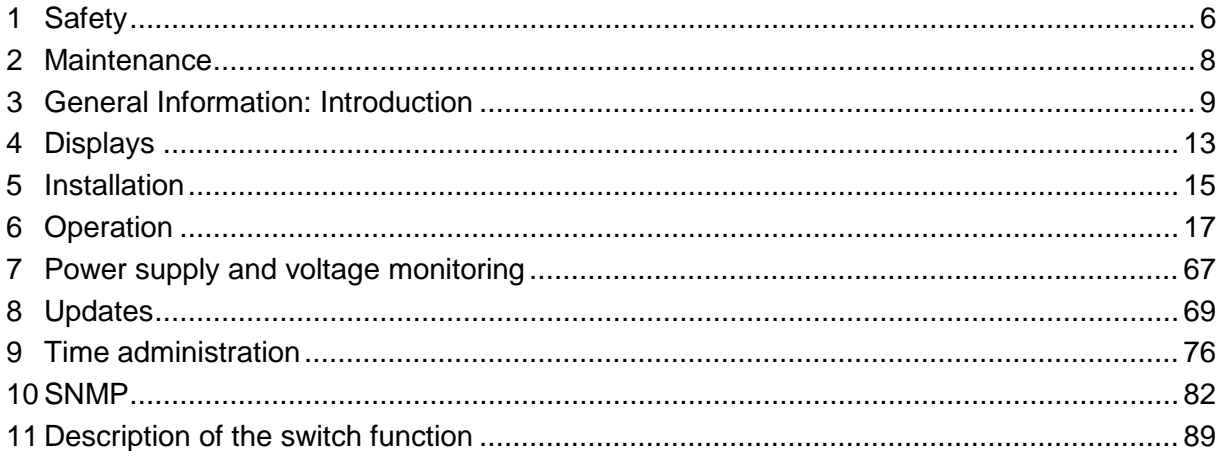

#### ANNEX

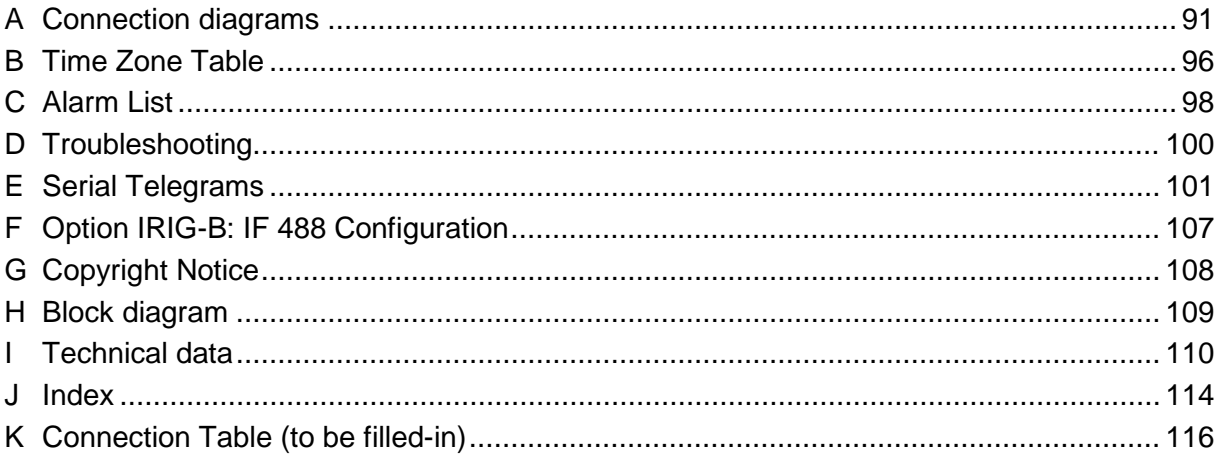

## **Table of contents**

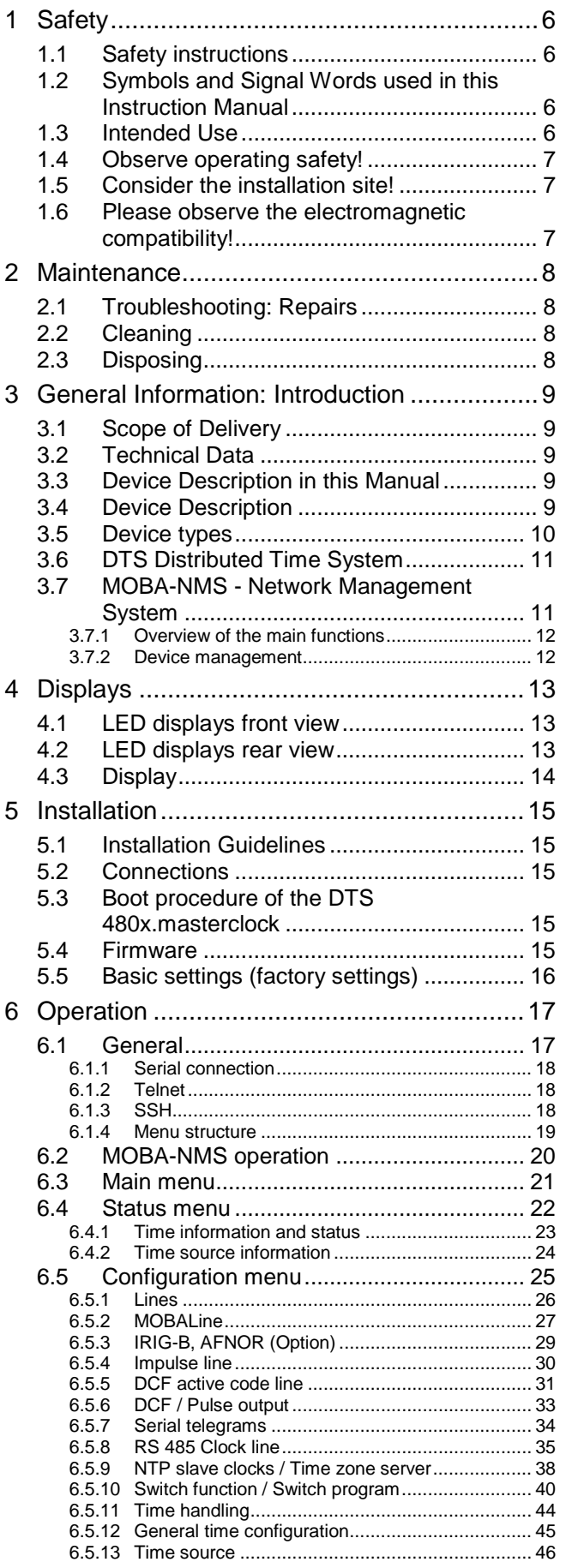

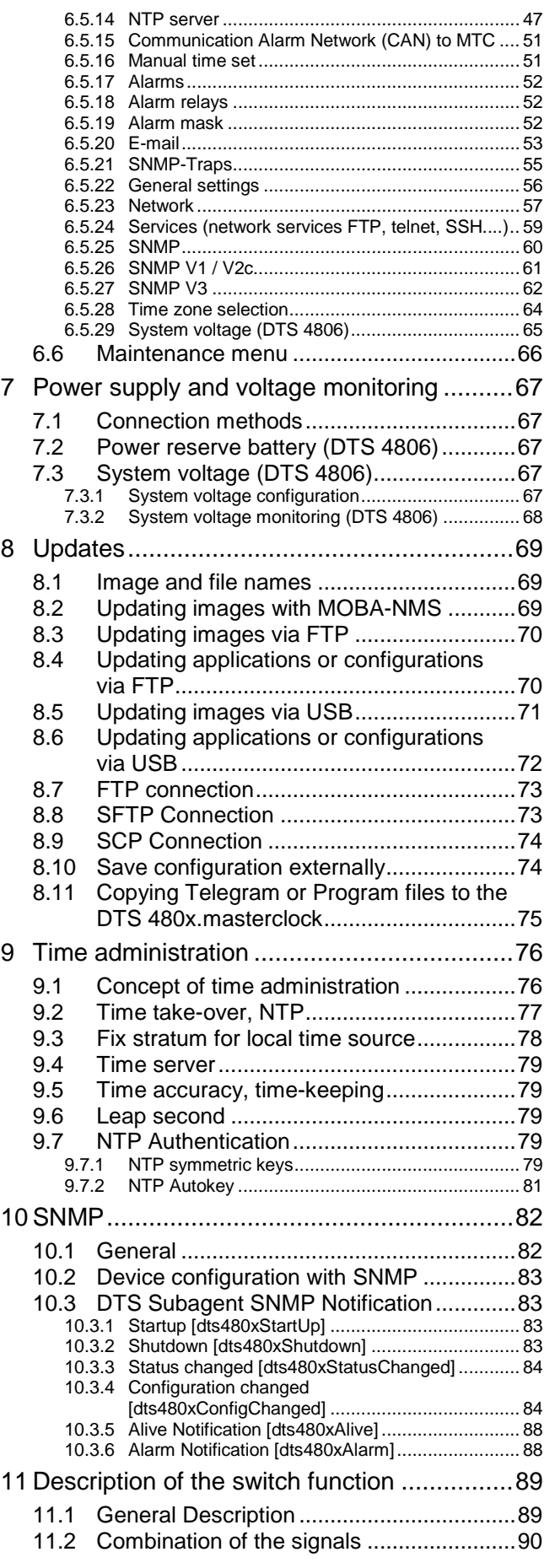

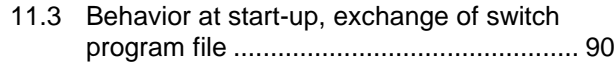

#### APPENDIX

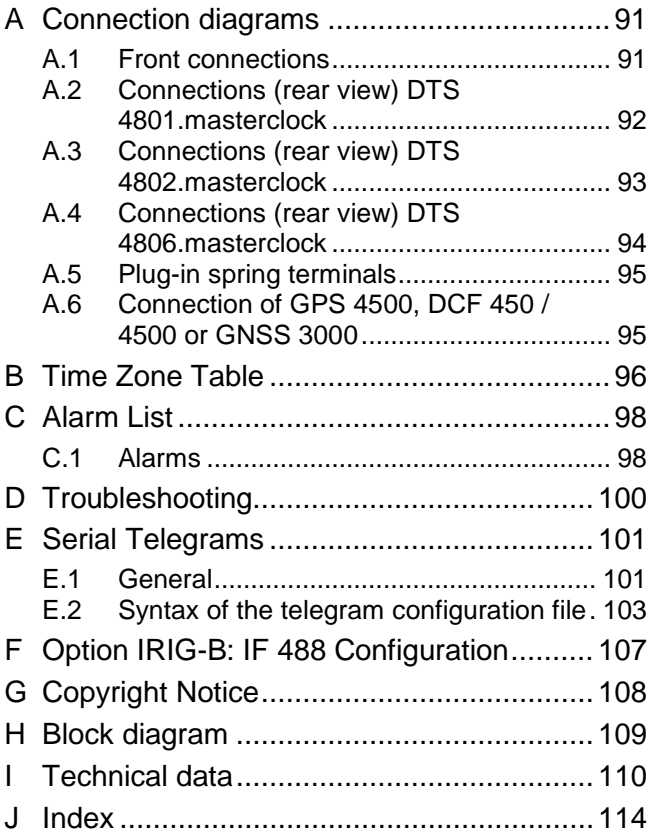

K [Connection Table \(to be filled-in\)...............116](#page-115-0)

#### <span id="page-5-0"></span>**1 Safety**

#### **1.1 Safety instructions**

<span id="page-5-1"></span>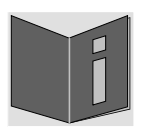

Read this chapter and the entire instruction manual carefully and follow all instructions listed. This is your assurance for dependable operations and a long life of the device.

Keep this instruction manual in a safe place to have it handy every time you need it.

#### <span id="page-5-2"></span>**1.2 Symbols and Signal Words used in this Instruction Manual**

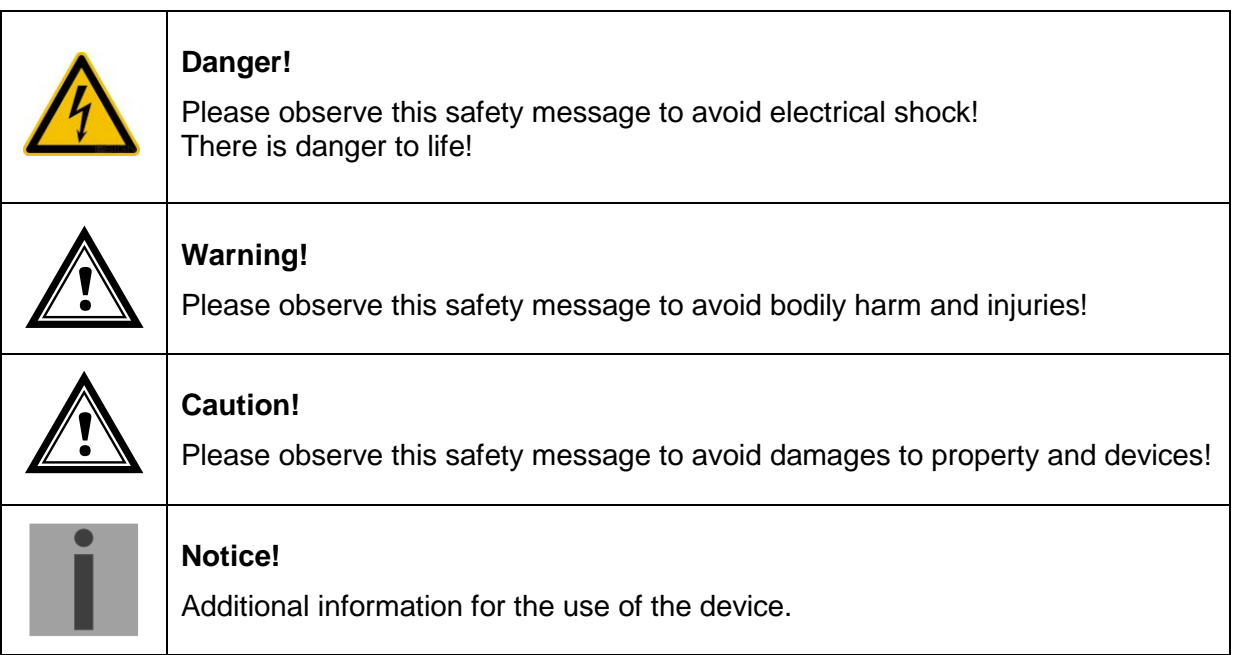

#### <span id="page-5-3"></span>**1.3 Intended Use**

The **DTS 480x.masterclock** is a master clock for the use in network environments. It can be synchronized from NTP and be used as NTP server. In addition, it can read the time from DCF or GPS (e.g. from GPS 4500).

It can operate as master clock for a self-setting MOBALine clock line (with switching function e.g. for clock illumination, switching program and for world time function) or it can drive a line of impulse clocks or DCF active code clocks. The DTS 4802 has 2, the DTS 4806 6 such lines.

For additional functions, see the device descriptions in Chapter [3.4.](#page-8-4)

The device is designed for 19" racks and intended to be installed in a 19" cabinet. Operate the device only in installed condition and with all connectors plugged in.

Use this product only as stated in this instruction manual. Any other use is considered improper use.

<span id="page-6-0"></span>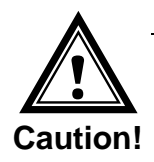

#### **1.4 Observe operating safety!**

- Never open the housing of the device! This could cause an electric short or even a fire, which would damage your device. Do not modify your device!
- The device is not intended for use by persons (including children) with limited physical, sensory, or mental capacities or a lack of experience and/or knowledge.
- Keep packaging such as plastic films away from children. There is the risk of suffocation if misused.

<span id="page-6-1"></span>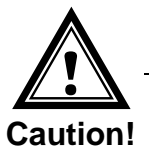

#### **1.5 Consider the installation site!**

- To avoid any operating problems, keep the device away from moisture and avoid dust, heat, and direct sunlight. Do not use the device outdoors.
- The device is designed for 19" racks and should only be operated installed in a 19" cabinet.

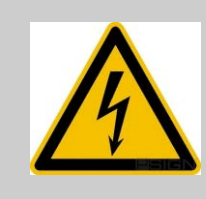

#### **Danger! Make sure**

that you wait before using the device after any transport until the device has reached the ambient air temperature. Great fluctuations in temperature or humidity may lead to moisture within the device caused by condensation, which can cause a short.

<span id="page-6-2"></span>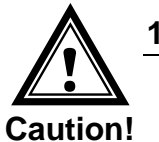

#### **1.6 Please observe the electromagnetic compatibility!**

- This device complies with the requirements of the EMC and the Low-voltage Directive.
- This product belongs to Class A in accordance with EN 55022. This equipment can lead to radio interference. In this case, measures must be taken by the user.

#### <span id="page-7-1"></span><span id="page-7-0"></span>**2 Maintenance**

#### **2.1 Troubleshooting: Repairs**

Please read carefully Appendix ["D](#page-99-0) [Troubleshooting"](#page-99-0) if your device does not work properly.

If you cannot rectify the problems, contact your supplier from whom you have purchased the device.

Any repairs must be carried out at the manufacturer's plant.

Disconnect the power supply immediately and contact your supplier, if …

- liquid has entered your device
- the device does not properly work and you cannot rectify this problem yourself.

#### <span id="page-7-2"></span>**2.2 Cleaning**

- Please make sure that the device remains clean especially in the area of the connections, the control elements, and the display elements.
- Clean your device with a damp cloth only.
- Do not use solvents, caustic, or gaseous cleaning substances.

#### **2.3 Disposing**

<span id="page-7-3"></span>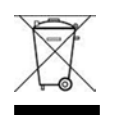

#### **Device**

At the end of its lifecycle, do not dispose of your device in the regular household rubbish. Return your device to your supplier who will dispose of it correctly.

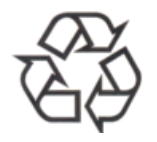

#### **Packaging**

Your device is packaged to protect it from damages during transport. Packaging is made of materials that can be disposed of in an environmentally friendly manner and properly recycled.

#### <span id="page-8-1"></span><span id="page-8-0"></span>**3 General Information: Introduction**

#### **3.1 Scope of Delivery**

Please check your delivery for completeness and notify your supplier within 14 days upon receipt of the shipment, if it is incomplete.

The package you received contains:

- DTS masterclock
- Mounting set for rack mounting consisting of:
	- 4 pcs nuts for 19" housing
	- 4 screws M6 for the nuts
	- 4 plastic discs for screws M6
- Connector set
	- plug 3-pole black for power supply

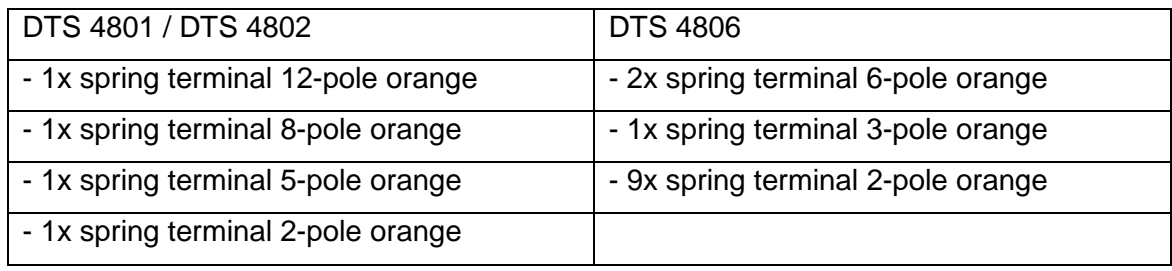

• 2 pcs mounting tools with spring terminals

#### <span id="page-8-2"></span>**3.2 Technical Data**

See Appendix [I](#page-109-0) [Technical data.](#page-109-0)

#### <span id="page-8-3"></span>**3.3 Device Description in this Manual**

This instruction manual is for the master clocks **DTS 4801.masterclock**, **DTS 4802.masterclock** and **DTS 4806.masterclock**. Below both models will be referred to as the **DTS 480x.masterclock** and only as 4801, 4802 or 4806 with regard to the special features of the individual models.

#### **3.4 Device Description**

The **DTS 480x.masterclock** is a master clock for use in network environments. It can be synchronized both from NTP and also function as an NTP server. In addition, it can import the time from DCF or from GPS (e.g. from GPS 4500).

As a master clock, it can supply a self-adjusting MOBALine clock line (with switch function for clock illumination, switch program and world time function) or alternatively to the MOBALine clock line, a line can also be operated with impulse clocks or DCF active code clocks. The DTS 4802 is equipped with two such lines, the DTS 4806 with six.

<span id="page-8-4"></span>.

Additionally it can generate serial telegrams and output them via RS 485 (only DTS 4801) or RS 232. Optional the DTS 4801 is able to drive a monitored RS485 clock line (with switch function for clock illumination) with up to 31 devices.

The DTS 4806 can additionally operate using a power reserve battery monitored by the DTS 4806. The DTS 4806 Extended can operate all impulse line types (24V, 48V, 60V). With one device, mixed operation can be realized (e.g. line1: impulse line 60V, line2: MOBALine, line3: impulse line 24V).

The DTS 480x can supply NTP clocks with NTP and time zone tables using multicast.

As the "Main" master clock, it can synchronize other master clocks or other equipment with DCF and monitor with 4 alarm inputs. As an option to DCF, synchronization pulses can also be generated.

The DTS 480x can send both e-mails and SNMP traps for alerting purposes.

Using SNMP, configuration and system status can be requested and the DTS 480x operated.

The DTS 480x can be connected as a master clock to a MTC CAN module which can monitor and synchronize up to 16 master clocks.

As part of the DTS system, it functions as a master clock or clock line.

#### <span id="page-9-0"></span>**3.5 Device types**

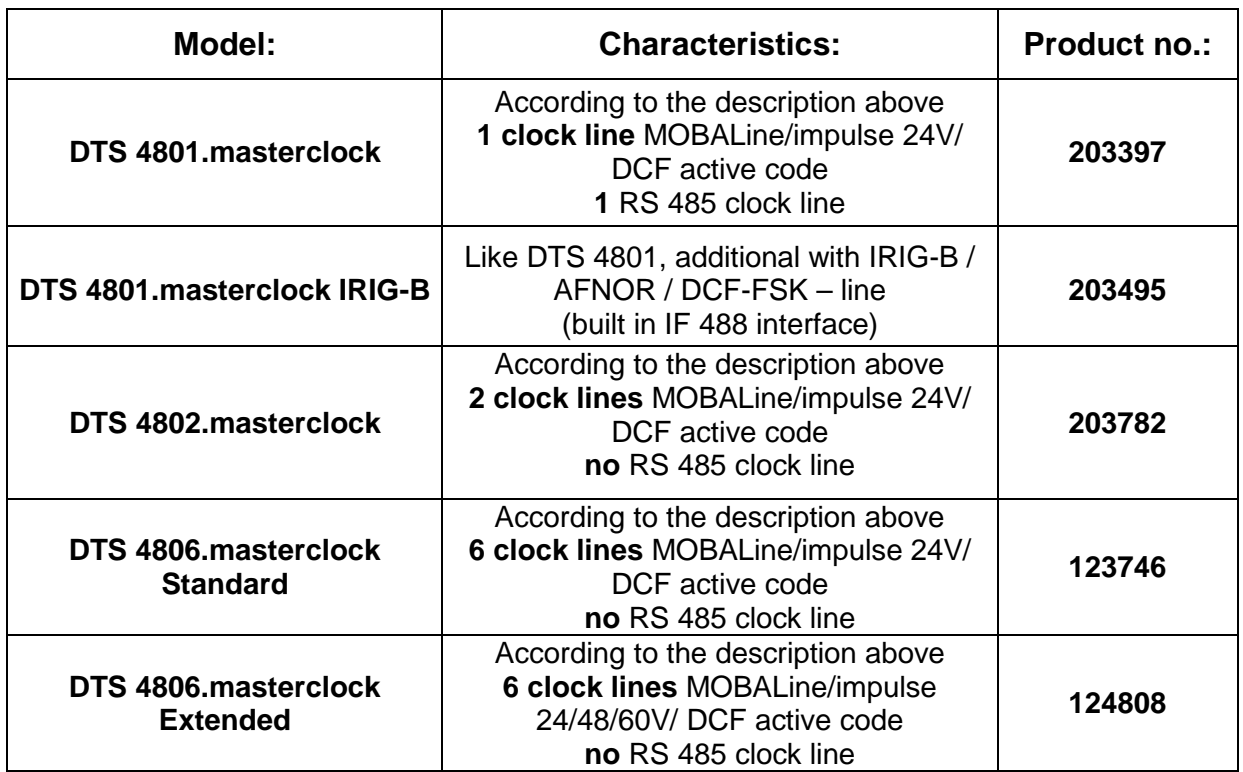

#### <span id="page-10-0"></span>**3.6 DTS Distributed Time System**

The DTS (Distributed Time System) is a system developed by the company Moser-Baer AG to link decentralized main clocks, slave clock lines, and time servers. The LAN (Ethernet) is used as connection. The DTS can be centrally operated and monitored.

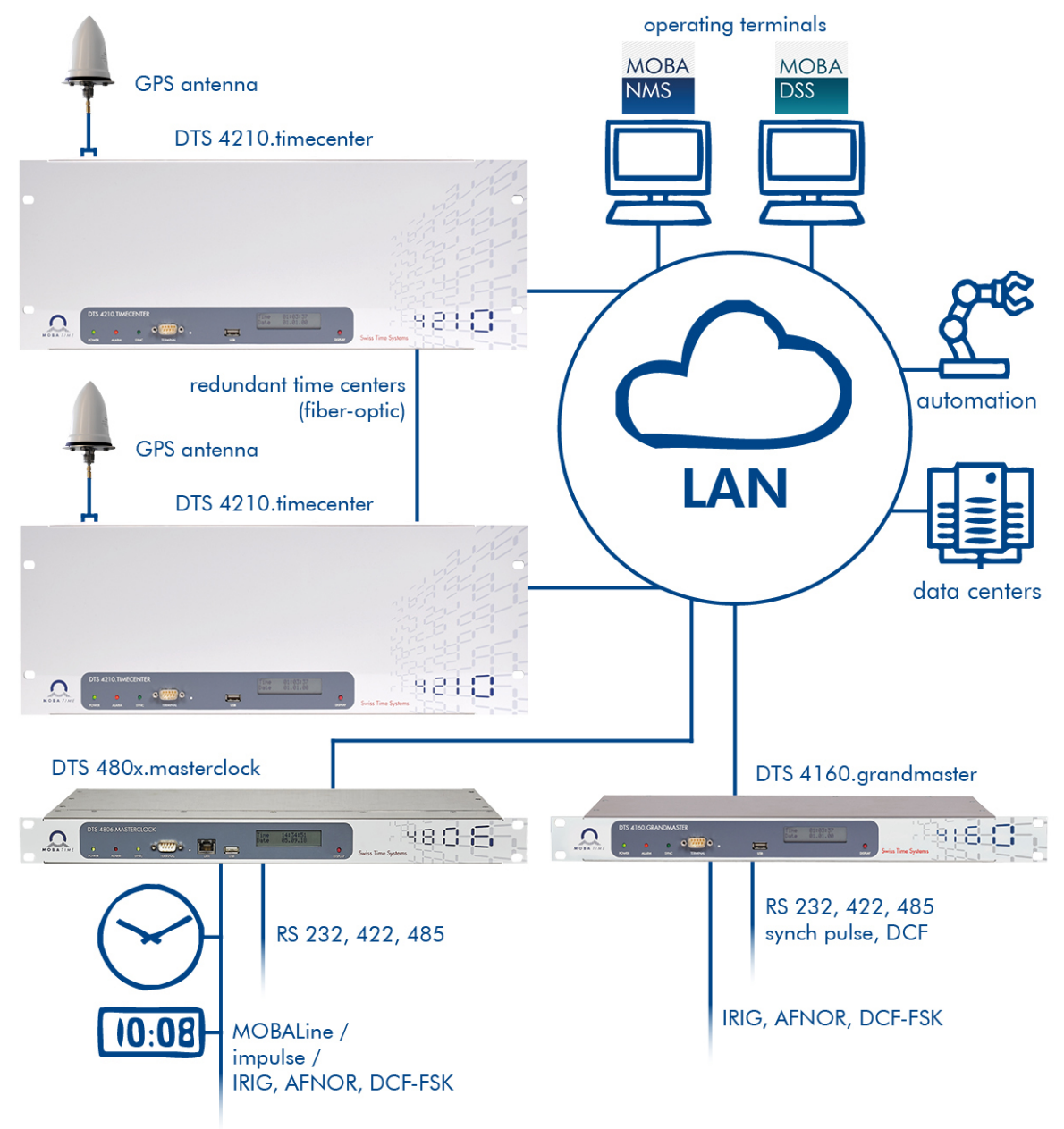

#### <span id="page-10-1"></span>**3.7 MOBA-NMS - Network Management System**

MOBA-NMS is a software used for central management and inquiry of state and alarm information. It supports DTS devices as well as all MOBATime analog and digital network clocks and can handle a network with more than 1000 devices. This software provides extensive functions for the configuration, installation, back-up / recovery etc. especially for DTS devices.

True to the DTS concept, MOBA-NMS can be installed multiple times in one network. With different user rights on the device and software level, the configuration abilities of different users can be set as required.

For DTS devices, all communication is conducted using SNMP V3. The SFTP protocol is used for transmitting files.

#### <span id="page-11-0"></span>**3.7.1 Overview of the main functions**

The main MOBA-NMS functions for DTS devices and network clocks are listed below:

- automatic device scan over multicast or IP range
- device management using user-defined device groups  $\rightarrow$  see chapter  $\alpha$ , 3.7.2 Device [management"](#page-11-1)
- intuitive user interface with input check for the device configuration
- status / alarm request and display on the device group level
- device firmware update for one or several devices (parallel)
- support for device commands, e. g. reset, restart etc.
- back-up / recovery of DTS devices
- transfer of the whole DTS configuration to another device
- user management with different access rights
- monitor for NTP and time zone packages
- editor for time zone files
- online help
- etc.

#### <span id="page-11-1"></span>**3.7.2 Device management**

All MOBATime network devices are displayed in the so-called device view. Here, the devices can be grouped according to user-defined criteria. For this, the individual devices can simply be moved to the according groups and sorted using drag and drop. There is no limit to the number of groups and sub-groups.

Besides the organizational advantages (easier locating, better overview), a device group has the following advantages:

- commands and device updates can be applied to the whole group (including sub-groups).
- Alarms and errors of included devices are displayed on the group level.
- Complete groups can be moved / sorted among themselves.

The content of the device view can be saved and opened at a later time. The created structure and breakdown into groups is preserved.

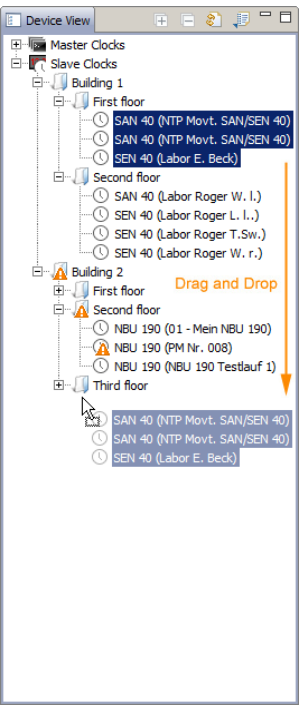

#### <span id="page-12-0"></span>**4 Displays**

#### **4.1 LED displays front view**

<span id="page-12-1"></span>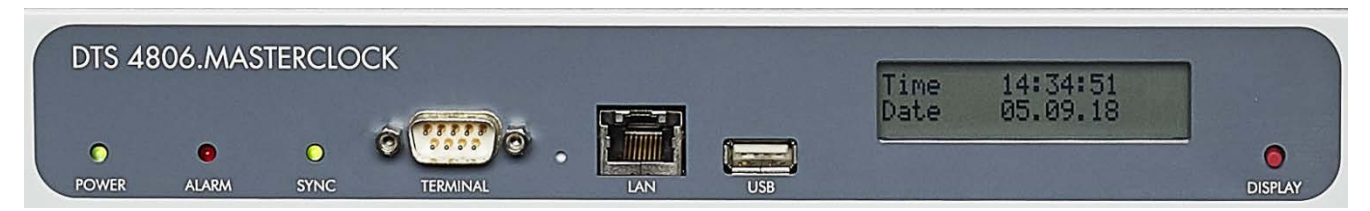

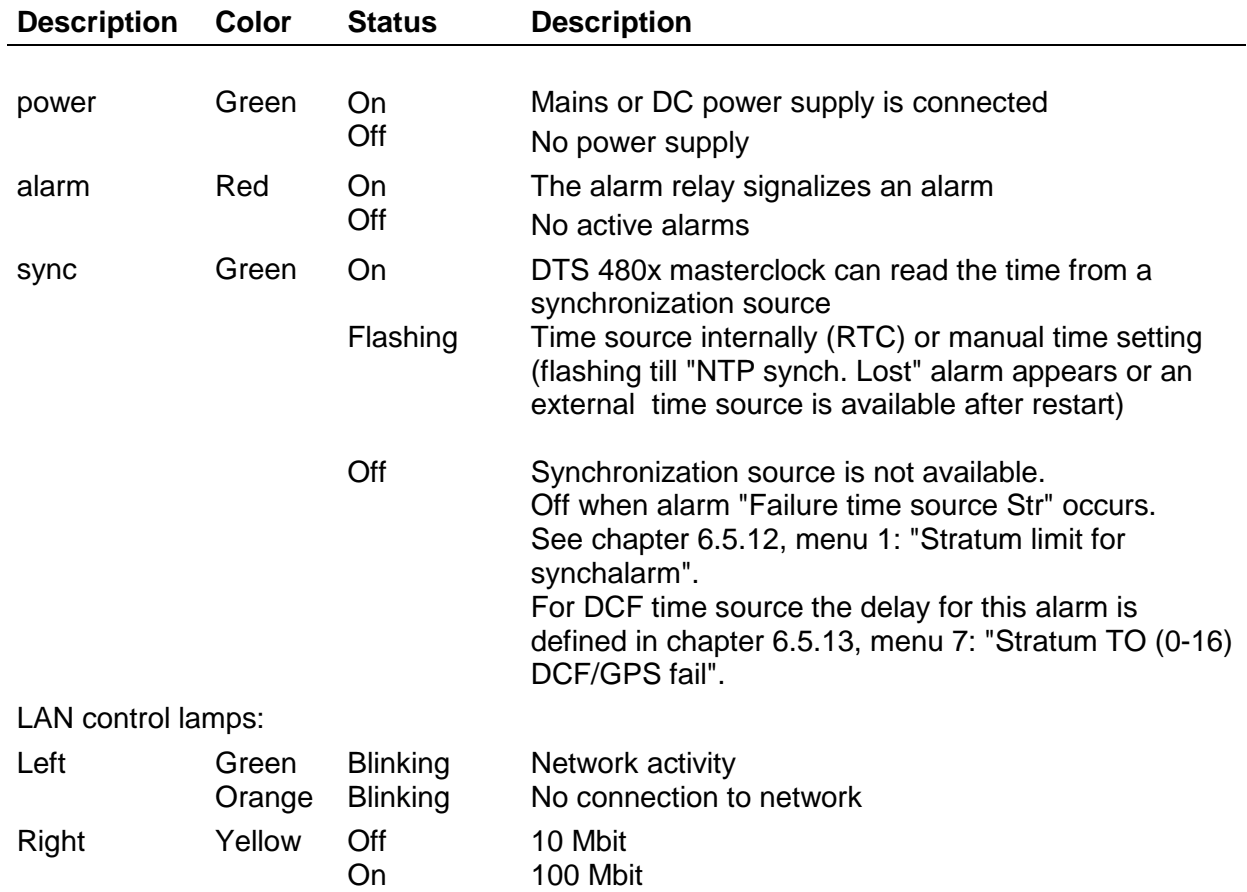

#### <span id="page-12-2"></span>**4.2 LED displays rear view**

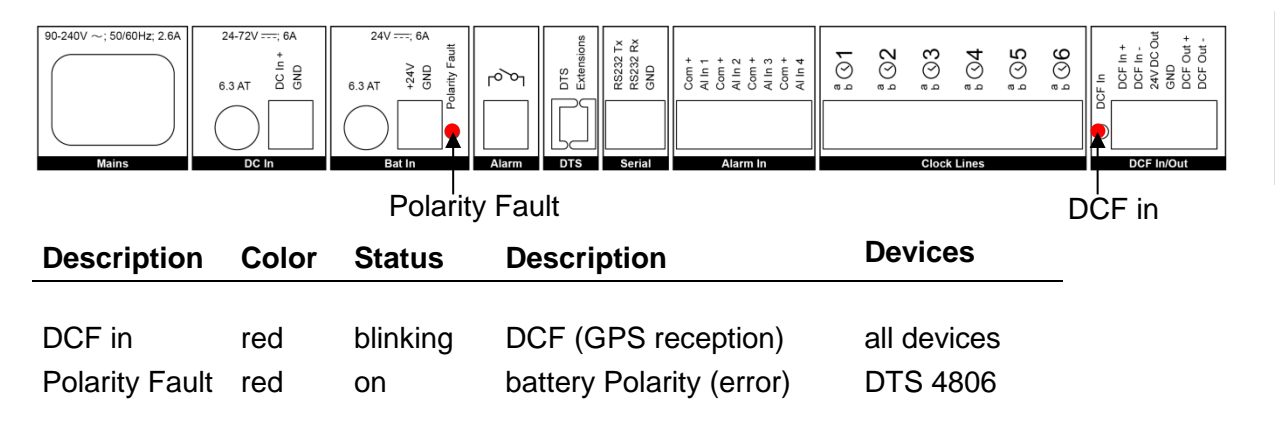

#### <span id="page-13-0"></span>**4.3 Display**

Display showing the current status of the DTS 480x.

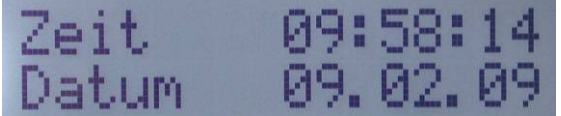

Display of: Time, date

-Current time source

-Stratum of the DTS 480x.masterclock

-Line time of MOBALine / Impulse lines

- -Software-Version
- -IPv4 address
- -IPv6 address
- -System voltage (DTS 4806 only)
- -Alarm summary
- -Current alarms

The display can be operated by means of the corresponding "Display" button:

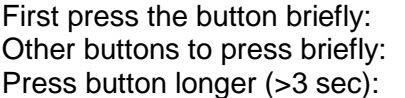

Switch on the background light Scroll through all displays Change to default display (time and date)

The display changes after approx. 3 min without pressing the button for the default display and the background light goes off.

If a USB stick has been plugged in, it will be displayed. Should only telegram and/or program files be copied, this can be activated directly with the button. (Press the button until the copy process starts).

#### <span id="page-14-1"></span><span id="page-14-0"></span>**5.1 Installation Guidelines**

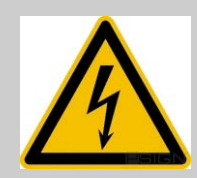

#### **Danger! Always consider:**

For mains power supply, a plug is located on the rear side of the DTS 480x. This power plug separates the device from the power.

The DTS 480x must be unplugged from the mains power supply for maintenance or wiring by pulling this plug.

The plug supplied may only be connected by a licensed electrician. The effective national installation requirements and guidelines must be followed.

#### <span id="page-14-2"></span>**5.2 Connections**

The connections are specified in Appendix ["A](#page-90-0) [Connection diagrams"](#page-90-0).

Only connect the designated devices to the various inputs and outputs.

#### <span id="page-14-3"></span>**5.3 Boot procedure of the DTS 480x.masterclock**

The normal booting time of the DTS 480x is approx. 20 sec. with pre-set IP or with DHCP. The booting procedure of the operating system is displayed on the serial console. After that, the text "starting" appears on the display (during the booting procedure the display is dark and empty). Without connection to a DHCP server, the first start up can take up to 30 seconds. After that, the DHCP option must be set to "off" in the network configuration.

The display "starting" remains until the time of output to the lines. The duration, depending on the configuration, is 2-20 sec.

#### <span id="page-14-4"></span>**5.4 Firmware**

It is recommended to install the current firmware on your device prior to the definite commissioning. The current firmware can be found under *www.mobatime.com Customer Data Product Ressources Time Server*.

### <span id="page-15-0"></span>**5.5 Basic settings (factory settings)**

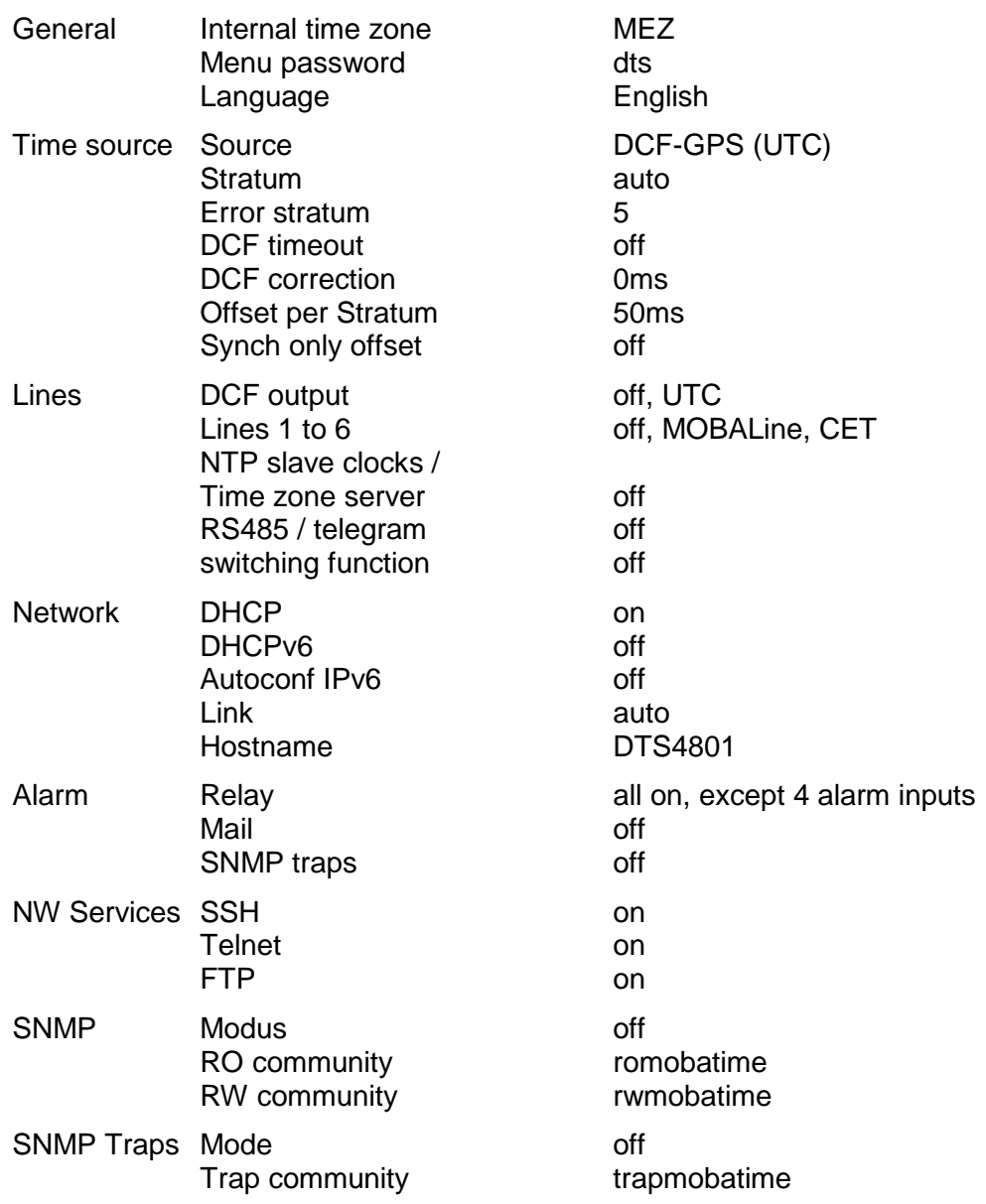

#### <span id="page-16-1"></span><span id="page-16-0"></span>**6 Operation**

#### **6.1 General**

Operation occurs via a terminal menu or SNMP. SNMP operation is explained in Chapter "10 SNMP". Operation with the terminal menu takes place either via Telnet, SSH, or via a serial terminal. The serial terminal is particularly used for the first configuration. After a connection has been set up, the login screen is displayed:

**DTS480x login:**

To start the menu, *dts* must be logged in as user. The standard password is *dts*. (Changing the password  $\rightarrow$  see Chapter ["6.5.22](#page-55-0) General Settings").

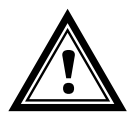

**Attention:** The default password should be changed after receipt of the device!

Only one menu can be open at any time. The first menu started has priority. The menu is automatically closed after 15 min. without operation, and any possible connection via Telnet or SSH interrupted.

#### **Backspace:**

Backspace must be set to "delete"with the serial terminal:

#### **Localecho:**

Some terminals (serial or Telnet) do not display the characters entered. It is, therefore, necessary to switch on the "local echo" in the terminal.

#### <span id="page-17-0"></span>**6.1.1 Serial connection**

38400 Bauds, 8 data bits, no parity, 1 stop bit.

Windows XP, 7, 8, 10: Putty

Linux: Minicom

Switch off Xon/Xoff and hardware handshake.

After establishing the serial connection, the menu can be initialized with ENTER. When rebooting, the boot process will be displayed on the serial console.

<span id="page-17-1"></span>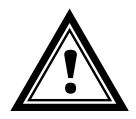

**Attention:** The serial connection should always be disconnected before switching off the operating PC (exit terminal program or pull out the RS232).

#### **6.1.2 Telnet**

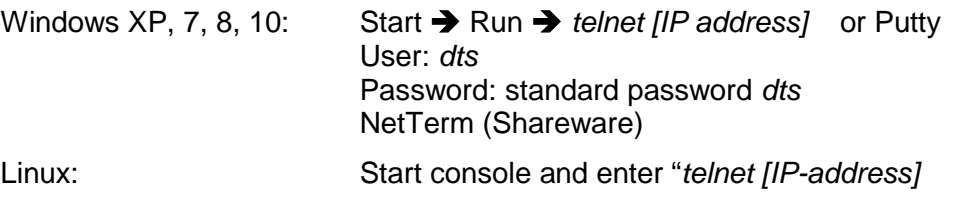

#### <span id="page-17-2"></span>**6.1.3 SSH**

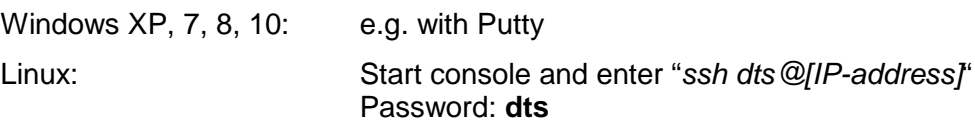

#### **6.1.4 Menu structure**

<span id="page-18-0"></span>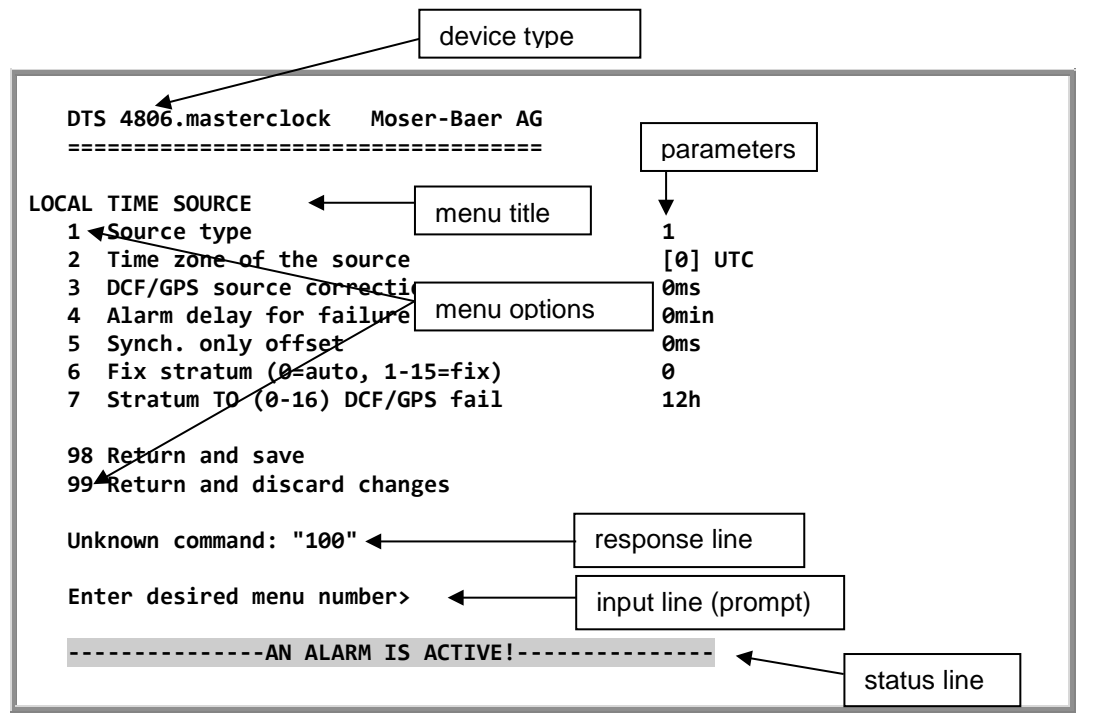

The current menu is always displayed in the **menu title**. The **menu options** show all the selectable menu functions. Provided the menu item is not a further menu, the set **parameters** are displayed. Error messages (e.g. invalid entries) or additional information to the selected menu items are displayed in the **response line.** The **input line** shows the current input values or options possible. The **status line** only appears, when an information has to be displayed, e.g. "An alarm is active".

All entries must be completed with ENTER (Return) (e.g. also ESC).

The menu window can always be exited with *Ctrl-C* (incl. termination of the Telnet and SSH connection).

The desired menu can be selected with the relevant number.

The numbers 98 and 99 are always used identically:

- With 98, the settings entered are saved and the menu exited. Depending on the change, the DTS 480x or only partial functions are rebooted.
- With 99, all changes to the menu are reversed and the menu exited. In the menus where data cannot be saved (command 98), the menu is only exited with 99, but any changes are not saved.

The current menu is updated, without any further entry, with ENTER.

#### <span id="page-19-0"></span>**6.2 MOBA-NMS operation**

For the configuration of DTS devices via GUI, MOBA-NMS (see chapter ["3.7](#page-10-1) [MOBA-](#page-10-1)NMS - [Network Management System"](#page-10-1)) can be used. All configuration possibilities are subordinated in different configuration pages (called "tabs"). These tabs are connected to the terminal menu and designated accordingly. Example: The terminal menu "Configuration  $\rightarrow$  Alarms" can be found in MOBA-NMS under the tab "Alarms".

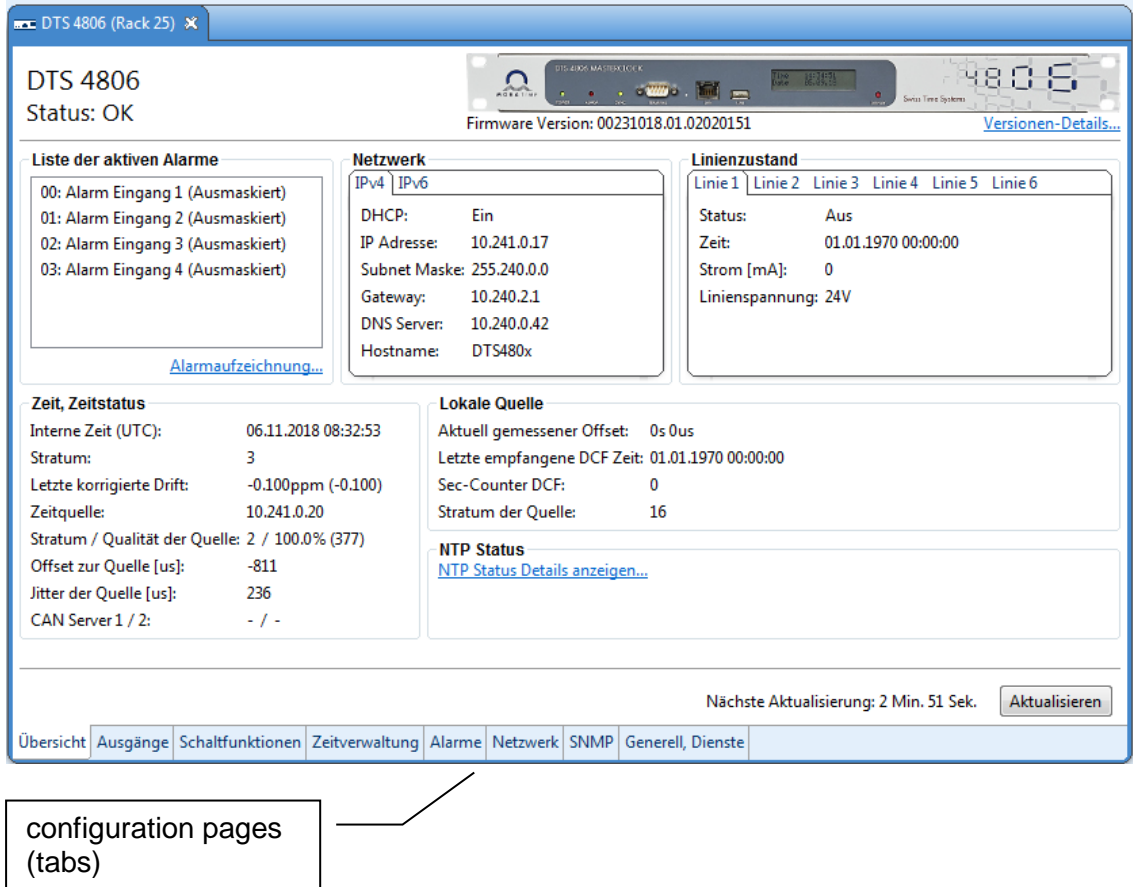

Configuration example of a DTS 4801.masterclock:

For further details on the general MOBA-NMS operation, check the integrated online help (menu "Help  $\rightarrow$  Show help").

**Important:** In order for the communication between MOBA-NMS and the DTS devices to work, SNMP must be activated! Set terminal menu "Configuration  $\rightarrow$  SNMP  $\rightarrow$  SNMP Mode" to "on". SNMP is active by default.

```
 DTS 4806.masterclock Moser-Baer AG
 ====================================
 MAIN SELECTION
 1 Status
      (Actual alarms and history, timesource state, version
 2 Configuration
      (Configuration of the lines, timesources, alarms ...)
 3 Maintenance
      (Update, backup ...)
 99 Exit DTS menu
 Enter desired menu number>
```
#### **Menus:**

<span id="page-20-1"></span>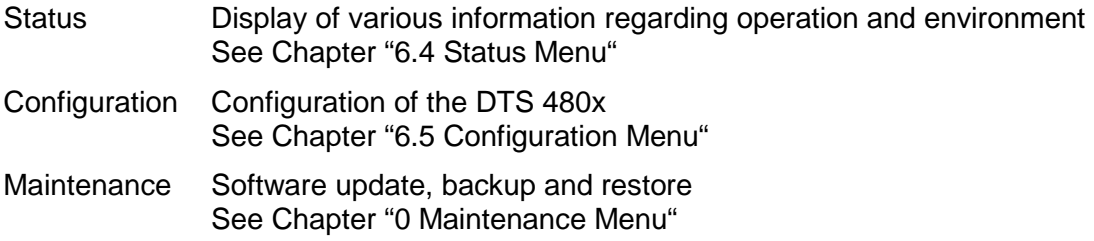

#### <span id="page-21-0"></span>**6.4 Status menu**

The status menu consists of 2 pages.

#### **Status menu page 1:**

```
 DTS 4806.masterclock Moser-Baer AG
 ====================================
 CLOCK STATE Page 1
 1 Alarm state
 2 Alarm history
 3 Time, time state
 4 Local source
 5 State of the lines
 6 Info network config.
 7 Internal state
 8 Product information
 9 Versions of the software
 Press enter for next part, 99 to leave>
```
**Path: 1 Status**

The menu shows various information on the current operating status.

- 1. Requesting alarm status, display of all the DTS 480x active errors. Display of the DTS 480x alarms (64) on 4 pages. The ALARM DETAIL menu pages can be scrolled through with ENTER. Active alarms are displayed with a \*. The ALARM DETAIL menu page can be exited with 99. All DTS 480x active alarms are displayed, masking (e-mail, traps, relay) only occurs later.
- 2. Alarm history display. Display of the DTS 480x alarm record, newest alarm first. The ALARM RECORD menu pages can be scrolled through with ENTER. The ALARM RECORD menu page can be exited with 99. Max. length of error report: 240 messages.
- 3. Current time and status display. See Chapter ["6.4.1](#page-22-0) Time information and status "
- 4. Time source information display. See Chapter ["6.4.2](#page-22-1) Time source information "
- 5. Line information display (line time, status, line current)
- 6. Current network configuration display. With ENTER, a second page can be displayed with network information.
- 7. Internal system information display (internal status,..). This information is for support purposes only.
- 8. Product information's like serial number, firmware version etc.
- 9. All several software versions of the DTS 480x.

**Status menu page 2:**

```
 DTS 4801.masterclock Moser-Baer AG
 ====================================
 CLOCK STATE Page 2
 11 NTP peer state (ntpq -np)
 12 NTP state (ntpq -c rl)
 Press enter for next part, 99 to lave>
```
#### **Path: 1 Status → [Enter]**

Display of information with regard to the internal state of the NTP server.

#### <span id="page-22-0"></span>**6.4.1 Time information and status**

```
 DTS 4806.masterclock Moser-Baer AG
 ====================================
 TIME INFORMATION AND STATUS
 Internal time of the DTS (local time) 08:49:54 01.11.18
 Stratum of DTS 3
 Last corrected drift<br>Time source
                                   Internal time
Offset to source 6us 6us
 Jitter of the source 2us
 Stratum of the source 2
Quality of the source
 CAN server
 99 Return
 Enter desired menu number>
```
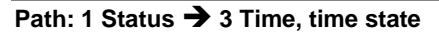

<span id="page-22-1"></span>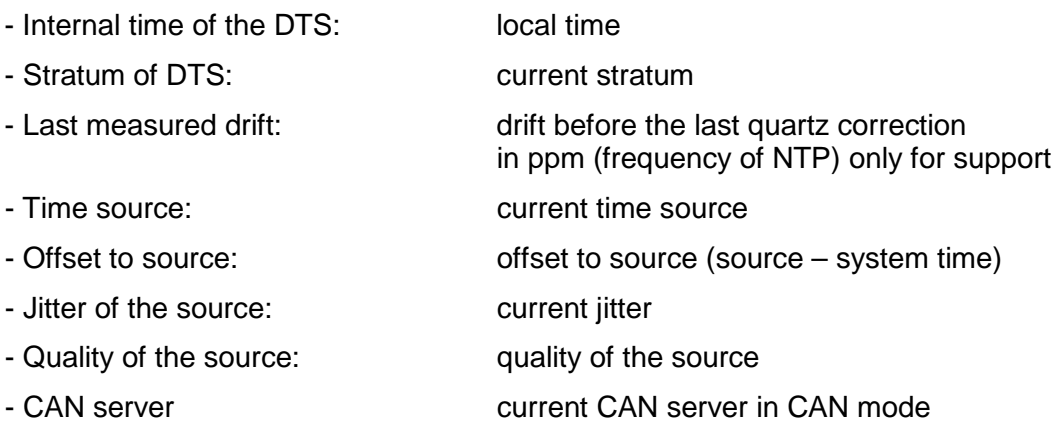

```
 DTS 4806.masterclock Moser-Baer AG
 ====================================
 LOCAL TIME SOURCE INFORMATION
Actual measured offset 0s 52500us
 Last time received (DCF/serial) 06:03:00 01.12.20 (0)
Sec. counter 7<br>Stratum of the source 3
Stratum of the source
 99 Return
 Enter desired menu number>
```
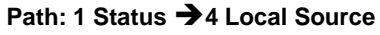

<span id="page-23-1"></span>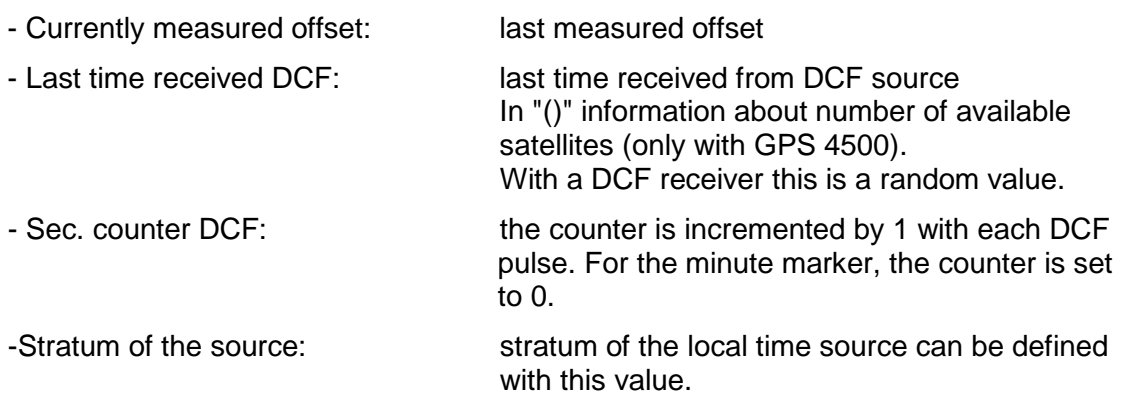

```
 DTS 4806.masterclock Moser-Baer AG
 ====================================
 CONFIGURATION
 1 Outputs (line, pulse, ..)
 2 Time handling (time source, ..)
 3 Alarms
 4 General
 5 Network
 6 Services (FTP, telnet, SSH)
 7 SNMP
 8 System voltage
 99 Return
 Enter desired menu number>
```
**Path: 2 Configuration**

Configuration of the DTS 480x via different sub-menus:

- 1. Configuration of the lines / outputs (MOBALine, impulse line, DCF active code line, DCF out, RS485 line, serial telegrams, NTP slave clock lines, switch functionality) see chapter ["6.5.1](#page-24-1) Lines"
- 2. Configuration of the time source, time keeping, etc. See chapter ["6.5.11](#page-43-0) Time handling"
- 3. Alarm settings (alarm relais, e-mail, SNMP) See chapter ["6.5.17](#page-51-0) Alarms"
- 4. General settings for the DTS 480x (language, time zone for alarms and display, password for menu...) See chapter ["6.5.22](#page-55-0) General settings"
- 5. Network settings See chapter ["6.5.23](#page-56-0) Network"
- 6. Services (switch network services such as FTP, Telnet, SSH on or off) See chapter ["6.5.24](#page-58-0) Services (Network services FTP, Telnet, SSH....)"
- 7. SNMP configuration for GET/PUT. See chapter ["6.5.25](#page-58-1) SNMP" (Traps are described with in menu '2. Configuration'  $\rightarrow$ '3. Alarms'  $\rightarrow$  '3. Traps'. See also chapter [6.5.21](#page-53-0) SNMP Traps)
- <span id="page-24-1"></span>8. System voltage configuration (DTS 4806 only) See chapter ["6.5.29](#page-64-0) System voltage"

#### <span id="page-25-0"></span>**6.5.1 Lines**

Under lines, the settings for the following 5 functions can be made:

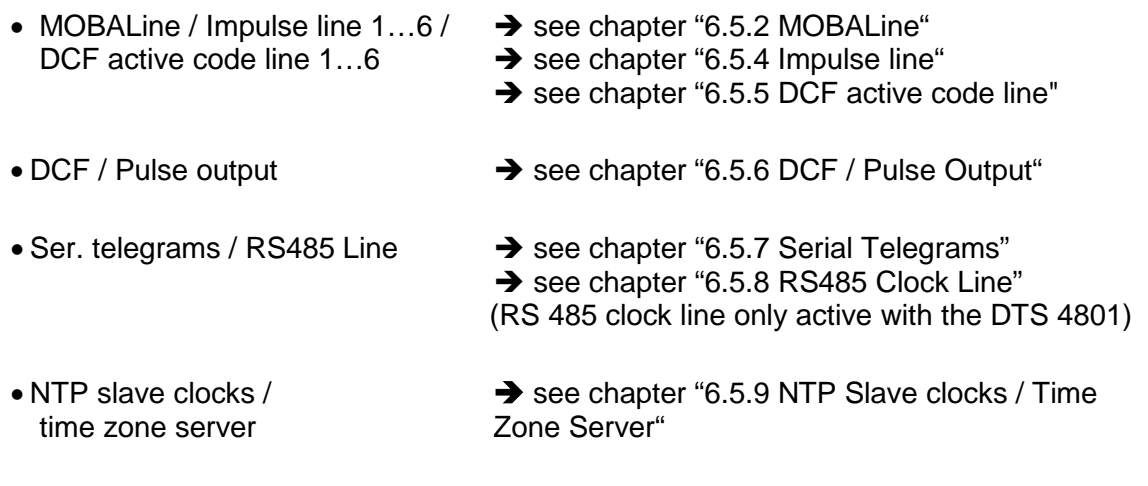

• Switch functions  $\rightarrow$  see chapter ["6.5.10](#page-39-0) Switch Functions"

#### <span id="page-26-0"></span>**6.5.2 MOBALine**

MOBALine clock line with switch function for clock illumination, switch program and world time function. Display of line 1 to 6.

#### **MOBALine configuration page 1:**

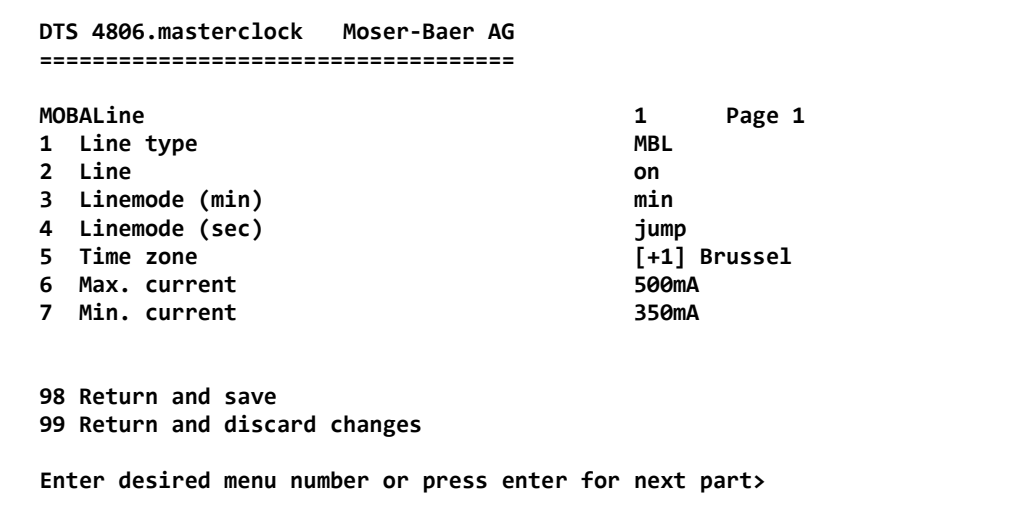

**Path: 2 Configuration → 1 Outputs → 1 MOBALine / impulse line 1** 

- 1. Select line type:  $0 = \text{MOBAL}$  ine,  $1 = \text{Impulse}$  line,  $2 = \text{DCF}$  active code line
- 2. Select line function: Line switched off, line switched on, let clocks run to 12:00.
- 3. Select MOBALine minute mode: Minute steps, 30 second steps or cont. (10 sec. steps)
- 4. Select MOBALine second mode:  $0 = \text{jump}$ ,  $1 = \text{continuous}$ ,  $2 = \text{continuous with}$ stop,  $3$  = wobbling with stop
- 5. Select time zone (see chapter ["6.5.28](#page-62-0) Time zone selection")
- 6. Select maximum current (0-700mA) on the line. The line will be switched off for as long as the overcurrent is connected. DTS 4802: The maximum current is divided between both lines, i.e. only the remainder can be set as the maximum amount.
- 7. Select minimum current (0-700mA) on the line. If the minimum current is underrun, the alarm 39 current low is activated (DTS 4806 only).

**MOBALine configuration page 2:**

```
 DTS 4806.masterclock Moser-Baer AG
 ====================================
MOBALine 1 Page 2<br>
8 Switching function 1 and 1 Page 2
 8 Switching function off
9 World time function
 10 Configure time zone table (world time)
 98 Return and save
 99 Return and discard changes
 Enter desired menu number or press enter for next part>
```
**Path: 2 Configuration → 1 Outputs → 1 MOBAline / impulse line 1 → [Enter]** 

- 8. Switching function on or off
- 9. World time function on or off
- 10. Configure time zone table for world time

**Important:** Changes can only be undertaken when the clock line is switched off!

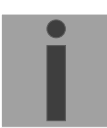

**Time zone table for the world time function:**

```
 DTS 4806.masterclock Moser-Baer AG
   ====================================
 TIME ZONE - TABLE
 Zone01: -1 Not configured Zone02: -2 [+1] Brussel
 Zone03: -1 Not configured Zone04: -8 [+3] Kuwait
 Zone05: -1 Not configured Zone06: -19 [+9] Tokyo
 Zone07: -1 Not configured Zone08: -1 Not configured
 Zone09: -1 Not configured Zone10: -1 Not configured
 Zone11: -1 Not configured Zone12: -1 Not configured
 Zone13: -1 Not configured Zone14: -1 Not configured
 Zone15: -1 Not configured Zone16: -1 Not configured
 Zone17: -1 Not configured Zone18: -1 Not configured
 Zone19: -1 Not configured Zone20: -1 Not configured
   Enter requested entry
   Press enter for next part, 99 to leave>
```
**Path: 2 Configuration 1 Outputs 1 MOBAline / impulse line 1 10 Configure Time zone table**

Display of all time zone entries (20) of the world time function for MOBALine.

By entering a zone number, the particular entry can be changed.

Select time zone (see chapter ["6.5.28](#page-62-0) Time zone selection")

Exit the page with 99. The changes are first saved on the overlying menu page or reset.

#### <span id="page-28-0"></span>**6.5.3 IRIG-B, AFNOR (Option)**

In the case of the "DTS 4801.masterclock IRIG-B" model, an IF 488 interface is internally installed. The function is only available, if the clock line is configured to MOBALine!

The IF 488 interface is configured to "IRIG-B standard" by default. If a different code (e.g. AFNOR) is required, the back of the DTS 4801.masterclock must be removed and the IF 488 configured by means of the DIP switches (see Appendix [F](#page-106-0) Option IRIG-B: IF 488 configuration).

A maximum of 15 clocks can be connected to an IF 488.

<span id="page-28-1"></span>MOBALine is always displayed in the menu (also with integrated IF 488).

#### <span id="page-29-0"></span>**6.5.4 Impulse line**

**Impulse clock line with display of the line number page 1:**

```
 DTS 4806.masterclock Moser-Baer AG
 ====================================
IMPULSE CLOCK LINE 1 Page 1
1 Line type Imp.
 2 Line on
 3 Linemode 1sec
 4 Line voltage 24V
 5 Time zone [+1] Brussel
 6 Max. current 500mA
7 Min. current<br>8 Line time
                               8 Line time 07:39:39 02.11.09
 98 Return and save
 99 Return and discard changes
 Enter desired menu number or press enter for next part>
```
**Path: 2 Configuration →1 Outputs →1 MOBAline / impulse line 1** 

- 1. Select line type:  $0 = \text{MOBAL}$  ine,  $1 = \text{Impulse}$  line,  $2 = \text{DCF}$  active code line
- 2. Select line function: Line switched off, line switched on
- 3. Select line mode: Minute steps, ½ minute steps, 1/5 minute steps, 1/8 minute steps, second steps
- 4. Select line voltage impulse line: 0=24V, 1=48V, 2=60V (DTS 4806 only)
- 5. Select time zone (see chapter ["6.5.28](#page-62-0) Time zone selection")
- 6. Select maximum current (0-1000mA) on the line. The line will be switched off as long as the overcurrent is connected. DTS 4802: The maximum current is divided between both lines, i.e. it can always only be the remainder at the most that can be set as maximum current.
- 7. Select minimum current (0-1000mA) on the line. If the minimum current is underrun, the alarm 39 current low is activated (DTS 4806 only).
- 8. Line time with the format: "hh:mm:ss YY.MM.DD"

**Impulse line configuration page 2:**

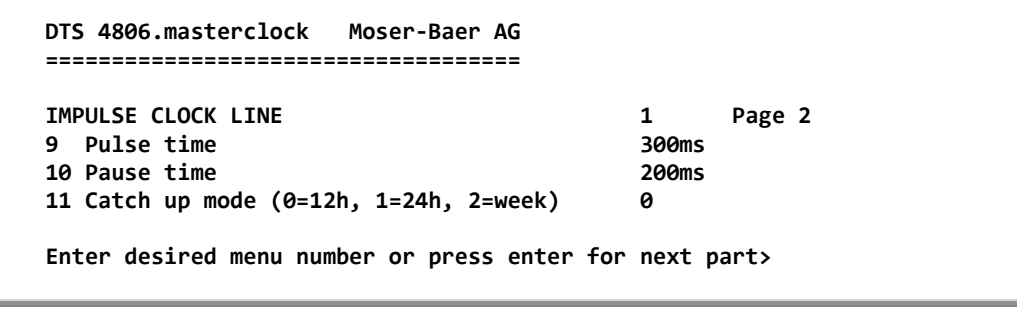

- **9.** Path: 2 Configuration  $\rightarrow$  1 Outputs  $\rightarrow$  1 MOBAline / impulse line 1  $\rightarrow$  [Enter]
- 10. Pulse time (200-30000ms, resolution approx. 50ms)
- 11. Pause time in catch-up (200-30000ms, resolution approx. 50ms)
- 12. Catch-up mode: 12 hrs, 24 hrs, 1 week

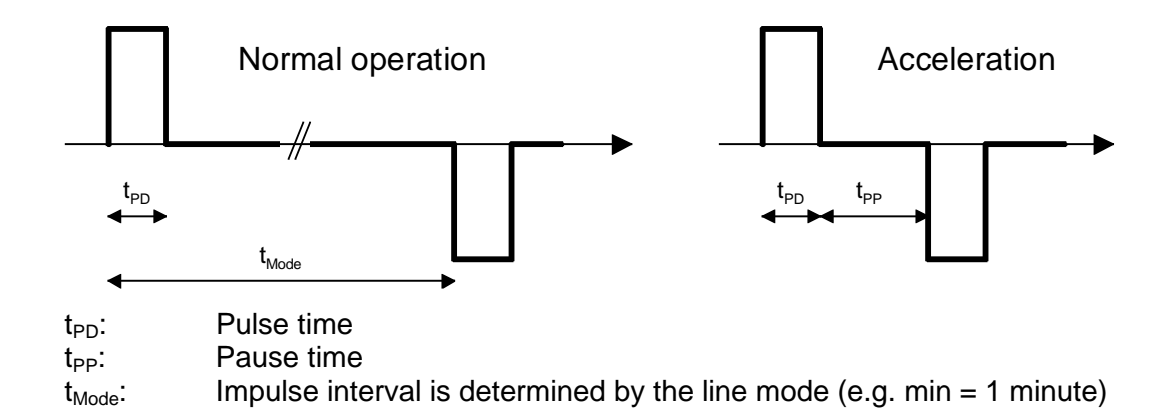

#### <span id="page-30-0"></span>**6.5.5 DCF active code line**

DCF active code line with display of the line number:

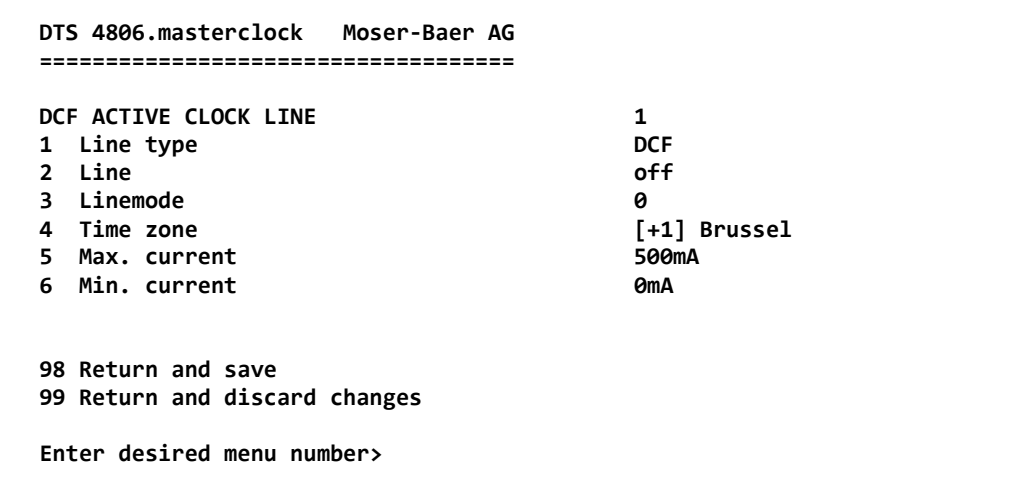

**Path: 2 Configuration →1 Outputs→ 1 MOBAline / impulse line 1** 

- 1. Select line type:  $0 = \text{MOBAL}$  ine,  $1 = \text{Impulse}$  line,  $2 = \text{DCF}$  active code line
- 2. Select line function: Line switched off, line switched on
- 3. Select line mode: See the diagrams on the next page.
- 4. Select time zone (see chapter ["6.5.28](#page-62-0) Time zone selection")
- 5. Select maximum current (0-1000mA) on the line. The line will be switched off as long as the overcurrent is connected and restarted only on the next minute. DTS 4802: The maximum current is divided between both lines, i.e. it can always only be the remainder at the most, that can be set as maximum current.
- 6. Select minimum current (0-1000mA) on the line. If the minimum current is underrun, the alarm 39 current low is activated (DTS 4806 only).

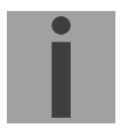

**Important:** Changes can only be undertaken when the clock line is switched off!

**The six different DCF active code modes:**

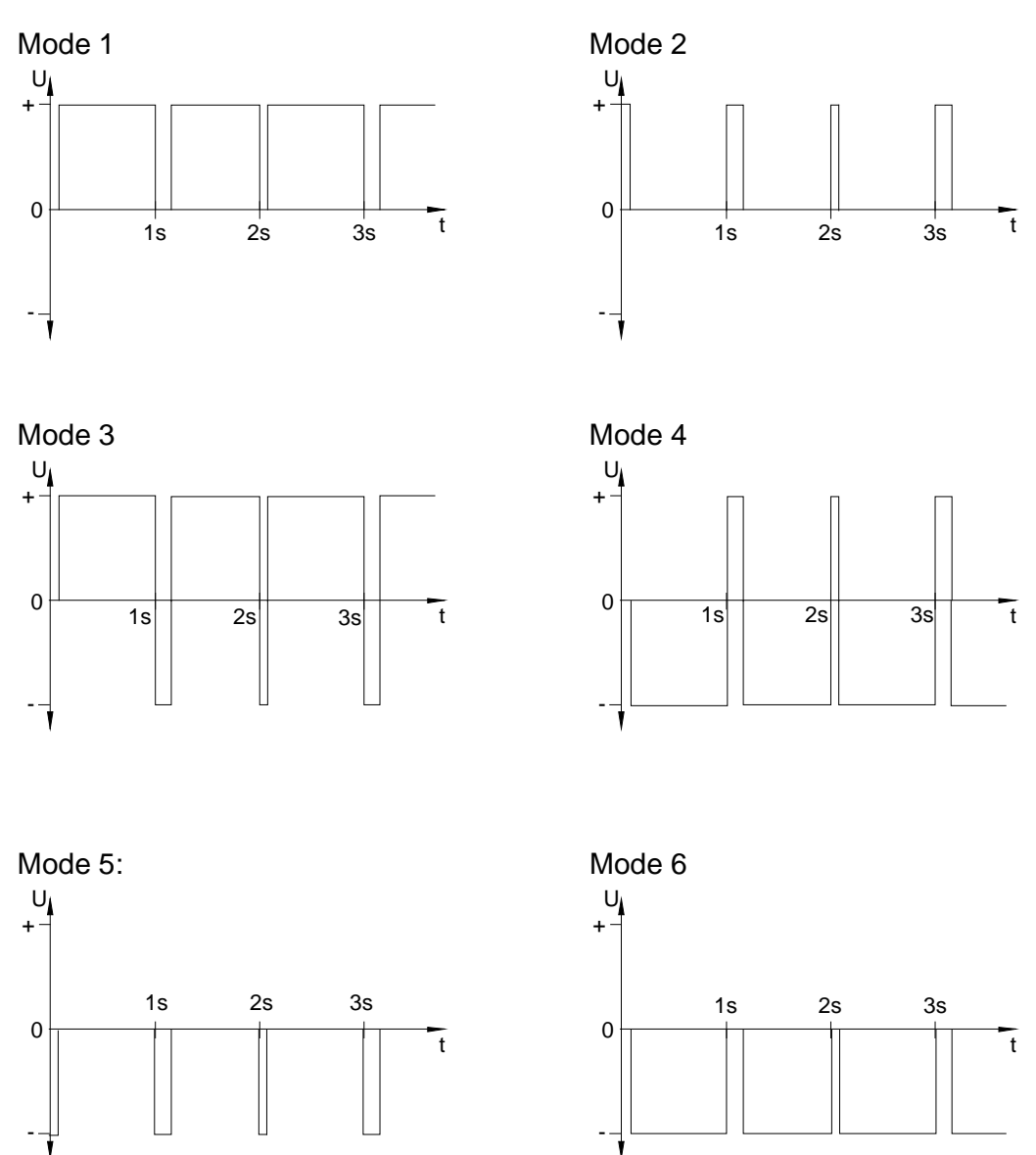

Mode 1/6, 2/5, 3/4 are equal. Their polarity only depends on how the line is connected to the DTS 480x.masterclock. The signal forms shows the voltage measured from terminal a to terminal b (refer to annex A).

<span id="page-32-0"></span>**6.5.6 DCF / Pulse output**

```
 DTS 4806.masterclock Moser-Baer AG
 ====================================
 DCF / PULSE OUTPUT
 1 Mode (0=off, 1=DCF, 2=pulse) 1
 2 Time zone [0] UTC
 3 Pulse type (0=sec 1=min 2=hour 3=user) 0
 4 Pulse length 100ms
 5 User defined pulse type 1sec
6 Correction of output
 98 Return and save
 99 Return and discard changes
 Enter desired menu number or press enter for next part>
```
#### **Path: 2 Configuration 1 Outputs [Enter] 7 DCF / pulse out**

Select line function: Line switched off, line DCF output, line pulse output

- 1. Select time zone -> see chapter ["6.5.28](#page-62-0) Time zone selection"
- 2. Select pulse mode: every second, minute, hour or user-defined. (Only active with the pulse output function)
- 3. Select pulse length in ms (20-500ms) (Only active with the pulse output function)
- 4. User-defined pulse interval (1-3600 sec) only active with pulse type 3 (=user) (the value is also only then displayed). The pulse always occurs after a multiple of the pulse interval from the 0 second in the 0 minute, e.g.:
	- Pulse interval 960 sec. (16 min.)

→ Pulse occurs: 00:00:00, 00:16:00, 00:32:00, 00:48:00, 01:00:00, 01:16:00 ... – Pulse interval 25sec

- $\rightarrow$  Pulse occurs: 00:00:00, 00:00:25, 00:00:50, 00:01:15, 00:01:40, 00:02:05 ... ... 00:59:35, 01:00:00, 01:00:25 ...
- <span id="page-32-1"></span>5. Output correction (-500ms...+500ms)

#### <span id="page-33-0"></span>**6.5.7 Serial telegrams**

Serial telegram output via RS232 and RS485. **(RS485 and NMEA is only available with the DTS 4801)**

```
 DTS 4806.masterclock Moser-Baer AG
   ====================================
   SERIAL OUTPUT
   1 Mode (0=off, 1=RS485, 2=telegr, 3=NMEA) 0
   2 Time zone
   3 Com Mode
   4 Baudrate
   5 Databit
 6 Stopbit
 7 Parity
   8 Telegram file
   98 Return and save
   99 Return and discard changes
   Enter desired menu number or press enter for next part>
```
**Path: 2 Configuration 1 Outputs [Enter] 8 Serial line / RS485 clock line**

- 1. Select mode:  $0 =$  Line switched off,  $1 =$  RS485 line,  $2 =$  serial telegrams,  $3 =$ NMEA (→ RS485 line and NMEA only with DTS 4801). NMEA only possible, when time source is set to "3 = serial". The communication parameters are set automatically (read RS485, 4800, 8, keine, 1). See chapter [6.5.13](#page-45-0) [Time source.](#page-45-0)
- 2. Select time zone (see chapter ["6.5.28](#page-62-0) Time zone selection")
- 3. Com mode:
	- $0 = \text{off}$
	- $1 = send$
	- 2 = read RS232
	- 3 = read RS485
	- 4 = send and read (read only from RS232)
	- 5 = send and read (read only from RS485)

The modes 2 and 3 (read RS232 and read RS485) are not yet available.

- 4. Baudrate: 300, 600, 1200, 2400, 4800, 9600, 19200, 38400
- 5. Data bit: 7 or 8
- 6. Stop bit: 1 or 2
- 7. Parity:
- 8. Selecting telegram file changes to the menu "SELECTION OF FILE"

The description of the telegram function and the telegram file can be found in Appendix [E](#page-100-0) Serial Telegrams.

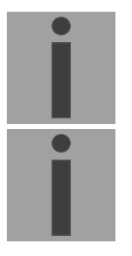

**Important:** To set the parameters, the line type has to be selected first!

**Notice:** No flow control available.

**Selection of the telegram file:**

```
 DTS 4806.masterclock Moser-Baer AG
 ====================================
 SELECTION OF FILE Page 1
00: MC482STD.TEL
 Enter requested file number, 99 = no file
 Press enter for next part, ESC to leave>
```
**Path: 2 Configuration → 1 Outputs → [Enter] → 8 Serial line / RS485 clock line → 8 Telegram file** 

The copy procedure of telegram files is explained in chapter ["8.11](#page-74-0) Copying telegram or program files to DTS 480x.masterclock".

#### <span id="page-34-0"></span>**6.5.8 RS 485 Clock line**

Monitored clock line for 31 slave clocks **(only available with the DTS 4801)**

```
 DTS 4806.masterclock Moser-Baer AG
 ====================================
 RS485 CLOCK LINE
 1 Mode (0=off, 1=RS485, 2=telegr, 3=NMEA) 1
 2 RS485 mode (0=off, 2=superv., 3=12h) 2
 3 Time zone [+1] Bruessel
 4 Switching function (0=off, 1-64=channel) off
 5 Slave clocks: configuration and info
 6 Error list slave clocks
 98 Return and save
 99 Return and discard changes
 Enter desired menu number>
```
**Path: Configuration → 1 Outputs → 8 Serial line / RS485 clock line** 

Select mode: Line switched off, RS485 line, serial telegrams

- 1. RS-485 mode: Off, monitored, 12 o'clock position
- 2. Select time zone (see chapter ["6.5.28](#page-62-0) Time zone selection")
- 3. Switch function: 0=off, 1-64 = channel number of the switch functionality
- 4. Select and configure the slave clocks (menu RS 485 clock line)
- 5. Display error list (history) of the clock line (error list of the RS 485 slave clock line, see the following pages)

**Important:** To set the parameters, the line type has to be selected first!

The RS485 line communicates with the following communication parameters via the RS485 interface:

19200 bauds, 8 data bits, no parity, 1 stop bit, no flow control

The MOBA-RS485 PROTOCOL is used for the monitored clocks.

The broadcast function can be configured with the serial telgramm MC482STD.TEL. Communication parameters:

9600 bauds, 7 data bits, even parity, 1 stop bit, no flow control

#### **Menu RS 485 Clock line**

```
 DTS 4806.masterclock Moser-Baer AG
   ====================================
  RS485 CLOCK LIST State Type Light<br>
<sup>T*</sup>1 01: Demo 1 running SU190 0K
  [*] 01: Demo 1 running [*] 02: Demo 2 no connection SU190 OK
   [*] 03: Demo 3 running SU190 OK
   [ ] 04: Demo 4
   [ ] 05:
   [ ] 06:
   [ ] 07:
   [ ] 08:
   [ ] 09: 
 [ ] 10: 
 [ ] 11: 
   Enter device number to configure
   Press enter for next part, 99 to leave>
```
**Path: Configuration → 1 Outputs → [ [Enter] → 8 Serial line / RS485 clock line → Slave clocks: configuration and info**

Display of all the slave clocks (31) in the RS485 clock line on 3 pages. The different pages can be scrolled through by clicking ENTER. A monitored clock is displayed with an [\*]. [ ] shows an unmonitored clock. In addition, the name, status, type and state of the light monitoring is displayed.
By entering the clock number, the page changes to that of the required slave clock:

```
 DTS 4806.masterclock Moser-Baer AG
  ====================================
 RS485 DEVICE 1 1
  1 Mode (0=off, 1=supervision active) 1
 2 Name Demo 1
    State running (0x000c 0x000e)
Type SU190
    Software 202290.0105
    State light OK
  98 Return and save
  99 Return and discard changes
  Enter desired menu number>
```
**Path: Configuration → 1 Outputs → [Enter] → 8 Serial line / RS485 clock line → Slave clocks:** configuration and info  $\rightarrow$  1

- 1. Select clock function: Clock monitored on or off
- 2. Clock name for identifying the clock / clock location

Status of the clock: "operation", "no connection", "wrong time", "comm. error", "equipment error", "unknown", (Comm. error: e.g. if 2 clocks have the same address) In brackets behind the status: Info for support

Type of clock, e.g. SU 190, DMU 140, DMU 350, DC 57/100/180

Software and software version of the clock

Status of light monitoring

**Alarm list of the RS485 slave clock line:**

```
 DTS 4806.masterclock Moser-Baer AG
   ====================================
 ALARM HISTORY RS485 LINE Page 1
 01 Device01 Test1111 15:30:05 05.02.18 UTC no connection 08
 02 Device01 Test1111 15:31:05 05.02.18 UTC running 00
 03 Device01 Demo1 09:57:05 06.02.18 UTC no connection 08
 04 Device02 Demo2 09:57:06 06.02.18 UTC no connection 08
 05 Device01 Demo1 09:58:05 06.02.18 UTC running 00
   06 Device01 Test1111 15:30:05 06.02.18 UTC no connection 08
 07 Device03 Demo 3 16:11:12 07.02.18 UTC no connection 08
 08 Device03 Demo 3 16:15:33 07.02.18 UTC running 00
 09 Device04 Demo 4 10:13:09 08.02.18 UTC running 00
   Press enter for next part, 99 to leave>
```
**Path: Configuration → 1 Outputs → [Enter] → 8 Serial line / RS485 clock line → Error list slave clocks**

Error number display (continuous), equipment number (clock number), name, date and time of the error in UTC, error name and error number.

The error list is deleted when the DTS 480x is restarted.

# **6.5.9 NTP slave clocks / Time zone server**

NTP slave clock line for operating slave clocks on the LAN (Ethernet). With this clock line, a world time function can be realized.

```
 DTS 4806.masterclock Moser-Baer AG
 ====================================
 NTP SLAVE CLOCKS AND TIME ZONE SERVER
 1 Mode(0=off 1=NTP 2=NTP+TZ 3=TZ 4=TZ req.) 0
 2 Multicastaddress 239.192.54.14
 3 Multicastport 65534
4 Pollinterval for NTP 0
5 Packet time to live 1 hops
 6 Repeat time to send TZ-tables 60sec
 7 Delay time between packets 60sec
 8 Configure time zone table
 98 Return and save
 99 Return and discard changes
 Enter desired menu number or press enter for next part>
```
**Path: 2 Configuration → 1 Outputs** → [Enter] → 9 NTP slave clocks / time zone server

- 1. Mode of clock line:  $0 = \text{off}$ , 1 = Send NTP multicast, 2 = Send NTP Multicast and time zone table,  $3 =$  Send time zone table,  $4 =$  Time zones on request, 5 (only for maintenance) = Send an empty time zone table and return to previous mode.
- 2. Multicast adress for NTP and time zone server: **239.192.54.x** Group address:  $x = 1.15$  for MOBATIME devices, e.g. NCI, SEN 40.
- 3. Multicast port for time zone server (enter an arbitrary value, empty is not allowed ! Value e.g.: 65534). The port is also needed for requesting Time zone entries (mode 4).
- 4. Poll-interval for NTP Multicast in 2^**poll-values** in seconds (range: 1 16). E.g. poll-value =  $2 \rightarrow$  interval:  $2^2 = 4$  sec., poll-value =  $5 \rightarrow$  interval:  $2^5 = 32$  sec. For redundant Multicast time servers see remark next page.
- 5. Packet time to Live (TTL) for NTP- and time-zone-Multicast-packets in hops. (Number of Routers in a network to transfer the packets through; for simple network without routing, enter value "1", for 1 Router enter "2").
- 6. Repeat time to send time zone table: 10 86400 sec.
- 7. Delay time between the sending of the individual time zone entries (one entry per Multicast packet) of the table:  $1 - 60$  sec.
- 8. Configuration of individual time zone entries. Displays menu "TIME ZONE TABLE".

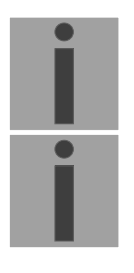

- **Important:** Changes of multicast-address, pollinterval and TLL lead to a **restart** of the NTP server!
- **Important:** For the operation of a **Multicast** communication (NTP and Time Zone Server) **the configuration of a gateway is required** (see chapter [0](#page-55-0) Network). The gateway can be set manually or by using DHCP. If no gateway is available, the own IP can be set as gateway.

# **Important: Redundant NTP Multicast time server:**

If in the same network two NTP servers should send NTP with the same Multicast IP address (redundancy), then the first time server has to be configured with a small **pollinterval** (e.g.  $2 \rightarrow 4$  sec.) and the second time server with a large pollinterval (min. 100 x larger, e.g.  $9 \rightarrow 512$  seconds). As long as the first time server is sending NTP Multicast packets, the packets from second time server are ignored. This configuration is needed, to reach a defined situation for the end devices (the DTS 480x.masterclock with the more frequently NTP send rate gets higher priority for time reception).

**Time zone table for the NTP slave clock line:**

```
 DTS 4806.masterclock Moser-Baer AG
   ====================================
   TIME ZONE - TABLE
   Zone01: 2 [+1] Brussel Zone02: -2 [+1] Brussel
                                  Zone03: 0 [0] UTC Zone04: -5 [+2] Cairo
 Zone05: 3 [+1] Athens Zone06: -3 [+2] Athens
 Zone07: -1 Not configured Zone08: -1 Not configured
 Zone09: -1 Not configured Zone10: -1 Not configured
 Zone11: -1 Not configured Zone12: -1 Not configured
 Zone13: -1 Not configured Zone14: -1 Not configured
 Zone15: -1 Not configured
   Enter requested entry
   Press enter for next part, 99 to leave>
```
Path: 2 Configuration **→1** Outputs → [Enter] → 9 NTP slave clocks / time zone server  $→$  **8 Configure time zone table** 

Display of all time zone entries (15) of time zone servers for NTP slave clock lines.

Choose a zone number to change selected zone.

Time zone selection (see chapter ["6.5.28](#page-62-0) Time zone selection")

The page can be exited with 99. Changes are first stored or reset on the overlying menu page.

# **6.5.10 Switch function / Switch program**

Switch functions for MOBALine (channel relay) and the RS485 clock line to switch the illumination of the slave clocks.

```
 DTS 4806.masterclock Moser-Baer AG
 ====================================
 SWITCH FUNCTIONS
1 Time zone 1 Time zone 1 Time zone
2 Program file Test.PRG
 3 Switch function twilight
 4 Control inputs
 5 Actual channel conditions / manual control
 98 Return and save
 99 Return and discard changes
 Enter desired menu number or press enter for next part>
```
#### **Path: 2 Configuration → 1 Outputs → [Enter] → 10 Switching Functions**

Time zone selection (see chapter ["6.5.28](#page-62-0) Time zone selection")

- 1. Selection of the program file changes to the menu "SELECTION OF FILE"
- 2. Switch function twilight changes to the menu "SWITCH FUNCTION TWILIGHT"
- 3. Control inputs changes to the menu "CONTROL INPUTS"
- 4. Actual channel conditions / manual control changes to the menu "CHANNEL STATE"

In chapter ["11](#page-88-0) Description of switch function" the construction and dependence of the switch function is described.

#### **Selection of the switch program file:**

```
SELECTION OF FILE Page 1
 00: haustec.prg 01: haustec9.prg
 02: haustech.prg 03:testprg1.prg
 Enter requested file number, 99 = no file
 Press enter for next part, ESC to leave>
```
**Path: 2 Configuration**  $\rightarrow$  **1 Outputs**  $\rightarrow$  [Enter]  $\rightarrow$  10 Switching Functions  $\rightarrow$  2 Program file

Copying the program files is described in chapter ["8.11](#page-74-0) Copying telegram or program files to the DTS 480x.masterclock".

Enter **99** to remove the file selection.

### **Switching function twilight:**

The switch function calculates sunrise and sunset on the basis of the position entered. The accuracy of the calculation is +/-5 min. within the limits 60° north 60° south.

The switch function can be linked with AND, OR, or exclusive to a channel.

```
 DTS 4806.masterclock Moser-Baer AG
 ====================================
 SWITCHING FUNCTION TWILIGHT
 1 Channel (1-64, 0=off) 10
2 Combination twilight function \overline{a} 0<br>
3 Longitude in degrees, -=Fast 12.239
3 Longitude in degrees, -=East
 4 Latitude in degrees, -=South 47.030°
 5 On before sunrise 60min
 6 Off after sunrise 60min
7 On before sunset<br>
8 Off after sunset<br>
8 Off after sunset
8 Off after sunset 60m<br>
Actual state 6ff off
   Actual state
 98 Return and save
 99 Return and discard changes
 Enter desired menu number or press enter for next part>
```
**Path: 2 Configuration 1 Outputs [Enter] 10 Switching Functions 3 Switch function twilight**

- 1. Channel:  $0 = \text{off}, 1 64 = \text{assigned channel}.$
- 
- 2. Link Twilight:  $0 =$  Exclusive twilight function (the switch programs are hidden on this channel)
	- $1 =$  The twilight function is linked
		- to the switch program OR
	- $2 =$ The twilight function is linked to the switch program AND
- 3. Position: longitude in degrees. East = negative. Example:  $-7.466^\circ$  = E  $7.466^\circ$
- 4. Position: latitude in degrees. South = negative. Example:  $47.030^{\circ}$  = N  $47.030^{\circ}$
- 5. Switch on 0 600 min before sunrise (defines how many minutes before the calculated sunrise time it has to be switched on).
- 6. Switch off 0 600 min after sunrise (defines how many minutes after the calculated sunrise time it has to be switched off).
- 7. Switch on 0 600 min before sunset (defines how many minutes before the calculated sunset time it has to be switched on).
- 8. Switch off 0 600 min after sunset (defines how many minutes after the calculated sunset time it has to be switched off). -1: With this value, the switch off time is delayed till the next sunrise  $\rightarrow$  the illumination is switched on the whole night.
- Actual state: shows if the switch function is on or off. The state change of the lines (MOBALine and RS485) can be delayed up to 1 min.

### **Control inputs:**

Each of the 4 alarm inputs can be linked as control input or switch input to a channel with AND, OR, or exclusive.

```
 DTS 4806.masterclock Moser-Baer AG
 ====================================
 CONTROL INPUTS
 1 Channel input 1 (1-64, 0=off) 6
2 Combination input 1 0<br>
3 Channel input 2 (1-64 0=0ff) 7
 3 Channel input 2 (1-64, 0=off) 7
 4 Combination input 2 0
 5 Channel input 3 (1-64, 0=off) 8
6 Combination input 3
 7 Channel input 4 (1-64, 0=off) 9
 8 Combination input 4 0
 98 Return and save
 99 Return and discard changes
 Enter desired menu number>
```
**Path: 2 Configuration →1 Outputs → [Enter] →10 Switching Functions →4 Control Inputs** 

- 1. Channel Input 1:  $0 = \text{off}, 1 64 = \text{assigned channel}.$
- 2. Link Input 1:  $0 =$  switch output exclusive (the switch programs are
	- hidden on this channel)
	- 1= The switch input is linked to the switch program OR
	- $2$  = The switch input is linked to the switch program AND
- 3. Channel Input 2:  $0 = \text{off}$ ,  $1 64 = \text{assigned channel}$ .
- 4. Link Input 2: see no. 2
- 5. Channel Input 3:  $0 = \text{off}$ ,  $1 64 = \text{assigned channel}$ .
- 6. Link Input 3: see no. 2
- 7. Channel Input 4:  $0 = \text{off}$ ,  $1 64 = \text{assigned channel}$ .
- 8. Link Input 4: see no. 2

If an alarm input is used as switch input, it must be masked in all alarm masks.

In chapter ["11](#page-88-0) Description of switch function" the set up and dependency of the switch functions are described.

**Channel state:**

```
 DTS 4806.masterclock Moser-Baer AG
   ====================================
   CHANNEL STATE * = channel on, [ ]= channel locked
   ! = external input, s = twilight
             03: 04: 05: 06:!* 07:!<sup>*</sup> 08:!*<br>11: 12: 13: 14: 15: 16:
   09:!* 10:s 11: 12: 13: 14: 15: 16:
 17: 18: 19: 20: 21: 22: 23: 24:
 25: 26: 27: 28: 29: 30: 31: 32:
 33: 34: 35: 36: 37: 38: 39: 40:
 41: 42: 43: 44: 45: 46: 47: 48:
 49: 50: 51: 52: 53: 54: 55: 56:
 57: 58: 59: 60: 61: 62: 63: 64:
   99 Return
   Manual switching: Enter channel number
   Enter desired menu number>
```
**Path: 2 Configuration →1 Outputs → [Enter] 10 → Switching Functions → 5 Actual channel conditions / manual control**

Display of all 64 channels of the switch functions. A switched on channel is displayed with an [\*]. **[ ]** shows a locked channel in a switched off state whereas **[\*]** shows a switched on channel in a locked state.

An **!** shows that the channel is linked to a control output.

An **s** shows that the channel is linked to the twilight calculation.

By entering a channel, the page can be changed to that of manual switching for that channel:

**Important:** After a restart or after changing the program file, it can take up to 2 min until the states displayed correspond to the effective states on the channel relay!

#### **Manual switching:**

```
 DTS 4806.masterclock Moser-Baer AG
 ====================================
 MANUAL SWITCHING Channel: 1
 1 Channel on
 2 Channel off
 3 Channel on and lock
 4 Channel off and lock
 5 Channel unlock
 99 Return
 Enter desired menu number>
```
**Path: 2 Configuration →1 Outputs → [Enter] → 10 Switching Functions → 5 Actual channel conditions / manual control 1**

- 1. Channel temporarily on: The channel is switched on immediately. The channel then takes over the state of the switch programs , switch function or switch inputs again. It can take up to 2 minutes to adopt.
- 2. Channel temporarily off: The channel is switched off immediately. The channel then takes over the state of the switch programs, switch function or switch inputs again. It can take up to 2 minutes to adopt.
- 3. Channel on and lock: The channel is switched on immediately and locked in this state.
- 4. Channel off and lock: The channel is switched off immediately and locked in this state.
- 5. Unlock channel: The channel takes over the state of the switch programs, switch function or switch inputs again. It can take up to 2 minutes to adopt.

## **6.5.11 Time handling**

In the menu '2 Configuration  $\rightarrow$  2 Time handling', settings can be made for the following functions:

- General settings  $\rightarrow$  See Chapter [6.5.12](#page-44-0)
- Configuration of the local time source  $\rightarrow$  See Chapter [6.5.13](#page-44-1)
- NTP Server / NTP Sources  $\rightarrow$  See Chapter [6.5.14](#page-45-0)
- CAN (MTC)  $\rightarrow$  See Chapter [6.5.15](#page-50-0)
- Manual time set  $\rightarrow$  See Chapter [6.5.16](#page-50-1)

### <span id="page-44-0"></span>**6.5.12 General time configuration**

```
 DTS 4806.masterclock Moser-Baer AG
 ====================================
 GENERAL TIME CONFIGURATIONS
 1 Stratum limit for synchalarm 5
 2 Leap second mode 0
3 Leap second date (UTC)
 98 Return and save
 99 Return and discard changes
 Enter desired menu number or press enter for next part>
```
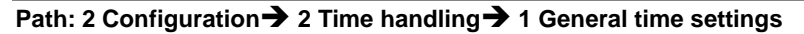

1. Stratum limit for synchalarm:

Stratum limit (1-16) for generating the alarm "Failure time source Str". Default value: 5. Explanation: If the **stratum** of the DTS 480x is **higher** or **equal** than the value **"Stratum limits for synchalarm"**, then after a fix delay of 1 min the alarm **"Failure time source Str"** occurs **sync LED turns off !**

- 2. Mode leap second:
	- $0$  Off
	- 1 Additional second is added to the time period set Is set to 0=off after adding the leap second.
	- -1 A second is omitted at the time period set.
		- Is set to 0=off after adding the leap second.
	- 2 Recognize leap second automatically. Only possible in the case of a source notifying the leap second!
- 3. Set period of time for the leap second in UTC with the format: "hh:mm:ss TT.MM.YY". The next usual time will be displayed as a proposal.

<span id="page-44-1"></span>Description of leap second see chapter ["9.6](#page-78-0) Leap Second".

# **6.5.13 Time source**

Time source configuration: '2 Configuration  $\rightarrow$  2 Time handling  $\rightarrow$  2 Local time source settings':

```
 DTS 4806.masterclock Moser-Baer AG
   ====================================
  LOCAL TIME SOURCE
  1 Source type 1
  2 Time zone of the source [0] UTC
  3 DCF/GPS source correction 0ms
  4 Alarm delay for failure of the source 03min
 5 Synch. only offset 0ms
 6 Fix stratum (0=auto, 1-15=fix) 0
 7 Stratum TO (0-16) DCF/GPS fail 1h
  98 Return and save
  99 Return and discard changes
   Enter desired menu number>
```
**Path: 2 Configuration → 2 Time handling→ 2 Local time source setting** 

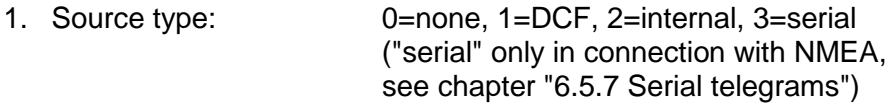

- 1. Time zone of the source: see chapter ["6.5.28](#page-62-0) Time zone selection"
- 2. DCF/GPS source correction: (-60000ms..+60000ms)

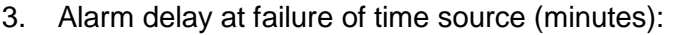

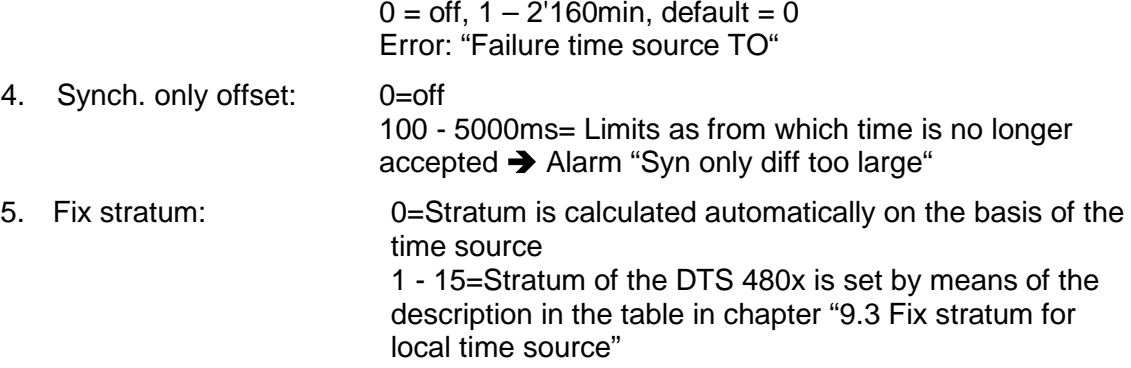

6. Stratum TO (Timeout) (0-16) DCF/GPS fail: Duration of stratum change 1 to 16 in the case of time loss (1-999h), e.g. 24 hrs  $\rightarrow$  after DCF/GPS time source failed, stratum counts up from 1 to 16 within 24 hrs Default value: 12h

<span id="page-45-0"></span>For description of time source see chapter ["9](#page-75-0) Time administration"

# **6.5.14 NTP server**

NTP can run as server or combined as server/client.

To run NTP as source (NTP as client), in the menu '2 Configuration'  $\rightarrow$  '2 Time handling'  $\rightarrow$  '3 NTP Server / NTP Sources' at least one server has to be set.

The exact behavior of NTP time sources is described in chapter ["9.2](#page-75-1) Time take-over, NTP".

Further 2 multicast or broadcast addresses can be configured:

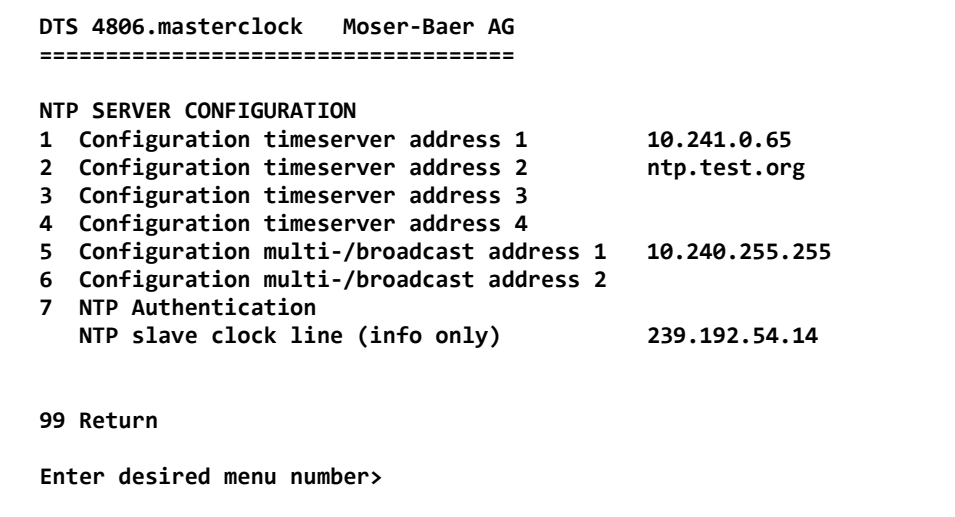

**Path: 2 Configuration → 2 Time handling → 3 NTP server** 

- 1.-4. Summary about configured NTP time sources. Select to configure and display changes to the menu "ENTRY TIMESOURCE"
- 5.-6. Summary about configured NTP broadcast addresses. Select to configure and display changes to the menu "NTP MULTI- / BROADCAST-ENTRY"
- 7. NTP Authentication: Changes to the menu "NTP AUTHENTICATION"

Information about a multicast – address, configured for NTP slave clocks.

### **Configuration of the individual server/peer address:**

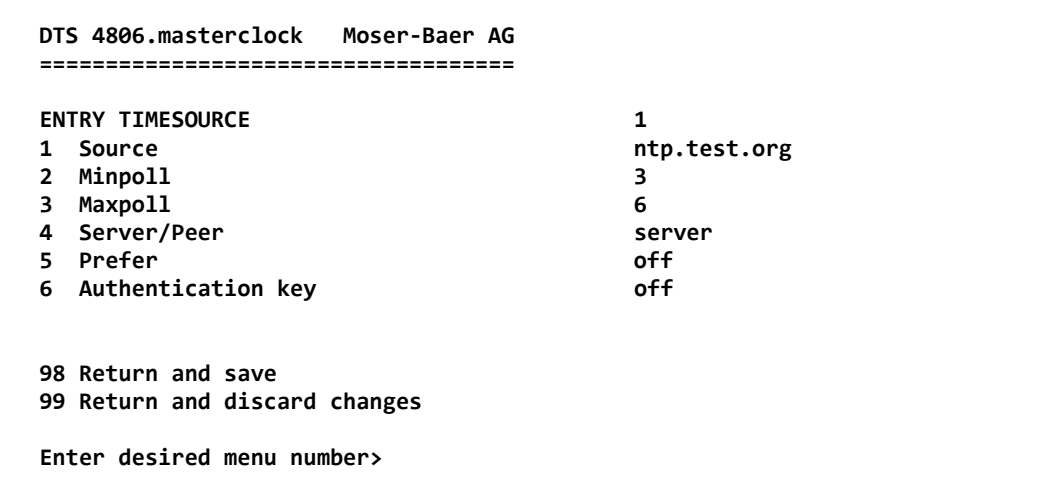

**Path: 2 Configuration → 2 Time handling→ 3 NTP server/NTP sources → 1..4 Configuration timeserver address**

- 1. Insert time sources (IP-address or Name e.g. "ntp.metas.ch" ENTER without entry of an address will delete value.
- 2.-3. Configurations of **Minpoll** and **Maxpoll**: Inquiry interval 2^**poll value** in seconds.  $0 =$  automatically

e.g. poll value= $2 \rightarrow$  intervall 2:  $2^2$  = 4sec., poll value= $5 \rightarrow$  intervall 5:  $2^5$  = 32sec. Range of poll values (exponent): 1 – 16

To get an exact synchronization it's better to limit Maxpoll to 6 (64 sec.).

- 4. Set type of inquiry: server or peer
- 5. Preferred source: on or off If possible, one source should always be preferred (even if only one source is defined), except if DCF is active.
- 6. Authentication key: off, key number, autokey
- **Notice:** If a key number is entered, the entered key must also be added to the trusted keys.

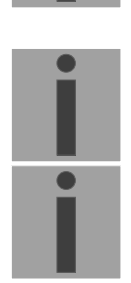

**Important:** All changes lead to a **restart** of the NTP server!

**Important:** Maxpoll should not be selected under 4 (16 sec), as otherwise, internal trimmung may be inaccurate. Maxpoll and Minpoll on automatic can lead to insufficient synchronization accuracy. The specified accuracies were measured with Minpoll = 3 and  $Maxpol = 6$ .

The configuration server should be used as far as possible.

#### **Configuration of the Multi- / Broadcast address:**

```
 DTS 4806.masterclock Moser-Baer AG
 ====================================
ATP MULTI- / BROADCAST-ENTRY 1<br>1 Multi- or broadcast IP address 10.240.255.255
1 Multi-or broadcast IP address 10.24<br>2 Interval 4sec
2 Interval 4sec<br>
3 TTL (only for multicast) 4sec<br>
1hops
3 TTL (only for multicast)
 4 Authentication key off
 98 Return and save
 99 Return and discard changes
 Enter desired menu number>
```
**Path: 2 Configuration 2 Time handling 3 NTP server 5 Configuration multi-/broadcast address 1**

- 1. IP address of the destination network (multicast or broadcast). ENTER without entering an address will delete the entry.
- 2. Interval for sending out the NTP information in seconds. The interval is rounded after the entry to NTP standard, which only permits values of format  $2^x$ : 1,2,4,8,16,32,64... maximum 65536 seconds.
- 3. TTL (time to live) in hops. Only required for multicast. Number of routers over which the multicast packet should be transmitted: for simple networks without a router - enter 1, for 1 router - enter value 2.
- 4. Authentication key: off, key number, autokey

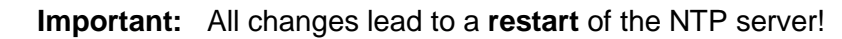

## **Configuration of the NTP authentication:**

The NTP authentication is described in chapter ["9.7](#page-78-1) NTP authentication".

```
 DTS 4806.masterclock Moser-Baer AG
 ====================================
 NTP AUTHENTICATION
 1 Import keys (from /ram)
 2 Export keys (to /ram)
 3 Trusted (active) keys 12 8 15
 4 Request keys (ntpq) 8
 5 Control keys (ntpdc) 15
 6 Autokey password Test1234
 7 Autokey command
 8 Access control for query off
 98 Return and save
 99 Return and discard changes
 Enter desired menu number>
```
**Path: 2 Configuration → 2 Time handling → 3 NTP server → 7 NTP Authentication** 

1. Import keys (from/ram directory) The file ntp.keys must first be copied into the directory /ram.

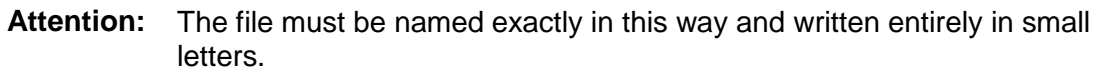

- 2. Export keys (to /ram directory) The current ntp.keys file is written in the directory /ram.
- 3. Select the trusted keys separated by spaces
- 4. Select the request key
- 5. Select the control key
- 6. Set the auto key password

### 7. Execute for auto key commands:

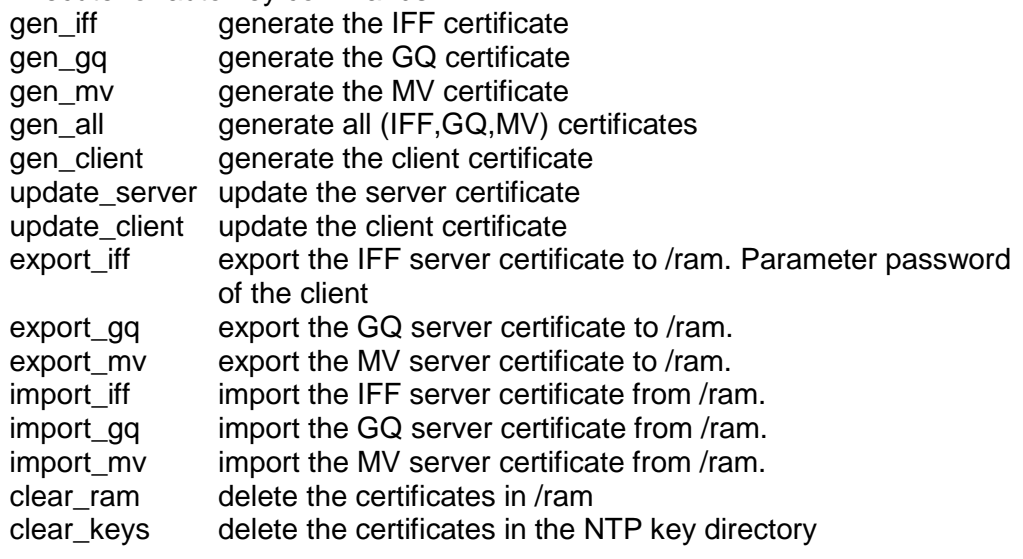

Example: *export iff myPassword* exports the IFF client certificate to /ram.

- 8. Access control status request (ntp-query)
	- $0 =$  all access allowed (default)

**!**

- 1 = access from local network allowed
- $2$  = all access blocked

### <span id="page-50-0"></span>**6.5.15 Communication Alarm Network (CAN) to MTC**

```
 DTS 4806.masterclock Moser-Baer AG
 ====================================
 CAN CONFIGURATION
 1 Mode 0
 98 Return and save
 99 Return and discard changes
 Enter desired menu number>
```
**Path: 2 Configuration 2 Time handling 4 CAN (MTC)**

1. CAN –mode on or off

If CAN is switched on, all the time source entries are accepted according to the set values of the MTC CAN module U6.5. The time sources can no longer be changed if CAN is switched on on the DTS 480x.

<span id="page-50-1"></span>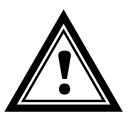

**Attention:** If multicast is used, the local time source must be set to "local". Otherwise, it can be set to "off".

## **6.5.16 Manual time set**

```
 DTS 4806.masterclock Moser-Baer AG
   ====================================
   MANUAL TIME SET
 1 Set time (UTC)
 2 Adjust time
   99 Return
   Enter desired menu number>
```
**Path: 2 Configuration 2 Time handling 5 Manual time adjustment**

- 1. Set UTC time in the format "YY.MM.DD hh:mm:ss". **Time is set with ENTER!**
- 2. Correct time in ms (- = backwards). Range: +/-10'000ms **Time is set with ENTER!**

### **6.5.17 Alarms**

Under alarms, settings can be undertaken for the following functions:

- Alarm relays  $\rightarrow$  see chapter [6.5.18](#page-51-0)
- E-Mail  $\rightarrow$  see chapter [6.5.20](#page-52-0)
- SNMP-Traps  $\rightarrow$  see chapter [6.5.21](#page-53-0)

#### <span id="page-51-0"></span>**6.5.18 Alarm relays**

```
 DTS 4806.masterclock Moser-Baer AG
 ====================================
 ALARM CONFIGURATION 2
 1 Alarmmask for relay
 98 Return and save
 99 Return and discard changes
 Enter desired menu number>
```
**Path: 2 Configuration 3 Alarms 1 Alarm relay**

1. Alarm mask for relay (see chapter ["6.5.19](#page-51-1) Alarm mask")

### <span id="page-51-1"></span>**6.5.19 Alarm mask**

```
 DTS 4806.masterclock Moser-Baer AG
 ====================================
ALARMMASK Page 1
 [ ]=error disabled, [*]=error enabled
 [ ] Bit00: Alarm input 1 [ ] Bit01: Alarm input 2
 [ ] Bit02: Alarm input 3 [ ] Bit03: Alarm input 4
\begin{bmatrix} * \\ * \end{bmatrix} Bit04: Error bit4
 [*] Bit06: Failure 5V [*] Bit07: Supply voltage low
 [*] Bit08: Line 1 current high [*] Bit09: Wrong time zone line 1
 [*] Bit10: Wrong time zone DCF ou [*] Bit11: Wrong time zone RS485
 [*] Bit12: Error IRIG output [*] Bit13: Tele.-file invalid
 [*] Bit14: Program file invalid [*] Bit15: Wrong time zone switch
 Enter alarmnumber to alter mask
 Press ENTER for next part, 99 to leave>
```
**Path: 2 Configuration 3 Alarms 1 Alarm relay 1 Alarm mask**

Display of all the DTS 480x alarms (64) on 4 pages. Pages can be scrolled through with ENTER.

An alarm on the current page can be switched on or off by entering an error number. The page can be exited with 99. The modifications will be saved or restored one menu level higher in "ALARM CONFIGURATION". All Alarms with "Error bitxx" are not yet used.

A description of individual errors can be found in Appendix ["C](#page-97-0) Alarm list".

The alarm masks for the various applications (E-Mail, SNMP, SNMP Traps, alarm relay) can differ.

The alarm masks only apply to the corresponding function, but not for the internal alarm recording (Menu '1. Status'  $\rightarrow$  '1. Alarm state' and Menu '1. Status'  $\rightarrow$  '2. Alarm history').

## <span id="page-52-0"></span>**6.5.20 E-mail**

E-mail alarm messages via SMTP.

**E-mail configuration page 1:**

| DTS 4806.masterclock Moser-Baer AG                      |                         |
|---------------------------------------------------------|-------------------------|
|                                                         |                         |
| <b>MAIL CONFIGURATION</b>                               | Page 1                  |
| 1 Mailmode                                              | off                     |
| 2 Alarmmask for mail                                    | f0 ff ff ff ff ff ff ff |
| 3 Mailserver                                            | 10.240.0.3              |
| 4 Mailport (default 25)                                 | 25                      |
| 5 Destination mail address1                             | mail1@test.org          |
| 6 Destination mail address2                             |                         |
| 7<br>Reply mail address                                 | mail2@test.org          |
| 8 From mail address                                     | mail3@test.org          |
| 98 Return and save                                      |                         |
| 99 Return and discard changes                           |                         |
| Enter desired menu number or press enter for next part> |                         |

**Path: 2 Configuration 3 Alarms 2 E-Mail**

- 1. E-mail function on or off.
- 2. Alarm mask for e-mail notifications (see chapter ["6.5.19](#page-51-1) Alarm mask") Changes are stored or reset on the overlying menu page "MAIL CONFIGURATION".
- 3. IP address of the mail server e.g. 10.249.34.5 ENTER without entering an address will delete the entry.
- 4. Mail server port (often 25)

5.-6.Destination e-mail address ENTER without entering an address will delete the entry.

- 7. Reply address (e.g. support, administrator...) ENTER without entering an address will delete the entry.
- 8. Sender address (important for authentication through the mail server) ENTER without entering an address will delete the entry.

Press ENTER to change to page 2.

**Important:** Configuration of a gateway is required for sending e-mails (see chapter ["0](#page-55-0) Network"). This can be set via DHCP or manually.

**E-Mail configuration page 2:**

```
 DTS 4806.masterclock Moser-Baer AG
 ====================================
MAIL CONFIGURATION Page 2<br>11 Authentication mode 6 1
 11 Authentication mode 1
 12 User name username
 13 Password password
 98 Return and save
 99 Return and discard changes
 Enter desired menu number or press enter for next part>
```
**Path: 2 Configuration → 3 Alarms → 2 E-Mail → [Enter]** 

11. Authentication mode:

0=off (sender e-mail address used for authentication) 1=auto (tries CRAM-MD5, LOGIN- PLAIN in this sequence) 2=PLAIN 3=LOGIN 4=CRAM-MD5

12. User name (only for authentication mode 1-4)

13. Password (only for authentication mode 1-4)

Press ENTER to change to page 1.

#### **Format of an error message via E-Mail:**

<span id="page-53-0"></span>Event <Alarm 21 set: NTP does not run> Time <13:34:34 06.02.09> Hostname <DTS480x (10.241.0.18)>

# **6.5.21 SNMP-Traps**

For a description of SNMP functionality, see also chapter ["10](#page-81-0) SNMP".

```
 DTS 4806.masterclock Moser-Baer AG
 ====================================
 SNMP-TRAP CONFIGURATION
1 Trap mode<br>
1 Trap mode<br>
1 Alarmmask for trap<br>
1 Trap mode of the set of the set of the set of the set of the set of the set of the set of the set of the set of the set of the set of the set of the set of the set 
2 Alarmmask for trap
3 Trap community string the community of the community string trapmobatime
 4 Configuration of destination 1 10.240.10.44
5 Configuration of destination 2 10.240<br>6 Time periode for alive message 300sec
6 Time periode for alive message
 98 Return and save
 99 Return and discard changes
 Enter desired menu number>
```
**Path: 2 Configuration 3 Alarms 3 Traps**

- 1. Trap mode on or off
- 2. Alarm mask for SNMP trap messages (see chapter ["6.5.19](#page-51-1) Alarm mask") Changes are first stored or reset on the overlying menu page "SNMP TRAP CONFIGURATION".
- 3. Trap community string (group membership for traps). Standard: *trapmobatime*.
- 4. Configuration of the receiving system (trap sink) 1
- 5. Configuration of the receiving system (trap sink) 2
- 6. Time period for alive messages in seconds.  $0 =$  no alive traps are sent Range: 1-7'200sec
- **Important:** General settings for SNMP can be found in menu '2. Configuration' '7. SNMP'. See also chapter ["6.5.25](#page-58-0) SNMP").
- **Important:** Configuration of a gateway is required for sending SNMP traps (see chapter [0](#page-55-0) Network). This can be set via DHCP or manually.
- **Important:** Each configuration change leads to a restart of the SNMP DTS Agent.

**Important:** SNMP has to be activated for sending traps.

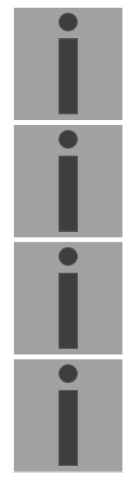

**Configuration of the receiving systems**

```
 DTS 4806.masterclock Moser-Baer AG
 ====================================
SNMP-TRAP DESTINATION CONFIGURATION 1<br>1 Address tran destination 10.240.10.44
1 Address trap destination 10.10.10.10.10<br>2 Port trap destination (default 162) 162
2 Port trap destination (default 162)
 3 SNMP version 2
 98 Return and save
 99 Return and discard changes
 Enter desired menu number>
```
**Path: 2 Configuration 3 Alarms 3 Traps 4 Configuration of destination 1**

Address of the evaluation system e.g. 10.241.0.15. ENTER without entering an address will delete the entry.

- 1. Port of the evaluation system (usually 162).
- 2. SNMP Version: 1=SNMP V1, 2=SNMP V2c

**Important:** Each configuration change leads to a restart of the SNMP DTS Agent.

## **6.5.22 General settings**

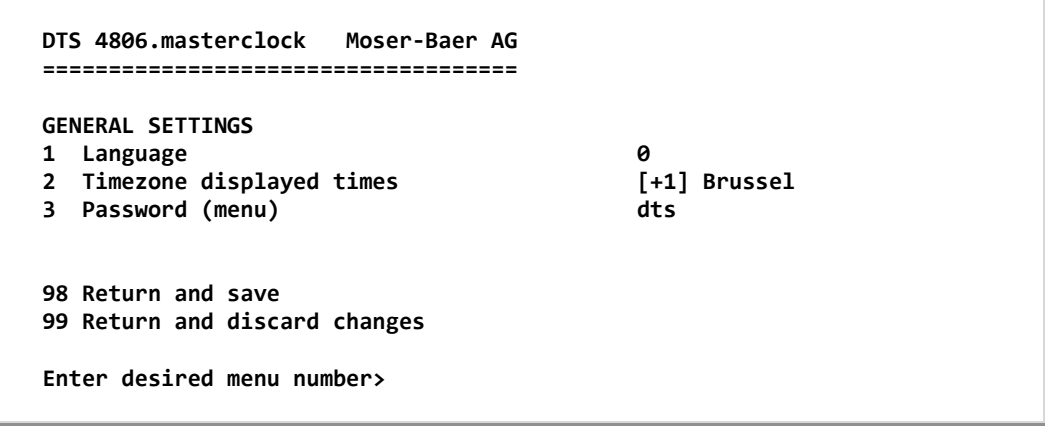

#### **Path: 2 Configuration 4 General settings**

- 1. Setting the display language
- 2. Setting the time zone for the display, and also all alarm logs, e-mail and SNMP. (See chapter ["6.5.28](#page-62-0) Time zone selection")
- 3. Enter password for the menu (user *dts*) (max. 15 characters). A password must be configured.

<span id="page-55-0"></span>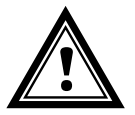

**Attention:** The default password should be changed after receipt of the device!

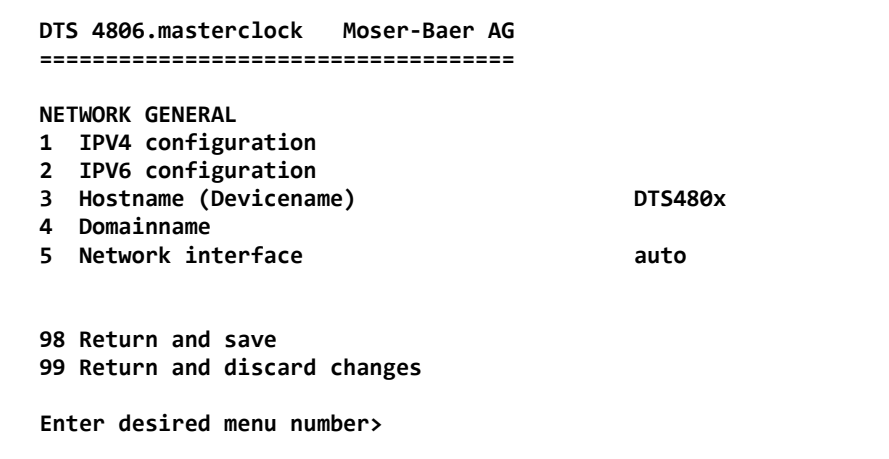

#### **Path: 2 Configuration 5 Network**

- 1. Configuration of IPV4 parameters
- 2. Configuration of IPv6 parameters
- 3. Set hostname.

#### **Attention: A host name must always be configured.**

Host names and their format are described in the Internet standards RFC 952 and RFC 1123: Domains and host names may only contain letters (capitals or small letters) and numerals ("0-9"). In addition, the minus sign ("-") may also be used, as long as it is not at the end. **Everything else is not permitted!**

- 4. Set domain e.g. test.org
- 5. Set network interface: Auto, 100/10Mbit, half-, full duplex.

View of the current network state in Menu: '1 Status'  $\rightarrow$  '6 Info network config.'

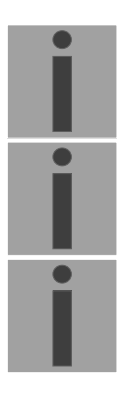

**!**

**Important:** The menu is closed upon modifying the IP or the DHCP mode.

**Important:** DHCP on/off, each change of this setting will result in a **restart** of the NTP server!

**Important:** For the operation of a **Multicast** communication (NTP and Time Zone Server) **the configuration of a gateway is mandatory**. The gateway can be set manually or by using DHCP. If no gateway is available, the own IP address can be used.

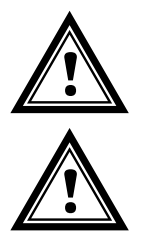

Attention: Only one DNS server should be configured (IPv4 or IPv6).

**Attention:** Settings to the network must be agreed with the network administrator!

#### **Network configuration IPv4:**

| <b>NETWORK IPV4</b>           |             |
|-------------------------------|-------------|
| 1 DHCP                        | off         |
| 2 IP address                  | 10.99.3.2   |
| 3 Subnet mask                 | 255.240.0.0 |
| 4 Gateway                     | 10.96.2.1   |
| 5.<br>DNS server              | 10.240.0.1  |
| 98 Return and save            |             |
| 99 Return and discard changes |             |

**Path: 2 Configuration 5 Network 1 IPV4 configuration**

1. DHCP on or off, the following fields are not available in case of DHCP = on. A DHCP **renew** can also be triggered via this point.

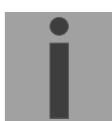

- **Important:** DHCP on, if no DHCP server is available, leads to longer start-up time (<30 sec.) of the DTS 480x.
- 2.-5. Set IP address, subnet mask, gateway and DNS-Server. Format = 10.240.98.7

#### **Network configuration IPv6:**

```
 DTS 4806.masterclock Moser-Baer AG
 ====================================
 NETWORK IPV6
 1 Mode / Autoconf on
 2 DHCPv6 on
                                    3 IP address 1 / Prefix fd03:4432:4646:3454::2000/64
 4 Gateway 1 fd03:4432:4646:3454::1
 5 DNS server fd03:4432:4646:3454::1
 98 Return and save
 99 Return and discard changes
 Enter desired menu number>
```
**Path: 2 Configuration → 5 Network → 2 IPV6 configuration** 

Autoconf on or off

- 1. DHCPv6 on or off
- 2. IP address with prefix in IPv6 format e.g. 2001:2345:6789::12:1:34/64
- 3. Gateway in IPv6 format
- 4. IPv6 DNS server

## **6.5.24 Services (network services FTP, telnet, SSH....)**

Network services configuration:

```
 DTS 4806.masterclock Moser-Baer AG
  ====================================
  NETWORK SERVICES
1 telnet on
 2 ftp on
  3 ssh, scp, sftp on
  98 Return and save
  99 Return and discard changes
  Enter desired menu number>
```
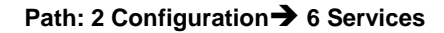

1.-3. Switch the individual services off or on.

<span id="page-58-0"></span>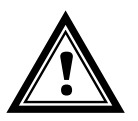

**Attention:** If the services are not used, FTP and Telnet should be switched off after receipt of the device.

# **6.5.25 SNMP**

For a description of SNMP functionality, see also Chapter ["10](#page-81-0) SNMP".

```
 DTS 4806.masterclock Moser-Baer AG
 ====================================
 SNMP CONFIGURATION
1 SNMP mode<br>
1 SNMP mode<br>
1 Alarmmask for SNMP 1 SNMP for the state of the state of the state of the state of the state of the state of the state of the state of the state of the state of the state of the state of 
2 Alarmmask for SNMP<br>3 DTS location
                                                              Communication center
 4 Contact information test@test.org
 5 SNMP V1/V2c security configuration
 6 SNMP V3 security configuration
 98 Return and save
 99 Return and discard changes
 Enter desired menu number>
```
**Path: 2 Configuration 7 SNMP**

- 1. Mode Mode. 0=off, 1=on. SNMP information of MIB 2 is always available.
- **Important:** To send out MIB-2 traps, the trap community and the destination address must at least be configured in menu '2. Configuration'  $\rightarrow$ '3. Alarms' $\rightarrow$  '3. Traps' at least the trap community and the receiver must be configured. See also chapter ["6.5.21](#page-53-0) SNMP Traps").
- 2. Alarm mask for SNMP status (see chapter ["6.5.19](#page-51-1) Alarm mask"). The modifications will be saved or restored one menu level higher in "SNMP CONFIGURATION".
- 3. Location information which is displayed in SNMP management tool.
- 4. Contact information which is displayed in SNMP management tool.
- 5. Configuration of SNMP V1 / V2 c (specific settings). See chapter ["6.5.26](#page-60-0) SNMP V1 / V2c"
- 6. Configuration of SNMP V3 (specific settings). See chapter ["6.5.27](#page-60-1) SNMP V3"

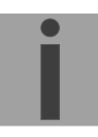

### <span id="page-60-0"></span>**6.5.26 SNMP V1 / V2c**

```
 DTS 4806.masterclock Moser-Baer AG
   ====================================
   SNMP V1/V2c CONFIGURATION
 1 Readonly community string romobatime
 2 Read/write community string rwmobatime
   98 Return and save
   99 Return and discard changes
   Enter desired menu number>
```
**Path: 2 Configuration → 7 SNMP → 5 SNMP V1/V2** 

- 1. Community string for **read only** (Group membership for GET). Standard: *romobatime*.
- <span id="page-60-1"></span>2. Community string for **read/write** (Group membership for GET/PUT). Standard: *rwmobatime*.

```
 DTS 4806.masterclock Moser-Baer AG
   ====================================
   SNMP V3 CONFIGURATION
   1 User 1 configuration (dtsUser1)
 2 User 2 configuration (dtsUser2)
 3 Access 1 configuration (viewDTS1)
   4 Access 2 configuration (viewDTS2)
   99 Return
   Enter desired menu number>
```
Path: 2 Configuration → 7 SNMP → 6 SNMP V3

1. - 2. Configuration of user-defined SNMP accounts dtsUser1 and dtsUser2

3. - 4. Configuration of user-defined SNMP access rights viewDTS1 and viewDTS2

**Important:** Each configuration change leads to a restart of the SNMP DTS Agent.

**User configuration SNMP V3:**

```
 DTS 4806.masterclock Moser-Baer AG
 ====================================
SNMP V3 USER CONFIGURATION dtsUser1
 1 Password for authent. and privacy mobatime
2 Min security level<br>3 Read access (read view) prime in the property of the prime in the prime in the prime in the prime in the pr<br>3 Read access (read view)
3 Read access (read view)
 4 Write access (write view) _none_
 98 Return and save
 99 Return and discard changes
 Enter desired menu number>
```
Path: 2 Configuration →7 SNMP →6 SNMP V3 Configuration menu→ 3 User 1 configuration **(DTSUser1)**

Password for authentication (MD5) and privacy (DES). 8 – 40 characters

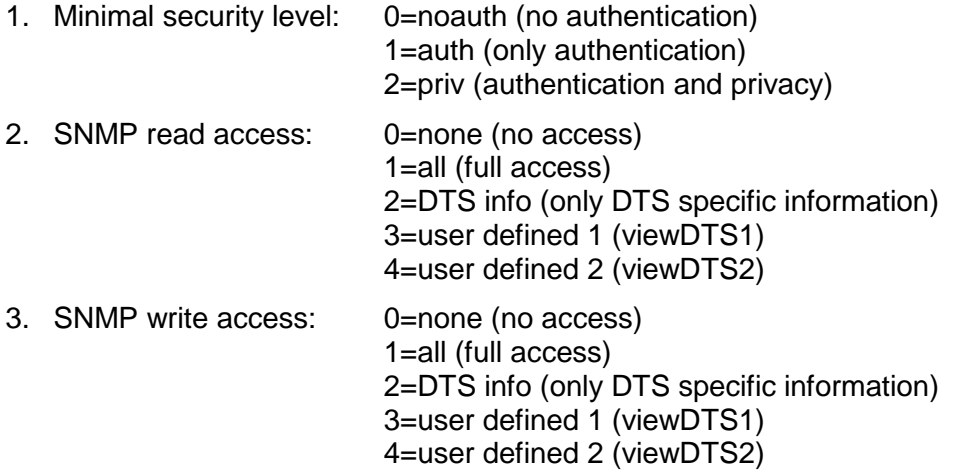

**Access configuration SNMP V3:**

```
 DTS 4806.masterclock Moser-Baer AG
 ====================================
SNMP V3 ACCESS CONFIGURATION viewDTS1
 1 Include OID 1 .1.3.6.1.4.1.8072
 2 Include OID 2 .1.3.6.1.4.1.2021
 3 Include OID 3 .1.3.6.1.4.1.13842.4
 4 Exclude OID 1 .2
5 Exclude OID 2 .2<br>6 Exclude OID 3 .2
 6 Exclude OID 3 .2
 98 Return and save
 99 Return and discard changes
 Enter desired menu number>
```
**Path: 2 Configuration 7 SNMP 6 SNMP V3 3 Access**

- 1. 3. Include View path, form: .*1.3..6.1.4.1.13842.4* (e.g. DTS) or *.iso* (complete SNMP ISO path).
- <span id="page-62-0"></span>4. - 6. Exclude View path: analogue include.

**6.5.28 Time zone selection**

```
 DTS 4806.masterclock Moser-Baer AG
  ====================================
SELECTION TIME ZONE Page 1
 * 00: [0] UTC 01: [0] London
 02: [+1] Brussel 03: [+2] Athens
 04: [+2] Bucharest 05: [+2] Cairo
 06: [+2] Amman 07: [0] UTC
 08: [+3] Kuwait 09: [-1] Cape Verde
 10: [0] UTC 11: [+4] Abu Dhabi
 12: [+4.5] Kabul 13: [-8] Pitcairn Is.
 14: [+5] Tashkent 15: [+5.5] Mumbai
 16: [+6] Astana 17: [+7] Bangkok
 18: [+8] Singapore 19: [+9] Tokyo
  Enter requested time zone
  Press enter for next part, ESC to leave>
```
**Path: 2 Configuration 2 Time handling 2 Local time source setting 2 Time zone of the source**

Display of all the DTS 480x time zones (100) over several pages. The pages can be scrolled through with ENTER.

A time zone can be selected on the actual page by entering a time zone number.

Only one time zone is selected at any time.

Press ESC to leave the page. The modifications will be saved or restored one menu level higher.

# <span id="page-64-0"></span>**6.5.29 System voltage (DTS 4806)**

System voltage is only relevant for the device DTS 4806.

```
DTS 4806.masterclock Moser-Baer AG
   ====================================
   SYSTEM VOLTAGE
  1 System voltage 60V
  2 Configuration mode auto<br>3 Supply type and internal (AC)
  3 Supply type
   98 Return and save
   99 Return and discard changes
   Enter desired menu number>
```
**Path: 2 Configuration → 8 System voltage** 

- 1. System voltage: 0=24V, 1=48V, 2=60V
- 2. Configuration mode: 0=auto, 1=fixed

In the "auto" configuration mode, the system voltage is configured automatically during the boot sequence.

3. Supply type: internal (AC power supply) or external (DC)

This point is for information only, read-only access

**Important:** If the "auto" configuration mode is set, the device must be rebooted upon any change in the power supply!

**Important:** If the device is operated with redundant power supply (AC mains supply with additional backup DC supply), the device must be booted with DC supply. After the booting procedure, the additional mains supply can be connected.

```
 DTS 4806.masterclock Moser-Baer AG
 ====================================
 MAINTENANCE
 1 Update software (FTP)
 2 Update software (USB)
 3 Backup configuration and log to USB
 4 Backup configuration local (on device)
 5 Restore local backup configuration
 6 Restore default MOBA configuration
 7 Restart device
 8 Copy telegram- and program-files
 99 Return
 Enter desired menu number>
```
#### **Path: 3 Maintenace**

Initiating a software update (files must have been copied by FTP into the directory */ram* of the DTS 480x before).  $\rightarrow$  See chapter ["7](#page-66-0) Updates". The command always leads to a restart of the DTS 480x (even if no files were copied for update)

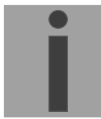

**Important:** Possibly save configuration first.

1. Initiate a software update (files must first be put on to a USB stick in the DTS 480x). See chapter ["7](#page-66-0) Updates". The command always leads to a restart of the DTS 480x.masterclock (even if no files were copied for update)

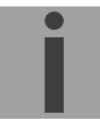

**Important:** Possibly save configuration first.

- 3. Save the entire configuration (incl. program and telegram files) and the log files on a USB stick . Also generates a diagnosis file (dts480xsystem\_xxxxxxxxxxxx.log) in the directory /ram which is also copied on to the USB stick or which can be downloaded per FTP (only for support).
- 4. Backup the entire configuration locally (to the device)
- 5. Restore the entire configuration from a backup stored locally (on the device). After the restore the DTS 480x is automatically restarted.
- 6. Restore the entire configuration to factory settings. After the restore the DTS 480x is automatically restarted.
- 7. Restart DTS 480x.masterclock.
- 8. Copy telegram or program files on to the DTS 480x.masterclock. See chapter ["8.11](#page-74-0) Copying telegram or program files on to the DTS 480x.masterclock".

See also chapter ["7](#page-66-0) Updates".

# <span id="page-66-0"></span>**7 Power supply and voltage monitoring**

### **7.1 Connection methods**

The DTS 480x can be powered in two different ways: either by mains voltage (230 VAC +/- 10%, 50/60 Hz) or via an external direct current voltage source (24 VDC for DTS 4801 and DTS 4802, 24-72 VDC for DTS 4806). Compare to annex A.

### <span id="page-66-1"></span>**7.2 Power reserve battery (DTS 4806)**

The DTS 4806 also offers the possibility to connect a lead-acid battery for power reserve (24VDC). This power reserve preserves all functions of the DTS 4806 Standard during a power outage. The battery is monitored by the DTS 4806, i.e. it gets recharged and is protected against deep discharge.

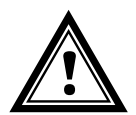

**Attention:** A connected battery is only switched on when the power supply is switched back on. This goes for charged batteries as well.

## **7.3 System voltage (DTS 4806)**

The DTS 4806 is equipped with a sytem voltage monitor. In order for the DTS 4806 to be able to monitor the voltage, the system voltage to be monitored must be configured manually or detected automatically. Available system voltages are 24V, 48V and 60V.

### **7.3.1 System voltage configuration**

#### **DTS 4806 Standard:**

The system voltage of the DTS 4806 Standard is always 24V, regardless of the system voltage mode (automatic, fixed).

#### **DTS 4806 Extended:**

If the system voltage is to be configured manually, the device is to be operated in the fixed system voltage mode (compare chapter [6.5.29](#page-64-0) [System voltage \(DTS 4806\)\)](#page-64-0). In the fixed system voltage mode, the system voltage of a DTS 4806 Extended can be set to 24V, 48V or 60V.

If the system voltage is to be configured automatically, the device must be operated in the automatic system voltage mode (compare chapter [6.5.29](#page-64-0) [System voltage \(DTS](#page-64-0)  [4806\)\)](#page-64-0). In the automatic system voltage mode, the incoming DC voltage is measured during the boot sequence of the DTS 4806 Extended and the device is set to a system voltage according to the table below. If the DTS 4806 Extended is powered solely with AC, the system voltage is 60V.

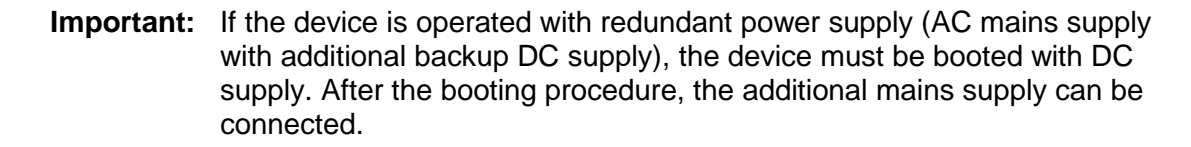

Detection of the system voltage of the DTS 4806 Extended in the automatic system voltage mode:

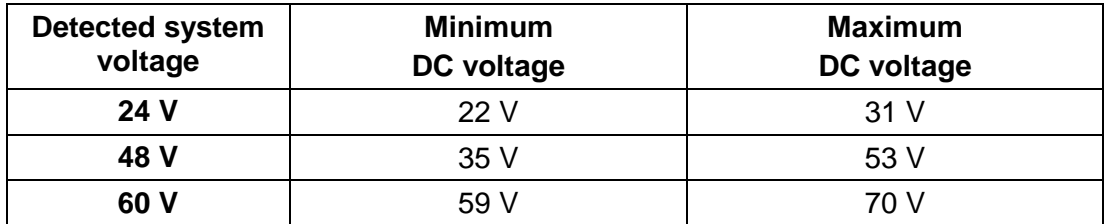

# **7.3.2 System voltage monitoring (DTS 4806)**

If the undervoltage or overvoltage of the voltage range is underrun resp. overrun, the lines are stopped and the device signals an alarm. At a voltage of less than 19V, the active power reserve battery is disconnected to protect it from deep discharge (compare chapter [7.2\)](#page-66-1). The table below shows the monitored undervoltage and overvoltage limits in the respective system voltage ranges.

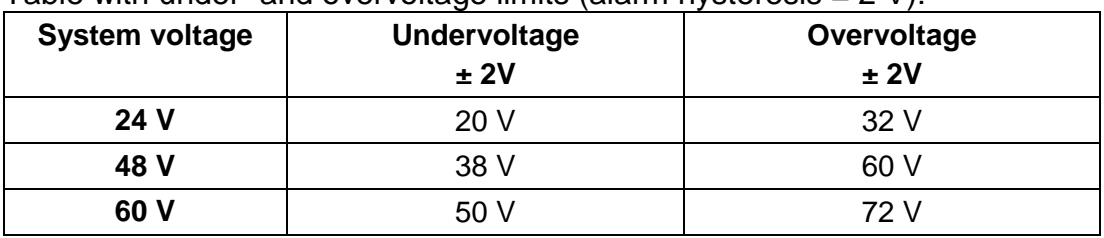

# Table with under- and overvoltage limits (alarm hysteresis  $= 2 \text{ V}$ ).

# <span id="page-68-0"></span>**8 Updates**

# **8.1 Image and file names**

Image and file names differ between device versions:

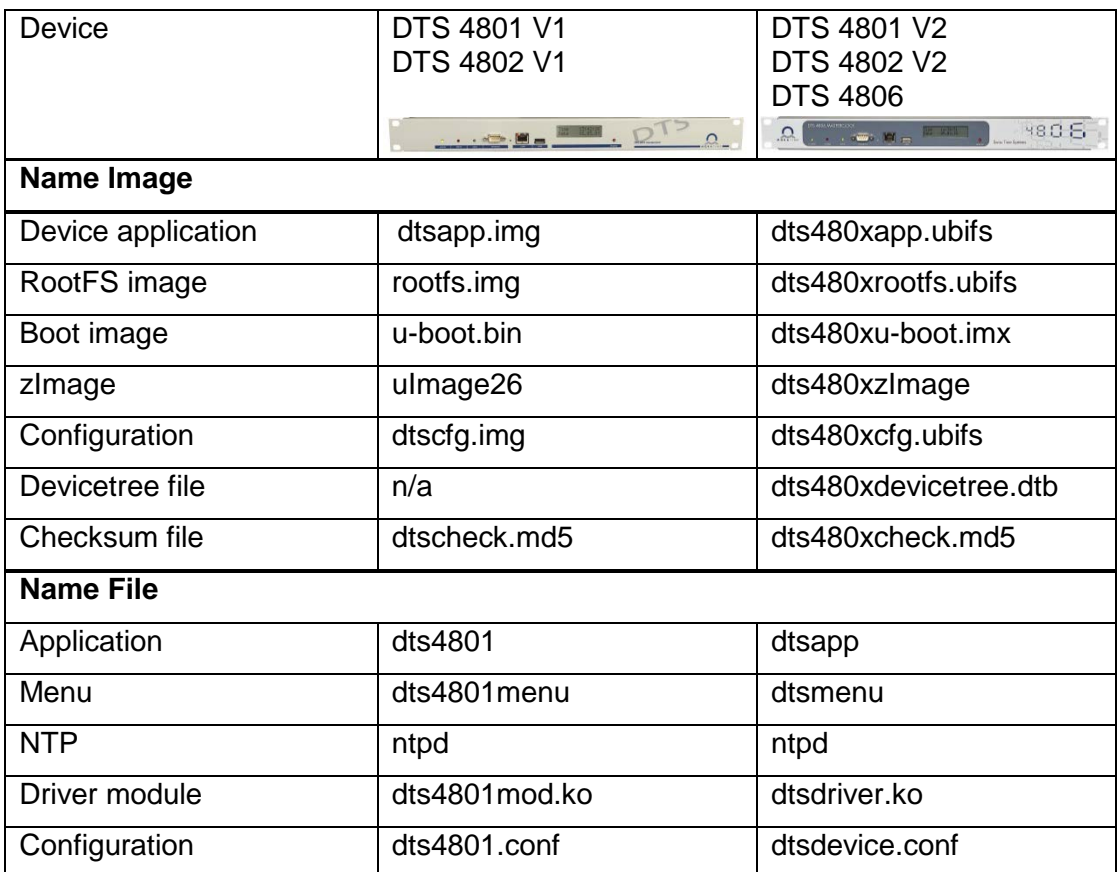

## **8.2 Updating images with MOBA-NMS**

Steps for updating images using MOBA-NMS:

- 1. Select DTS device(s) in the device view.
- 2. Menu 'Edit' → 'Commands' → Select 'Firmware Update...'.
- 3. Enter the path to the file 'dtscheck.md5' or select it using the 'Browse…' button.
- 4. Enter further paths to images or select them using the 'Browse…' button.
- 5. Optionally: Check the box 'Backup device(s) configuration before update' and enter the destination directory for the backup file(s). If a destination folder is selected, the whole device configuration will be saved before the backup. Additionally, if the image 'dts480xcfg.img' is written too, the saved configuration can be automatically restored after the update. For this, check the box 'restore configuration after update'.
- 6. By clicking the 'OK' button, the update is initiated.

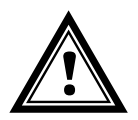

**Attention:** The update procedure (item 6) can take some time (<5 min.) and may not be interrupted under any circumstances. In case of an interruption, the software on the DTS 480x is destroyed and it can only be repaired in the factory.

## **8.3 Updating images via FTP**

The images according to the table in chapter [8.1](#page-68-0) can be updated using FTP. Additionally the file dts480xcheck.md5 must exist.

#### **all image names are case-sensitive.**

Steps for updating images via FTP:

- 1. Connect a FTP client software **(binary)** to the DTS 480x.masterclock e.g. with Windows Explorer enter: *ftp://dts@[IP address]*) (as user dts). See also chapter ["8.7](#page-71-0) FTP-Connection"
- 2. If an update of the image **dts480xcfg.ubifs** is made, the configuration of the DTS 480x and the program and telegram files are overwritten. In order to store the configuration, the file dtsdevice.conf from the directory /etc and any possible program and telegram files must be saved from the directory /var/local/dts. After the update, the file can again be written on the DTS 480x in accordance with chapter ["8.4](#page-69-0) Updating applications or configurations via FTP". **Impulse lines** should be stopped before the update with dts480x.ubifs and separated from the DTS 480x (after the update, the line starts with MOBALine).
- 3. Change to the directory */ram*.
- 4. Copy the image into the directory */ram*.
- 5. Close FTP connection.
- 6. The update procedure can be started on DTS 480x by selecting the menu '3. Maintenance'  $\rightarrow$  '1. Update software (FTP)' and press ENTER. The message "Update in progress" appears and at the same time, "Please wait!>" is shown in the command line. All images are copied. The DTS 480x is automatically restarted on completion of the update. The Telnet or SSH session has to be restarted.

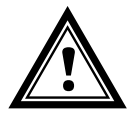

**Attention:** The update procedure (point 6) may take longer time depending on the type and number of images (<5 min) and must not be interrupted under any circumstances. If interrupted, the software on the DTS 480x will be destroyed and it has to be returned to the manufacturer for repairing.

Starting up after an update can also take some minutes (<10 min), or it can result in an additional restart, as the file systems have to be checked first.

To eliminate any mistakes during update procedure, the versions should be verified after the update.

## <span id="page-69-0"></span>**8.4 Updating applications or configurations via FTP**

To update individual files as listed in the table in chapter [8.1.](#page-68-0) on the DTS 480x, the following steps are carried out:

- **All file names are case-sensitive.**
- 1. Connect a FTP client software **(binary)** to the DTS 480x e.g. with Windows Explorer enter: *ftp://dts@[IP address])* (as user dts). See also chapter [8.7](#page-71-0) FTP-**Connection**
- 2. Change to the directory */ram*.
- 3. Copy all the files to be updated into the directory */ram*.
- 4. Close FTP-Connection.

5. The update procedure can be started on DTS 480x by selecting the menu '3. Maintenance'  $\rightarrow$  '1. Update software (FTP)' and press ENTER. The message "Update in progress" appears and at the same time, "Please wait!>" is shown in the command line. All images are copied. The DTS 480x is automatically restarted on completion of the update. The Telnet or SSH session has to be restarted.

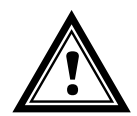

**Attention:** The update procedure (point 5) may take longer time depending on the type and number of images (<5 min) and must not be interrupted under any circumstances. If interrupted, the software on the DTS 480x will be destroyed and it has to be returned to the manufacturer for repairing.

To eliminate any mistakes during update procedure, the versions should be verified after the update.

## **8.5 Updating images via USB**

The images as shown in the table in chapter [8.1](#page-68-0) can be updated via USB. Additionally the file dts480xcheck.md5 must exist. **all file names are case-sensitive.**

Steps for updating images:

- 1. Copy images to the USB stick
- 2. Plug the stick in the DTS 480x.masterclock
- 3. If an update of the **dts480xcfg.ubifs** image is made, the configuration of the DTS 480x and the program and telegram files are overwritten. In order to store the configuration, the file *dtsdevice.conf* from the directory /etc and any possible program and telegram files must be saved from the directory /var/local/dts. After the update, the file can again be written on the DTS 480x in accordance with chapter ["8.4](#page-69-0) Updating applications or configurations via FTP". **Impulse lines** should be stopped before the update with dtscfg.img and separated from the DTS 480x (after the update, the line starts with MOBALine).
- <span id="page-70-0"></span>4. The update procedure can be started on DTS 480x by selecting the menu '3. Maintenance'  $\rightarrow$  '2. Update software (USB)' and press ENTER. The message "Update in progress" appears and at the same time, "Please wait!>" is shown in the command line. All images are copied. The DTS 480x is automatically restarted on completion of the update. The Telnet or SSH session has to be restarted.
- 5. As soon as the DTS 480x is restarted, remove the USB stick.

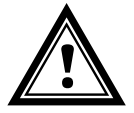

**Attention:** The update procedure (point [4\)](#page-70-0) may take longer time depending on the type and number of images (<5 min) and must not be interrupted under any circumstances. If interrupted, the software on the DTS 480x will be destroyed and the DTS 480x has to be returned to the manufacturer for repairing.

Starting up after an update can also take some minutes (<10 min), or it can result in an additional restart, as the file systems have to be checked first .

To eliminate any mistakes during update procedure, the versions should be verified after the update.

## **8.6 Updating applications or configurations via USB**

To update individual files as shown in the table in chapter [8.1](#page-68-0) on the DTS 480x, the following steps are carried out:

#### **all file names are case-sensitive.**

- 1. Copy applications (or configuration) to the USB stick
- 2. Plug the stick in the DTS 480x
- <span id="page-71-1"></span>3. The update procedure can be started on DTS 480x by selecting the menu '3. Maintenance'  $\rightarrow$  '2. Update software (USB)' and press ENTER. The message "Update in progress" appears and at the same time, "Please wait!>" is shown in the command line. All applications are copied. The DTS 480x is automatically restarted on completion of the update. The Telnet or SSH session has to be restarted.
- 4. As soon as the DTS 480x is restarted, remove the USB stick.

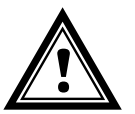

**Attention:** The update procedure (point [3\)](#page-71-1) may take longer time depending on the type and number of images (<5 min) and must not be interrupted under any circumstances. If interrupted, the software on the DTS 480x will be destroyed and it has to be returned to the manufacturer for repair.

<span id="page-71-0"></span>To eliminate any mistakes during the update procedure, the versions should be verified after the update.
## **8.7 FTP connection**

Establish anonymous connection: *ftp://"IP address of DTS 480x"* to directly reach the sub-directory **/ram**, e.g. Explorer *ftp://10.241.0.5*

Establish connection as/with a user:

*ftp://dts@"IP address of DTS 480x".* e.g. with Internet Explorer enter: *ftp://dts@10.241.0.5* Password: **dts** resp. the defined password for the menu. To directly reach the sub-directory */ram*, you can also enter

*ftp://dts@10.241.0.5/ram*.

Establish connection with IPv6:

The address **must** be written in brackets [ ]:

e.g. with Internet Explorer enter: *ftp://dts@[fd03:4432:4646:3454::2000]*

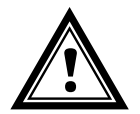

**Attention:** The file has to be copied in **binary mode** (not ASCII).

### **FTP-Tools**

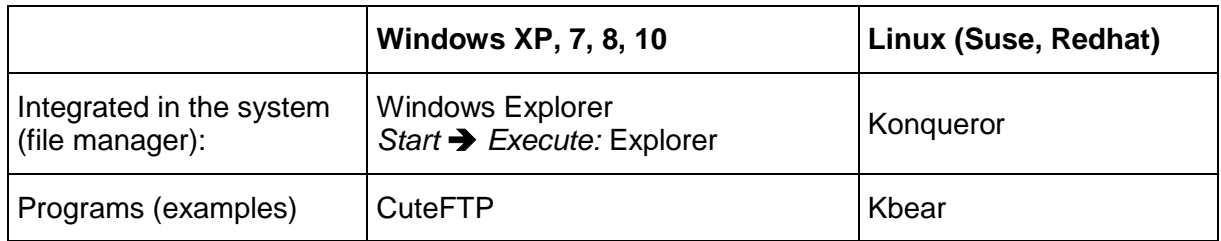

## **8.8 SFTP Connection**

SFTP = SSH File Transfer Protocol

#### **SFTP-Tools**

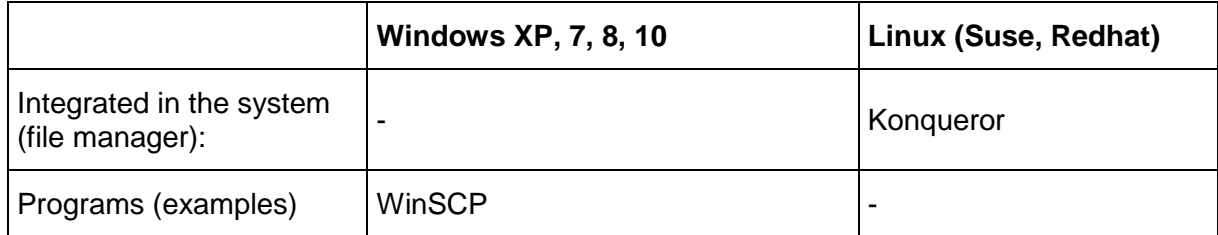

## **8.9 SCP Connection**

SCP = Secure Copy Protocol

**Important:** SCP connection can only be established when no menu (operation) is open.

The following error message can be ignored. There is no influence in the functionality of the operation:

```
Command 'groups'
failed with termination code 127 and error message
-sh: groups: not found.
```
### **SCP-Tools**

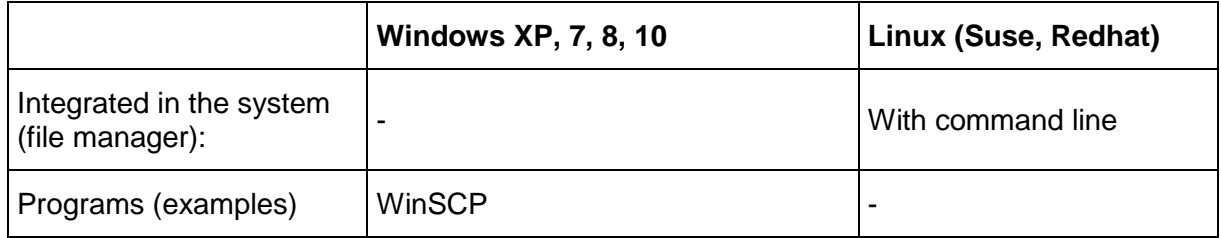

## **8.10 Save configuration externally**

#### **(for backup or copy to another DTS 480x)**

#### **Save the current configuration via MOBA-NMS:**

- 1. Select DTS device in the device view.
- 2. Menu 'Edit' → Select 'Backup configuration...'.
- 3. Select the elements that are to be saved. (In case of doubt, select everything)
- 4. Click button 'Next >'.
- 5. Indicate destination file by clicking the 'Browse…' button.
- 6. Optionally: enter a free backup comment. E.g. reason for the backup, use, etc. This comment will then be shown during the restoration of the backup.
- 7. By clicking the 'Finish' button, the backup is created.
- 8. At the end of the backup, an overview of the process is shown. It shows which elements were saved and which ones are not available or could not be saved.

#### **Save the current configuration via FTP:**

- 1. Connect a FTP client software to the DTS 480x (with Windows Explorer enter: *ftp://dts@[IP address]*) (as user dts).
- 2. Change to the DTS 480x directory */etc*.
- 3. Save the file *dtsdevice.conf* (configuration) to the user PC (e.g. copy the file to the Desktop or to the directory *My Documents*).
- 4. Additionally also save possible telegram and program files from the DTS 480x directory /**var/local/dts**.

### **Save the current configuration via USB-Stick:**

The whole procedure can be analogously done with an USB stick. The copy procedure to the USB stick can be started on DTS 480x by selecting the menu '3. Maintenance' → '3. Backup configuration and log to USB' and press ENTER. All files (including program and telegram files) will be copied into the root directory of the USB stick.

#### **Copy configuration to an other DTS 480x:**

In order to copy the entire configuration or elements of it from a DTS device to another, the according assistant in MOBA-NMS can be used. For this, select the source device (from which the configuration shall be transferred) and start the assistant in the menu  $'Edi' \rightarrow 'Transfer$  configuration...'. It will lead you through the individual steps.

Without MOBA-NMS, perform the procedure explained in chapter [8.4](#page-69-0) resp. [8.6](#page-71-0) .

**Important:** When copying the configuration from one DTS 480x to an other, the IP address may have to be changed after the download by serial connection

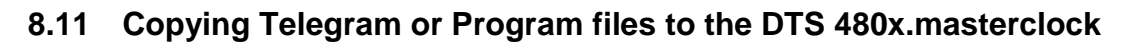

Analogously to the previously described procedures telegram and program files can be copied via FTP (**/ram** directory) or USB stick to the DTS 480x.

The copy procedure can be started by selecting the menu '3. Maintenance'  $\rightarrow$  '8. Copy telegram- and program-files' and press ENTER.

The files are stored in the directory **/var/local/dts** by the device and can be deleted or copied via FTP.

In addition to the program files (\*.prg), **\*.mbs3** files (SwitchEditor) can also be copied to the device and also be read again later from there.

#### **Special case USB stick:**

If the DTS recognizes the insertion of an USB stick, it is shown on the display. By pressing the red button the copy procedure can be released (analogously to the above described procedure). For this, the button has to be pressed until the copy procedure is started.

#### **Management with MOBA-NMS:**

With MOBA-NMS, the files do not need to be copied manually via FTP or USB stick, since this is integrated in the MOBA-NMS operation. At every file selection, the 'Change…' link can be clicked. This opens a file dialog which shows all files and allows new files to be loaded onto the device or existing ones to be deleted.

Example of a program file choice:

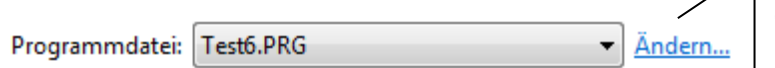

Link for opening the file dialog for editing the file list.

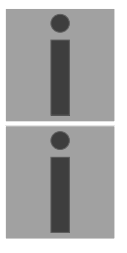

**Important:** After the file copy procedure, the output of the telegram files and the treatment of the switch programs are re-started (take over of the files).

**Important:** The **file name** is limited to **8 characters** before the dot, e.g. **IF482Std.tel.**

# **9 Time administration**

## **9.1 Concept of time administration**

The internal master clock as well as the real-time clock runs with UTC (Universal Time Coordinated). The synchronisation inputs, the time shown on the display, as well as all outputs are linked via a time zone entry with the master clock time, i.e. all inputs and outputs can be individually allocated to a specific time zone.

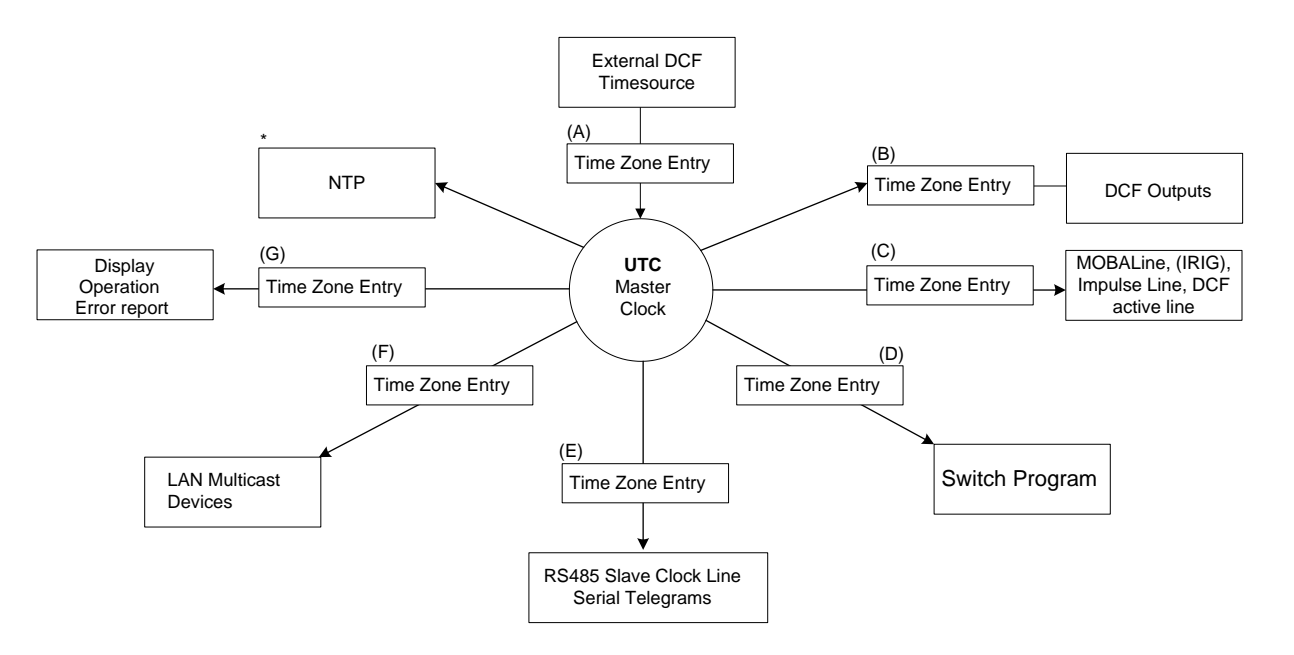

### *Configurable time zones***:**

- (A) Chapter [6.5.13](#page-45-0)
- (B) Chapter [6.5.6](#page-32-0)
- (C) Chapter [6.5.2,](#page-26-0) [6.5.3,](#page-28-0) [6.5.4,](#page-28-1) [6.5.5](#page-30-0)
- (D) Chapter [6.5.10](#page-38-0)
- (E) Chapter [6.5.7](#page-32-1) [6.5.8](#page-34-0)
- (F) Chapter [6.5.9](#page-36-0)
- (G) Chapter [6.5.22](#page-55-0)
- \* NTP is always UTC

## **9.2 Time take-over, NTP**

Generally NTP as per RFC 1305. Maximum 4 sources. Reference clock for DCF with selectable time zone.

#### **Time take-over from DCF:**

• Reference clock for the reception from DCF. At least 3 minutes of reception required before the NTP server is available. Stratum of the time source =  $0 \rightarrow$  Stratum of DTS 480x = 1.

## **Time take-over from NTP:**

• As per NTP RFC 1305 (www.ntp.org) (see http://support.ntp.org/bin/view/Servers/WebHome for servers on internet)

### **Time take-over from RTC (internal time of the DTS 480x):**

• The NTP server is started with stratum 3, if the local time source is not switched off (source type = internal or DCF/GPS). As soon as a time source delivers the time, the stratum is set accordingly. If there is no local time source configured (source type  $=$  off), the NTP server will only start when it receives the time from another NTP server.

#### **Manual time setting:**

• The NTP server will be started with stratum 3 the local time source is not switched off (source type = internal or DCF/GPS). As soon as a time source delivers the time, the stratum is set accordingly.

If there is no local time source configured (source type  $=$  off), the NTP server will only start when it receives the time from another NTP server.

## **Error cases:**

### • **DCF failure:**

Depending on the setting of the "Stratum TO (Timeout)", the stratum will be counted upwards, till it reaches 16.

When the startum reaches the value "Stratum limit for synchalarm", the alarm "Failure time source Str" occures (fix delay of 1 min) and the sync LED turns off. When the time source is available again, the stratum will immediately be set according to the time source (stratum time source  $+1$ ).

### • **DCF failure with NTP as backup time source:**

Depending on the setting of the "Stratum TO (Timeout)", the stratum will be counted upwards, till it reaches 16.

In case the stratum limit is reached and a NTP server with a better stratum is available, the DTS 480x synchronizes from NTP.

When the time source is available again, the stratum will immediately be set according the time source (stratum time source + 1).

#### • **NTP failure:**

The failure of the/all NTP source/s without a defined fix stratum and without DCF. Normally, it takes 8 \* the poll intervall of the current source until the peer is recognized as invalid (source can no longer be reached) and NTP loses synchronization. The length of time, with the exception of the poll interval, also depends on the jitter measured, number of sources, length of synchronization and source deviation, and can thus deviate enormously in individual cases.

#### **Exception for time take-over:**

After a software update, the first time take over can last distinctly longer (> 8 minutes).

## **9.3 Fix stratum for local time source**

In operation with NTP time sources and the parameter "Local time source  $=$  off", the behavior of the NTP server is that of a standard NTP server. When the time sources are no longer available or invalid, the NTP server becomes unsynchronized (stratum = 16) after a short time as per NTP algorithm.

To provide multicast NTP for slave clock lines, the NTP server has to remain synchronized. An unsynchronized server does not send out any time. The slave clocks in this case will run to the 12 o'clock position.

Therefore, in this case it makes sense to set the *Fix stratum* value **unequal to 0** and if only NTP time sources are in use for the synchronization of the DTS 480x, to set the local time source to *internal*.

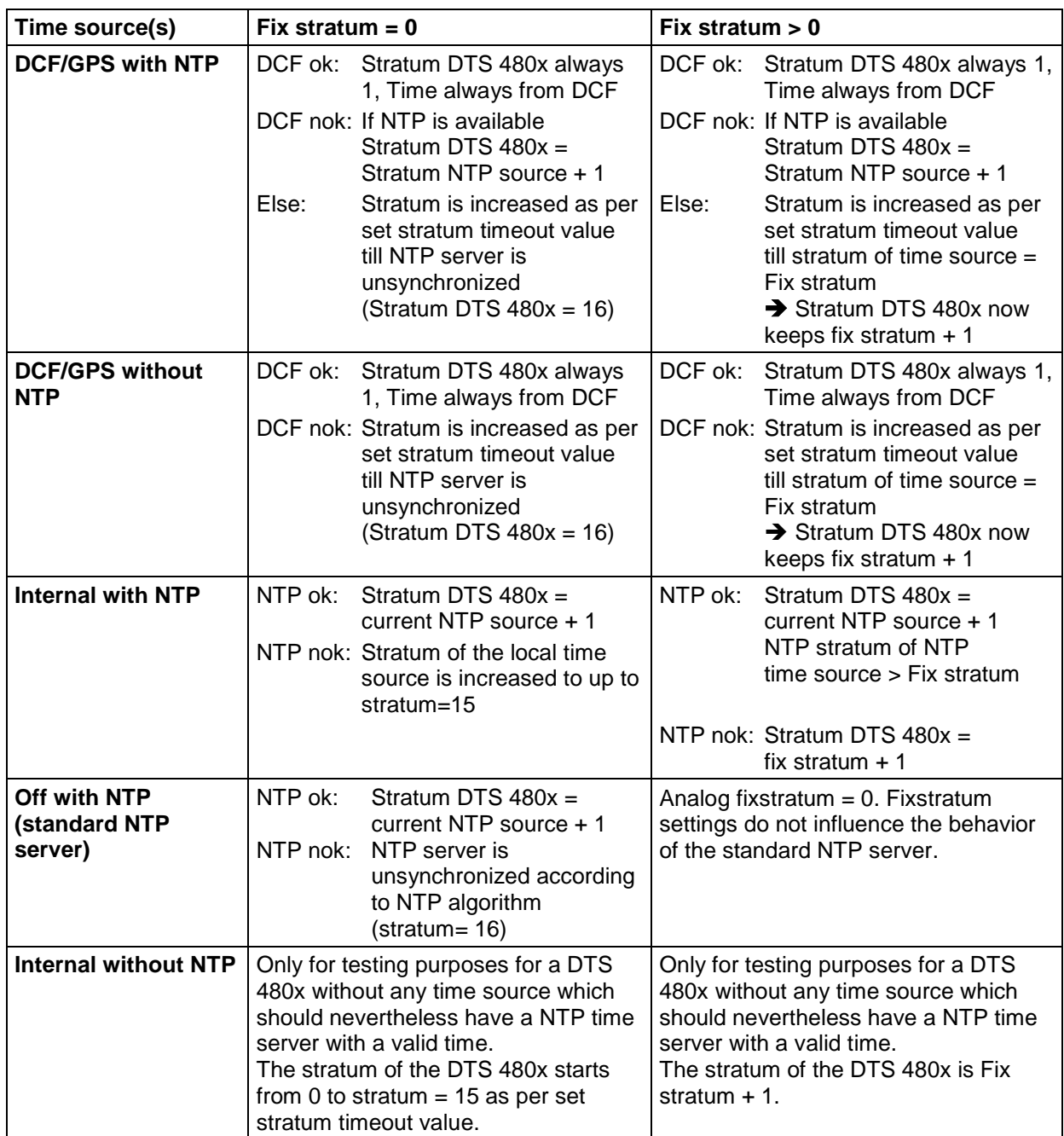

## **9.4 Time server**

- NTP v4 (compatible with v3) as per RFC 1305, RFC 5905 (Port 123) NTP Authentication with MD5 Key / Autokey
- SNTP (UDP), RFC2030 (Port 123)
- TIME (TCP/UDP), RFC 868 (Port 37)
- DAYTIME (TCP/UDP), RFC 867 (Port 13)

## **9.5 Time accuracy, time-keeping**

See Appendix [I](#page-109-0) Technical data.

## **9.6 Leap second**

### **Manual mode**

Notification of the leap second is always issued 1 hour before the period of time set via DCF and NTP\*.

\*Notification is only transmitted via NTP if the local source is not switched ff (local source = internal or DCF/GPS). If only a NTP source/s is configured (local source = off), the state of the source will be passed on.

## **Automatic mode**

In automatic mode, the source is checked for 1 hour before the time of the possible leap second (DCF or NTP) for any possible notification. If notification is recognized, it will be passed on via NTP and DCF output and the leap second added.

## **9.7 NTP Authentication**

NTP provides two variants for authentication in version 4:

- NTP symmetric keys (i.e. symmetric keys)
- NTP autokeys

NTP authentication assures a correct time source and prevents manipulation of NTP information. NTP data itself is, however, not coded.

## **9.7.1 NTP symmetric keys**

A 32-bit key ID and a cryptographic 64/128-bit hash value of the packet is attached to each NTP IP packet.

The following algorithms are used for this purpose:

- Data Encryption Standard (DES) (partly restricted in North America and no longer integrated into new NTP variants  $( >\vee 4.2)$
- Message Digest (MD5)

The DTS 480x only supports the MD5 procedure.

The receiving NTP service calculates the hash value with an algorithm and compares it with the one contained in the packet. Both NTP services must have the same encryption key and the same corresponding key ID for this purpose. Packets with a wrong key or wrong hash value will not be used for synchronization . The DTS 480x must be correspondingly configured to be able to use NTP authentication (chapter [6.5.14](#page-45-1) NTP Server). The NTP service of the other equipment (e.g. server, PC...) must also be configured. In the case of standard NTP, this occurs via the ntp.conf file:

# path for key file keys /etc/ntp/ntp.keys trustedkey 1 2 3 4 5 6# define trusted keys requestkey 4 # key (7) for accessing server variables controlkey 5 # key (6) for accessing server variables server ntp1.test.org key 2 server ntp2.test.org key 6 server 192.168.23.5 key 3

The description of the ntp.conf file can be accessed via the corresponding man-page, or consulted at http://www.eecis.udel.edu/~mills/ntp/html/authopt.html

The authentication mode is automatically activated when a key is used and the paths for the keys have been correspondingly configured.

trustedkey defines all keys currently permitted

requestkey defines the key for the ntpc help tool.

controlkey defines the key for the ntpdq help tool.

The keys are located in the ntp.keys file defined with keys. This has the following format:

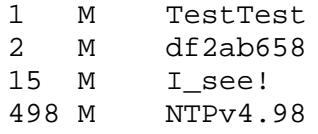

The key ID is in the first column of the file, the format of the keys in the second defined column, and the key itself in the third. There are four key formats, however, nowadays only the MD5 is still used  $\rightarrow$  M. The letter M is no longer written for new NTP variants (>V4.2) and is only necessary for backwards compatibility.

The signs ' ', '#', '\t', '\n' and '\0' are not used in the MD5 ASCII key! Key 0 is reserved for special purposes and should, therefore, not be used here.

ntp.keys: man page for ntp.keys to be noted (check the internet)

## **9.7.2 NTP Autokey**

The validity of the time received to the NTP clients is assured by symmetric keys. For a higher degree of certainty, exchanging the keys used regularly is, however, necessary to obtain protection, e.g. from replay attacks (i.e. attacks in which recorded network traffic is simply played back).

The autokey procedure was introduced as the exchange is very involved in a large network. A combination of group keys and public keys enables all NTP clients to check the validity of the time information which they receive from servers in their own autokey group.

NTP Autokey is relatively complex in its use and studying the functionality is definitely necessary beforehand.

Autokey is descrbied at *http://www.cis.udel.edu/~mills/proto.html* or on the NTP homepage *http://www.ntp.org*.

Autokey is currently defined in an IETF draft. *http://www.ietf.org/internet-drafts/draft-ietf-ntp-autokey-04.txt*

The configuration of Autokey is explained in *http://support.ntp.org/bin/view/Support/ConfiguringAutokey* or in *http://www.ntp.org/ntpfaq/NTP-s-config-adv.htm#S-CONFIG-ADV-AUTH*.

## **10.1 General**

The SNMP version **V2c** or **V3** for *Get*, *Put* and *Notification* (Trap) is used.

A full SNMP agent is implemented on the DTS 480x.masterclock (MIB II, DTS480x).

For SNMP V2c, following standard *Communities* are used:

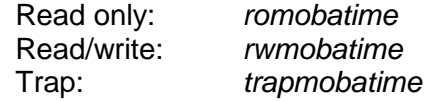

For SNMP V3, following standard *User I Passwords* are used:

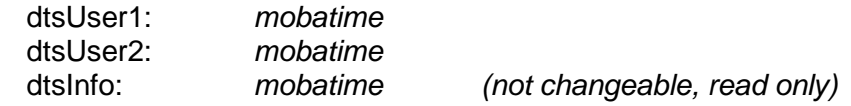

DtsUser1 and dtsUser2 have full read/write access on all objects. With SNMP V3 rules, access can be reduced. But the access can be restricted with corresponding SNMP V3 rules.

SNMP V3 agent supports user validation (authentication MD5) and encoding (encryption DES).

The following MIB definitions are used:

SNMPv2-SMI, SNMPv2-MIB, SNMPv2-CONF, SNMPv2-TC, SNMPv2-TM, SNMP-FRAMEWORK-MIB, SNMP-MPD-MIB, SNMP-NOTIFICATION-MIB, SNMP-TARGET-MIB, SNMP-USER-BASED-SM-MIB, SNMP-VIEW-BASED-ACM-MIB, RFC1213-MIB, IF-MIB, IP-MIB, IP-FORWARD-MIB, TCP-MIB, UDP-MIB, HOST-RESOURCES-MIB, HOST-RESOURCES-TYPES, DISMAN-EVENT-MIB, NOTIFICATION-LOG-MIB, UCD-SNMP-MIB, NET-SNMP-MIB, NET-SNMP-TC

SNMP V2c,V3: DTS-COMMON (File: DTS-COMMON-MIB.TXT) General DTS definition, always required<br>DTS480x-MIB.T) DTS480x (DTS480x-MIB.TXT) Device specific DTS definitions

The MIB files can be copied from the DTS 480x.masterclock with FTP (for FTP use, see chapter ["8.7](#page-71-1) FTP Connection"):<br>DTS-MIB: /etc/snmp/mibs /etc/snmp/mibs/ Standard MIBS: /usr/share/snmp/mibs/

## **10.2 Device configuration with SNMP**

If one or several variables are set with *Put* in a configuration group, the variable *dts480x????ConfigCmd* must be set at the end to 1 in the corresponding group. The values of the entire configuration group are assumed from the DTS with this command (1=accept).

As long as the accept command has not been set, the changed variables can be restored to the old values by setting the *dts480x????ConfigCmd* variable to 2 (2=undo, restore).

After sending the accept command, a dts480xConfigChanged *Notification* is sent.

The definitions of the available variables can be taken from the MIB files and from the menu descriptions of this manual.

Example:

**Management System DTS** 

*Put* dts480xFTPMode=1 → Variable is set to 1 internally *Put* dts480xNetServicesConfigCmd=1 → Configuration group is assumed Sends dts480xConfigChanged *Notification* with the new time dts480xNetConfigChangedTime

## **10.3 DTS Subagent SNMP Notification**

Protocol: SNMPv2c Notification

**Important:** For *Notifications* to be sent out, SNMP must be switched on. In addition, at least one receiver system must be configured.

## **10.3.1 Startup [dts480xStartUp]**

Sent out when the subagent for the DTS is started.

This *Notification* is always sent out, as soon as SNMP is activated and a destination address is configured.

### **10.3.2 Shutdown [dts480xShutdown]**

Sent out when the subagent for the DTS is stopped.

This *Notification* is always sent out, as soon as SNMP is activated and a destination address is configured.

## **10.3.3 Status changed [dts480xStatusChanged]**

Sent out when the subagent detects a status change in the DTS application process. The following variables are monitored for changes:

dts480xSysStatus, dts480xSysTimeSource, dts480xSysStratum, dts480xSysMasterMode

This *Notification* is always sent out, as soon as SNMP is activated, and a destination address is configured.

The *Notification* sent out contains the following data:

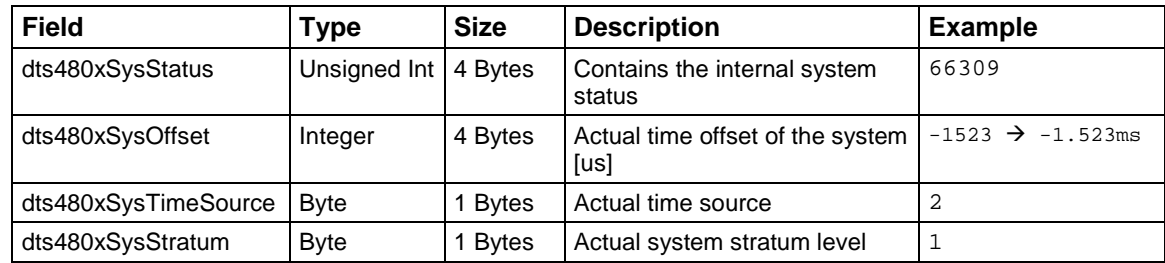

## **10.3.4 Configuration changed [dts480xConfigChanged]**

Sent out when the subagent detects a configuration change in the DTS application processes.

This *Notification* is always sent out, as soon as SNMP is activated and a destination address is configured.

The *Notification* sent out contains the following data:

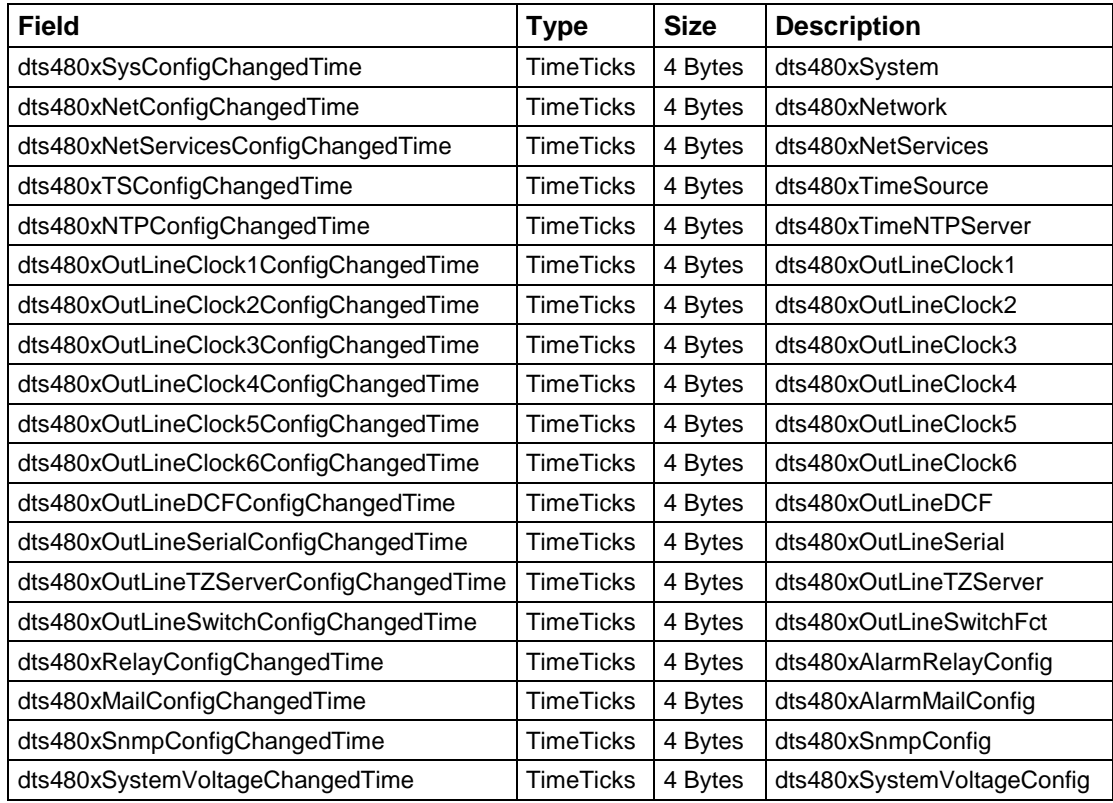

The *ConfigChangedTime* variables show the time (TimeTicks value 1/100 seconds) of the last change of the relevant configuration group. The management system can decide on the basis of these time values, which configurations need to be reloaded.

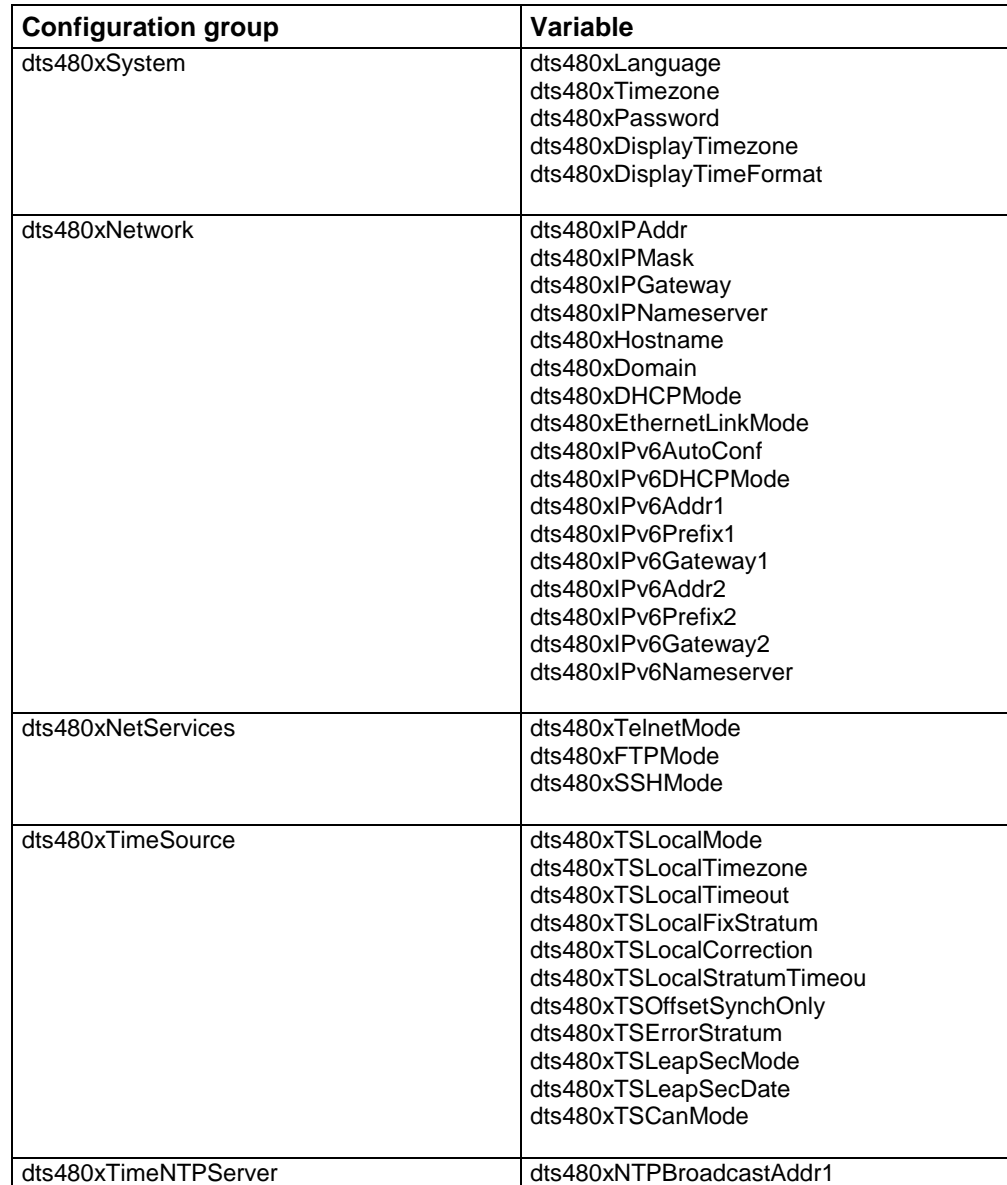

## **Configuration group table**

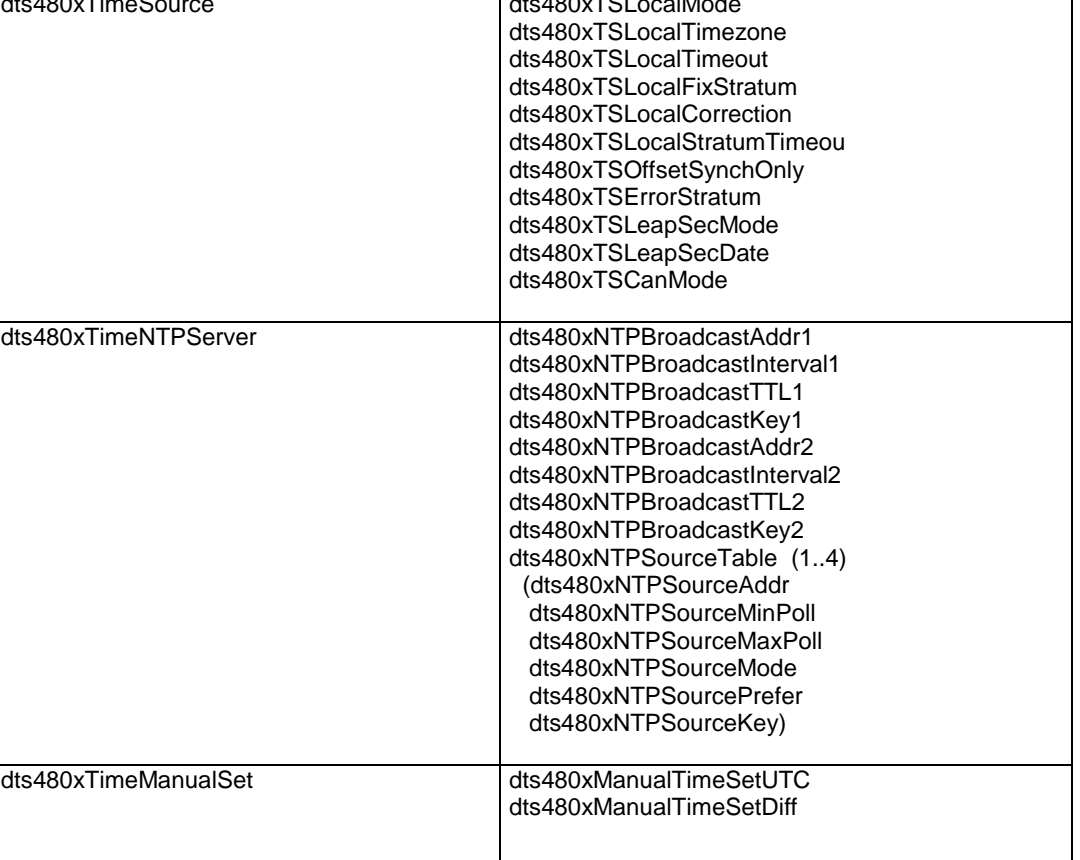

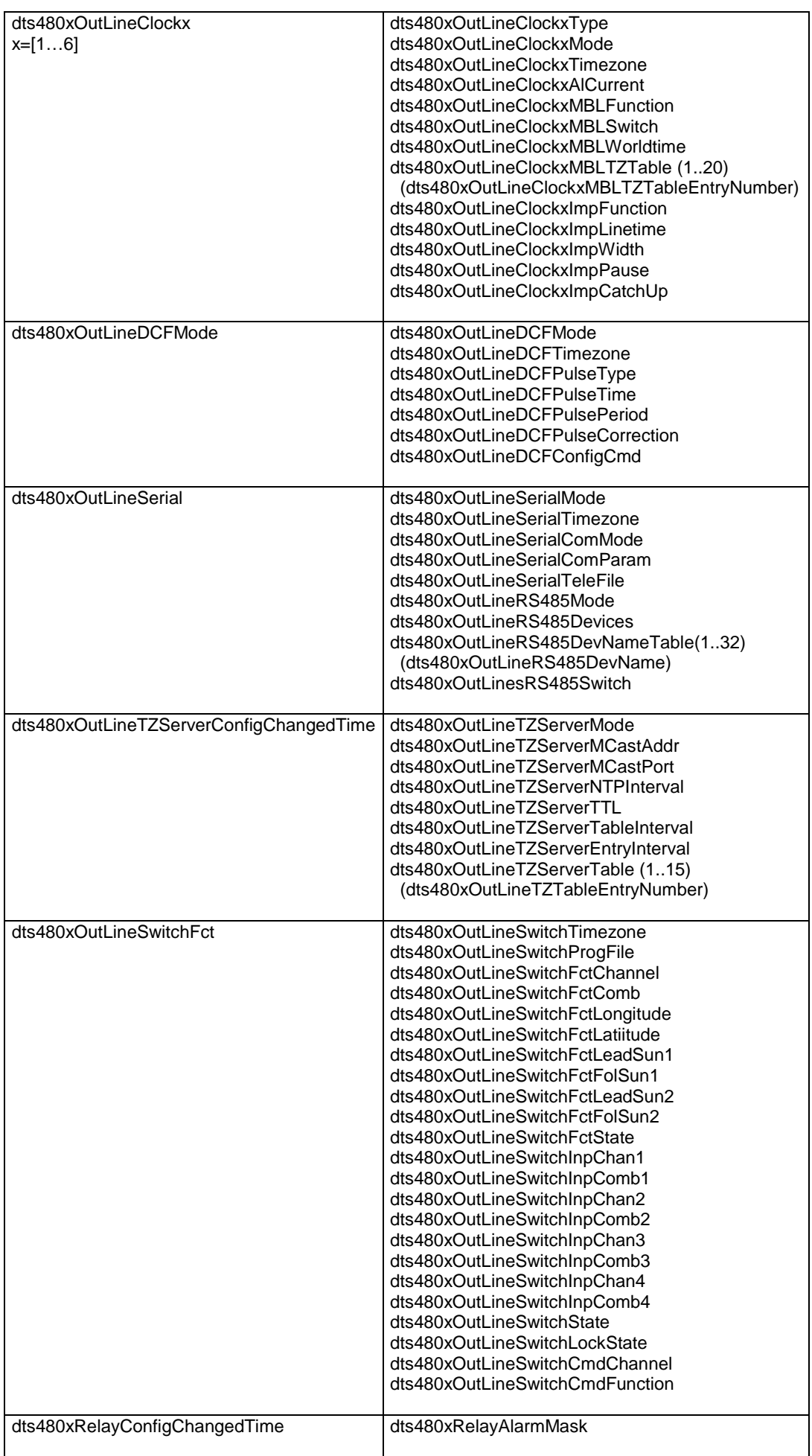

![](_page_86_Picture_168.jpeg)

## **10.3.5 Alive Notification [dts480xAlive]**

Sent out in a configurable interval.

This *Notification* is always sent out, as soon as SNMP and the alarm traps are activated and a destination address is configured.

The *Notification* sent out contains the following data:

| <b>Field</b>     | Type              | <b>Size</b> | <b>Description</b>                                                                | <b>Example</b>                                  |
|------------------|-------------------|-------------|-----------------------------------------------------------------------------------|-------------------------------------------------|
| dts480xSysStatus | Unsigned Int      | 4 Bytes     | Contains the internal<br>system status                                            | 66309                                           |
| dts480xSysAlarms | <b>Byte Array</b> | 8 Bytes     | 64 Bit Alarm flags<br>1. Byte Bit 0 7<br>2. Byte Bit 8 15<br><br>8. Byte Bit 5663 | FFF870FF.FFFFFFFF<br>5.Byte<br>2.Byte<br>1.Byte |

## **10.3.6 Alarm Notification [dts480xAlarm]**

Sent out if alarm status changes, i.e. *Notification* is sent out when an alarm flag is set or deleted.

This *Notification* is always sent out, as soon as SNMP and the alarm traps are activated and a destination address is configured.

The *Notification* sent out contains the following data:

![](_page_87_Picture_212.jpeg)

## **11.1 General Description**

The switch program is composed of 99 week programs and 64 channel programs.

The week programs describe the behaviour during one week, independent of date and channel number. Such a week program can contain numerous lines and each line is composed of time of the day, days of week as well as the switching function to be executed at this moment.

The 3 possible switching functions are: ON, OFF, Signal 01 – 99 Seconds.

Now the channel programs assign the week programs to the channels, which are dependent on the date. Such a channel program can contain several lines. Each line is composed of the starting date and the number of the week program to be used.

Up to 1000 lines can be programmed in this way. This is the total sum of the lines in the week and channel programs.

![](_page_88_Figure_7.jpeg)

With the PC software "SwitchEditor" the switch programs can be created on a PC and then be downloaded to the DTS 480x via FTP / USB stick.

A maximum of **8 characters** are allowed for the file name of the **switch program file** and its extension is **PRG**, **Prg** or **prg**.

Additionally the SwitchEditor project file (mbs3) can be stored on the DTS 480x.

![](_page_89_Figure_1.jpeg)

Each of the 4 alarm inputs can as control input or switch input be linked to a channel with AND, OR, or exclusive.

If the control input is exclusive, the switch status is transmitted as quickly as possible via MOBALine (0-10sec).

If the control input AND or OR is linked to the switch program, the status of the input is transferred to the next but one minute.

The switch inputs have priority as opposed to the twilight function: i.e. if a control input and the twilight function is linked to the same channel, the twilight function is ignored.

If an alarm input is used as switch input, it must be masked in all alarm masks.

## **11.3 Behavior at start-up, exchange of switch program file**

After starting up the DTS 480x, or after changing the program file, it can take up to 2 min until the switch states to the channel relay are correct.

![](_page_89_Picture_9.jpeg)

# **A Connection diagrams**

## **A.1 Front connections**

![](_page_90_Picture_2.jpeg)

## **PC - Terminal Connection:**

![](_page_90_Picture_207.jpeg)

![](_page_90_Picture_208.jpeg)

Verbindungen zwischen Buchse 1 (SUB-D 9 / 1) and Buchse 2 (SUB-D 9 / 2)

![](_page_90_Picture_209.jpeg)

\* At least needed connections.

## **LAN Connection:**

Plug: RJ45<br>
Interface: Etherr Ethernet, 10/100Mbit half or full duplex Use only shielded cables!

## **USB Connection:**

Plug: USB-Host

![](_page_90_Picture_14.jpeg)

**Important:** Only permitted for the operations with a USB stick!

![](_page_91_Figure_0.jpeg)

## **DTS 4801 connections**

For technical data see in Appendix ["I](#page-109-0) Technical data"

![](_page_91_Picture_303.jpeg)

\* At the moment only partly available.

![](_page_92_Figure_0.jpeg)

## **DTS 4802 connections**

For technical data see in Appendix ["I](#page-109-0) Technical data"

![](_page_92_Picture_311.jpeg)

\* At the moment only partly available.

# **A.4 Connections (rear view) DTS 4806.masterclock**

![](_page_93_Picture_323.jpeg)

### **DTS 4806 connections**

For technical data see in Appendix ["I](#page-109-0) Technical data"

![](_page_93_Picture_324.jpeg)

**!**

![](_page_94_Picture_245.jpeg)

\* currently only limited availability.

## **A.5 Plug-in spring terminals**

Multiple contact strip 100% protected against wrong plug; WAGO CAGE CLAMP®-connection Cross section of 0,08 mm² to 1,5 mm² (from AWG 28 to AWG 14) Voltage CSA 300 V / current CSA 10 A Rated voltage: EN 250 V Rated surge voltage: 2,5 kV Nominal current: 10 A Strip length: 7 mm (0,28 in)

![](_page_94_Picture_4.jpeg)

Pulled out spring terminal with operation tool:

2 operation tools are delivered with the accessory bag.

## **A.6 Connection of GPS 4500, DCF 450 / 4500 or GNSS 3000**

Connection of DCF or GPS receiver DTS 4801 / 4802:

![](_page_94_Figure_9.jpeg)

GNSS 3000 according to manual Bx-800813 chap. 9.2 Connection schematics DCF current loop

# **B Time Zone Table**

![](_page_95_Picture_553.jpeg)

Time zone entries in the standard season table (version 10.2).

![](_page_96_Picture_436.jpeg)

In countries where the DST switch date changes annually (e.g. Iran, Israel), the time zone has to be defined manually in the user time zone table (entries 80 – 99).

*Legend:* 

UTC:<br>
Universal Time Coordinate, equivalent to GMT<br>
DST: DST:<br>
Daylight Saving Time<br>
Daylight Saving Time<br>
Daylight Saving Time DST Change: Daylight Saving Time changeover<br>
Standard  $\rightarrow$  DST: Time change from Standard time ( Standard → DST: Time change from Standard time (Winter time) to Summer time<br>DST → Standard: Time change from Summer time to Standard time (Winter time) Time change from Summer time to Standard time (Winter time)

**Example:**<br>2<sup>nd</sup> last Sun. Mar. (02:00)

![](_page_96_Picture_7.jpeg)

Switch over on the penultimate Sunday in March at 02.00 hours local time.

**Important:** The Time Zone Table is usually updated as needed. The current table is available for download under the following address: *www.mobatime.com Customer Area Customer Support Support Resources Time Zone Table*. In case your device is equipped with a newer version than shown in this manual, the current time zone settings should be checked.

#### **Modifications / updating the time zone table:**

The time zone tables are filed in the */etc/mbsn.tbl* (standard table) and */etc/usersn.tbl* (user table) files. The user table can be changed with MOBA-NMS or any other Moser-Baer AG software such as, e.g. ETCW. If not changed using MOBA-NMS, it must be updated in accordance with the update instructions (chapter ["8.4](#page-69-0) Updating applications and configuration via FTP" or [8.6"](#page-71-0) Updating applications or configurations via USB)

![](_page_96_Picture_12.jpeg)

**Important:** The file names *mbsn.tbl* and *usersn.tbl* must be written in small letters.

# **C Alarm List**

## **C.1 Alarms**

![](_page_97_Picture_319.jpeg)

![](_page_98_Picture_307.jpeg)

# **D Troubleshooting**

![](_page_99_Picture_279.jpeg)

## **E Serial Telegrams**

## **E.1 General**

#### **A serial interface can be used in two different modes:**

- Send out time of telegrams automatically (periodically)
- Receive command, send time telegram (on request)

#### **Output modes**

- Auto Periodic transmission of a time telegram or a command at the end of a second, minute, hour, or at a max. of 6 programmable times of the day, or definable output – periodicity.
- on request Telegram is transmitted on request. The 'request' strings can be defined. The following requests are possible:
	- stop output
	- output telegram at once (singly)
	- output telegram at the next second (singly)
	- output every second / minute / hourly / daily or switch to auto-mode.

#### **Telegram format**

Any character sequence. Fill characters ASCII or binary.

Variable display: ASCII decimal, ASCII hexadecimal or binary. Different variables are assigned to strings in text tables (e.g. month: Jan, Feb..). Syntax for the telegram string analogous to the print command in the programming language "C". See chapter [E.2](#page-101-0) Syntax of the telegram configuration file.

## **Telegram time**

The telegram always contains the time information for the "next" second for periodical telegram output. The telegram content is valid at the send time of the first character. The send time of the telegram can be shifted with the parameter TC (e.g. the standard IF 482 telegram valid at the end of the telegram).

The transmission time of a time telegram can be calculated with the following table. According to the transmission format set, the transmission time in ms for one character is read from the table and multiplied by the number of telegram characters:

![](_page_101_Picture_280.jpeg)

## **Example:**

9600 Bit/s, 8 data bits, none, 1 stop bit, the telegram has 20 characters. Transmission time for the entire telegram:  $20 \times 1.04$  ms =  $20.8$  ms

### **Name of the telegram file**

<span id="page-101-0"></span>The telegram file name is limited to 8 characters and its extension has to be TEL, Tel or tel, e.g. IF482Std.tel.

**E.2 Syntax of the telegram configuration file**

```
!TEL
           ;telegram type also !CTC or !MTS possible
;-- Start of the file (always on the first line) ------------------------
;DEFINITIONS CONFIGURATION FILE FOR PRECISION MASTER CLOCK
;**********************************************************
;Customer:
;Date:
;Author:
;File:
;Interface:
;-- Output string ---------------------------------------------------
    the output string has a similar format to the print command in the
; programming language 'C'.
; !TS! - String with format information
    ; !TV! – Variables list in output sequence
    The formats and variables available can be seen below:
:
!TS!"........%d....%d..." ;String with Format information
!TV!var1, var2, ..                   ;Variables list
          ; -- Control and special characters<br>; " -> String beginnig
          ; " -> String beginning/end<br>; \" -> "
\; ; \; \" \; -> "
           ; \xFE -> h'FE (Byte binary)
          \begin{array}{ccccc} & & & \wedge & & & \multimap \\ & & \wedge & & & \multimap \\ \vdots & & \wedge & & & \multimap \end{array}; \ln -> new line <CR> <LF> (h'0D h'0A)<br>; \frac{1}{2}\begin{array}{ccc} ; & & & & & & & - \\ ; & & & & & & & \\ ; & & & & & & & \\ ; & & & & & & & \\ \end{array}Format information (see below)
           ;-- Possible formats:
          i<sup>3</sup>dn ascii-dez where n=1/2/3/4 (number of decimal points, max. 3 places received)<br>i e.g. variable value d'40 => 40 @ n=2
               e.g. variable value d'40 => 40 @ n=2
                                                     \Rightarrow 040 \text{ @ } n = 3 ;%X ascii-hex
          i e.g. variable value d'40 => 28
          i char (binary)<br>\vdots e q variable
                 ; e.g. variable value d'40 => h'28
           ;%s string (always up to,(comma) see text tables
                e.g. string Jan, => Jan
           ;%b hex-output of an asciihex-string (always up to(comma)see
                text tables<br>e.g. string
                                         120A, => h'12 h'0A
           ;-- Possible variables:
\mathcal{L} ; and \mathcal{L} ;Name: Description: Range: Format:
           ;-------|-----------------------|-----------|------
\mathcal{L} ; and \mathcal{L} ;MSE (Millisecond) (0..999) 1W
 ;HSE (Hundredth of a second) (0..99) 1B
          i ZSE (Tenth of a second) (0..9) 1B<br>i SEK (Second) (0..59) 1B
          %;SEK (Second) (0..59) 1B<br>MIN (Minute) (0..59) 1B
          %7MIN (Minute) (0..59)<br>
\text{STD} (12h or 24h format) (0..12)(12h or 24h format)
           ; or(0..24) 1B (see !PM!)
                                                   (0..99);<br>
; iMTG (Day of the month) (1.31) 1B<br>
; TTG (5);<br>
;
          %;MTG (Day of the month) (1..31) 1B<br>
7JTG (Day of the year) (1..366) 1W
          %JTG (Day of the year) (1..366) 1W<br>WTG (Day of the week) (0..6) 1W Text table !WT!
                    (Day of the week)
          ;<br>
i (Su..Sa)<br>
iDOW (Day of the week) (0..7)
          %TOW (Day of the week) (0..7) 1B !DW!<br>KAW (Calendar week) (1..53) 1B (acc
           ;KAW (Calendar week) (1..53) 1B (according to Din ISO 8601)
          \begin{array}{ll}\n i\text{MON} & (\text{Month}) \\
 i\text{MNT} & (\text{Month})\n \end{array}\n \qquad\n \begin{array}{ll}\n (1..12) & 1\text{W Text table }!\n 1\text{MOT} & \text{Month}\n \end{array}(1..12)\mathcal{L} ; and \mathcal{L}iAMF (am/pm flag) (0/1) 1W Text table !AM!<br>iTMQ (synchronization qual.) (0..255
                    (synchronization qual.) (0..255
          ;<br> (Season) (0..2) 1B (see !TQ!)<br> (0..2) 1W Text table
                                                                  1W Text table !SA!
          ;<br>
;<br>
;<br>
;<br>
;<br>
;<br>
(Season change (0/1) and the Text t
          %The integral of the case of the case of the case of the integral of the case of the case of the case of the case of the case of the case of the case of the case of the case of the case of the case of the case of the case 
                    announcement)
```

```
 ;AMF (am/pm-Flag) (0/1) 1W Text table !AM!
 ;SST (Season status) (0..3) 1W Text table !ST!
         ; (Bit 0 = \text{Early warning bit})<br>: (Bit 1 = \text{Number bit})
         ; (Bit 1 = Summer bit)<br>; SYA (Synch. alarm)(0/1) 1W Texttabelle !SY!
         ; (0:synch ok, 1: synch alarm -> Alarm Nr.16, 17 or 19)<br>
;CHS (Check sum) (0..255) 1B<br>
;XCH (XOR Check sum) (0..255) 1B
 ;CHS (Check sum) (0..255) 1B
 ;XCH (XOR Check sum) (0..255) 1B
 ;X1C (XOR Check sum low nibble in ASCII) (0..9, A..F) 1B
 ;X2C (XOR Check sum high nibble in ASCII)(0..9, A..F) 1B
         ;<br>cus = (Sum of
          ; CHS = (Sum of all bytes up to CHS) AND h'FF
                    ; XCH = XOR link of all bytes up to CHS
          ;e.g. time telegram with following format (36 ASCII characters)
\mathcal{L} ; and \mathcal{L} ; "Date: tt:mm:yy Time: hh:mm:ss,mmm<CR><LF>"
\mathcal{L}^{\mathcal{L}} ; \mathcal{L}^{\mathcal{L}} ; \mathcal{L}^{\mathcal{L}} ; \mathcal{L}^{\mathcal{L}} ;!TS!"Date: %d2:%s:%d2 time: %d2:%d2:%d2,%d3\n"
          ;!TV!MTG,MON,JAR,STD,MIN,SEK,MSE
              ;--------------------------------------------------------------------
;-- Send offset automatic telegram output -----------------------
!SO!hh:mm:ss!
\mathcal{L} ; and \mathcal{L} ;Send offset from midnight 00:00:00 at periodic time
          ;output (!CS!a!...).
\mathcal{L} ; and \mathcal{L} ;hh = hour ('00..23')
 ;mm = minute ('00..59')
 ;ss = second ('00..59')
\mathcal{L} ; and \mathcal{L} ;e.g. the periodic time output should start at 06:00:00
          ; in each case:
\mathcal{L} ; and \mathcal{L} ; !SO!06:00:00!
\mathcal{L} ; and \mathcal{L};--------------------------------------------------------------------
;-- Interval automatic telegram output -------------------------
!TI!p!hh:mm:ss!
\mathcal{L} ; and \mathcal{L} ;Interval from send offset of the periodic time output.
\mathcal{L} ; and \mathcal{L}; s = \text{every second}<br>; m = \text{every minute} ;m = every minute
 ;h = hourly
          ;d!hh:mm:ss! daily (max. 6 entries)
          ;p!hh:mm:ss! constant
          ;hh = hour ('00..23')
 ;mm = minute ('00..59')
 ;ss = second ('00..59')
\mathcal{L} ; and \mathcal{L} ;e.g.1 telegram output every second 
                   ; !TI!s!
\mathcal{L} ; and \mathcal{L}i.e.g.2 telegram output daily at 13:00:00 hours
                  ; !TI!d!13:00:00!
\mathcal{L} ; and \mathcal{L}i.e.g.3: the interval of the periodic time output should be 5 seconds:<br>: 1711p100:00:05! ; !TI!p!00:00:05!
                                      ;--------------------------------------------------------------------
;-- Hours format ---------------------------------------------------
!PM!
         ;Hours format 12h with am/pm flag
         ;without this entry: 24h format
                                  ;--------------------------------------------------------------------
;-- Synchronization mode -------------------------------------------
!TC!mmm!
          ;Pretiming of the telegram in ms (-90..995). To synchronize the telegram
          ;end with the second start the TC has to be set according to the telegram
          ;length and the transmission format. If TC is set, it will be performed.
\mathcal{L} ; and \mathcal{L} ;e.g. Telegram start 120ms before the start of the second:
 ; !TC!120!
                               ;--------------------------------------------------------------------
```

```
;-- Format time quality ---------------------------------------------
!TQ!MAX VALUE!STEP!
           ;If this entry is absent, the byte value of TMQ is
           ;outputted
           ;MAX VALUE corresponds to the byte value for 1
           ;MAX VALUE+STEP corresponds to the byte value for 2
           ;MAX VALUE+2*STEP corresponds to the byte value for 3 ...
\mathcal{L} ; and \mathcal{L} ;Example: Stratum 1 = A
                         ; Stratum 2 = B
           ; Stratum 3 = C
\mathcal{F}(\mathcal{F}) . The set of the set of the set of the set of the set of the set of the set of the set of the set of the set of the set of the set of the set of the set of the set of the set of the set of the set of the se
\mathcal{L}_{\mathcal{A}} ; \mathcal{L}_{\mathcal{A}} ; \mathcal{L}_{\mathcal{A}} ; !TQ!1!1!
                                                ;--------------------------------------------------------------------
;-- Command Strings ------------------------------------------------
!CS!n!l!"ss..."! or !CS!n!ll!"ss..."!
\mathcal{L}^{\mathcal{L}} ; \mathcal{L}^{\mathcal{L}} ; \mathcal{L}^{\mathcal{L}} ; \mathcal{L}^{\mathcal{L}}\begin{array}{lll} \text{in} & = & \text{Number of the command } ('2...9') \\ \text{in} & = & 2 \text{ Out } (no \text{ the drawn output}) \end{array}n=2 Quit (no telegram output)
           ; n=3 Telegram output immediately(singly)
                    n=4 Telegram output at the next second(singly)
                   n=5 Telegram every second
           ; n=6 Telegram every minute
           ; n=7 Telegram hourly
                     ; n=8 Telegram daily (-> entry: !TI!d!xx..)
                    n=9 Output command (Request for external time source)
                    n=a Telegram output periodic according to !TI!p! and !SO!
\mathcal{L} ; and \mathcal{L} ;l or ll = Command length in bytes ('01...20')
                    ; l=0 Command not active
\mathcal{L} ; and \mathcal{L} ;ss... Command string
           ; (max. 20 characters – must conform with 'l' or 'll')
                    Wildcards can be set with the '?' sign.
                    This serves as wildcard for any character.
          ; Characters can also be outputted in AsciiHex format:<br>
; e.g. \xFE d.h <FE>=(h'FE) is inserted
                            \chi F E d.h <FE>=(h'FE) is inserted<br>
\ d.h '\' is inserted
                                        d.h '\' is inserted
          i.e.g. Definition of a commando for immediate telegram i output after a request (command n=3) :
          ; output after a request (command n=3) :<br>: \frac{1 + imecCR>1}{1 + imecCR>1} (characters 11=05)
           ; 'time<CR>' (characters ll=05)
           ; !CS!3!05!"time?"! 
                    ; !CS!3!5!"time\x0D"! 
                                                      ;--------------------------------------------------------------------
:-- Area for check sum calculation--------------------------------
!CK!aa,bb! 
           ;aa = first character considered (telegram start position: 0)
           ;bb = last character considered + 1
;Missing !CK! in this case the check sum is formed via the whole telegram up to the
;check sum position.
;--------------------------------------------------------------------
;=====================================================================
;General info about the text tables:
   Name of the table: !xx!Separating character of the entries: , (comma)
    Maximal 16 characters pro Entry
   Warning: , do not forget(comma) after the last entry!
;====================================================================
;-- Text table day of the week (WTG Su..Sa) 7 entries -------------------
!WT!Sunday,Monday,Tuesday,Wednesday,Thursday,Friday,Saturday,
;--------------------------------------------------------------------
;-- Weekday modus 1 entry ---------------------------------------
!DW!0..3
                       ; 0 : 0 = Sunday, 1 = Monday,... 6 = Saturday
                      ; 1 : 1 = Sunday, 2 = Monday, ... 7 = Saturday
                      ; 2 : 6 = Sunday, 0 = Monday,... 5 = Saturday
                      ; 3 : 7 = Sunday, 1 = Monday, ... 6 = Saturday
;--------------------------------------------------------------------
```

```
;-- Text table months (Jan..Dec) 12 entries -----------------------
!MO!Jan,Feb,Mar,Apr,May,Jun,Jul,Aug,Sep,Oct,Nov,Dec,
;--------------------------------------------------------------------
;-- Text table season (Win,Sum,UTC) 3 entries ---------------------
!SA!Win,Som,UTC,
                    ;--------------------------------------------------------------------
;-- Text table season change announcement --------------------
;-- (no announcement, announcement) 2 entries
!AK!0,1,
                ;--------------------------------------------------------------------
;-- Text table season status ---------------------------------------
i-- (0 = no announcement, winter
;-- 1 = announcement, winter
;-- 2 = no announcement, summer 
;-- 3 = announcement, summer) 4 entries
!ST!A,B,C,D,
;--------------------------------------------------------------------
;-- Text table AM/PM flag 2 entries -------------------------------
!AM!am,pm,
              ;1.Entry AM/PM flag=0 d.h. 00:00..11:59
              ;2.Entry AM/PM flag=1 d.h. 12:00..23:59
;--------------------------------------------------------------------
;-- Text table synchronization alarm 2 entries --------------------
!SY!ok,alarm,
 ;1.Entry synchronization ok
 ;2.Entry synchronization s-failure
;--------------------------------------------------------------------
i -- File End ---
!EE!
;-- Name of the file (optional) ----
@nnn...
              ;nnn... File name, maximum 12 characters and a final
                        ; <CR>. The name can also be omitted, in this
                      case CTC 'NONAMEx.TEL'appears in the directory.
\mathcal{L}^{\mathcal{L}} ; and the set of \mathcal{L}^{\mathcal{L}} ;IMPORTANT:
                        ; 1) The name must stand AFTER the file end!EE!.
\mathcal{L} ; and \mathcal{L} is the set of \mathcal{L} ; 2) If a file with the same name is loaded on to the
                          CTC, such as one stored on the CTC, the stored one
                          will be OVERWRITTEN.
\mathcal{L} ; and \mathcal{L} is the set of \mathcal{L}\mathcal{L} ; and \mathcal{L} is the set of \mathcal{L} ;e.g. !EE!
             ;<br>
;<br>
;<br>
;<br>
;<br>
last line
                        ; ;last line
;--------------------------------------------------------------------
```

```
;last line (guarantees a <CR> after the file name)
```
# **F Option IRIG-B: IF 488 Configuration**

Generates a time synchronous DCF-FSK, or IRIG-B,or IRIG-E code telegram for automatic time transfer to external time systems from the MOBALine-Code of the DTS 4801. With the integrated DIP switch, 7 different time code formats can be selected. The alarm contact is monitored by the DTS 4801.

(DTS 4801 IRIG-B: Art. No: 203495)

### **Output code format:**

With DIP switch 1 to 4 "MODE" is configurable:

![](_page_106_Picture_197.jpeg)

### **Technical specifications:**

![](_page_106_Picture_198.jpeg)

# **G Copyright Notice**

All rights of the software remain the property of Moser-Baer AG.

![](_page_107_Picture_226.jpeg)

Existing software (OpenSource) with their own licences were partly used:

The complete license descriptions can be referred to in the file indicated in the respective original source code on the corresponding project page.

Licence text GPL, BSD and MIT:

GPL version 2: <http://www.gnu.org/licenses/gpl-2.0.html>

BSD: <http://www.opensource.org/licenses/bsd-license.php>

MIT [http://www.opensource.org/licenses/with-license.php](http://www.opensource.org/licenses/mit-license.php)

The source code of the open source projects running under GPL can be requested from Moser-Baer AG [\(support@mobatime.com\)](mailto:support@mobatime.com). Handling costs will be charged!
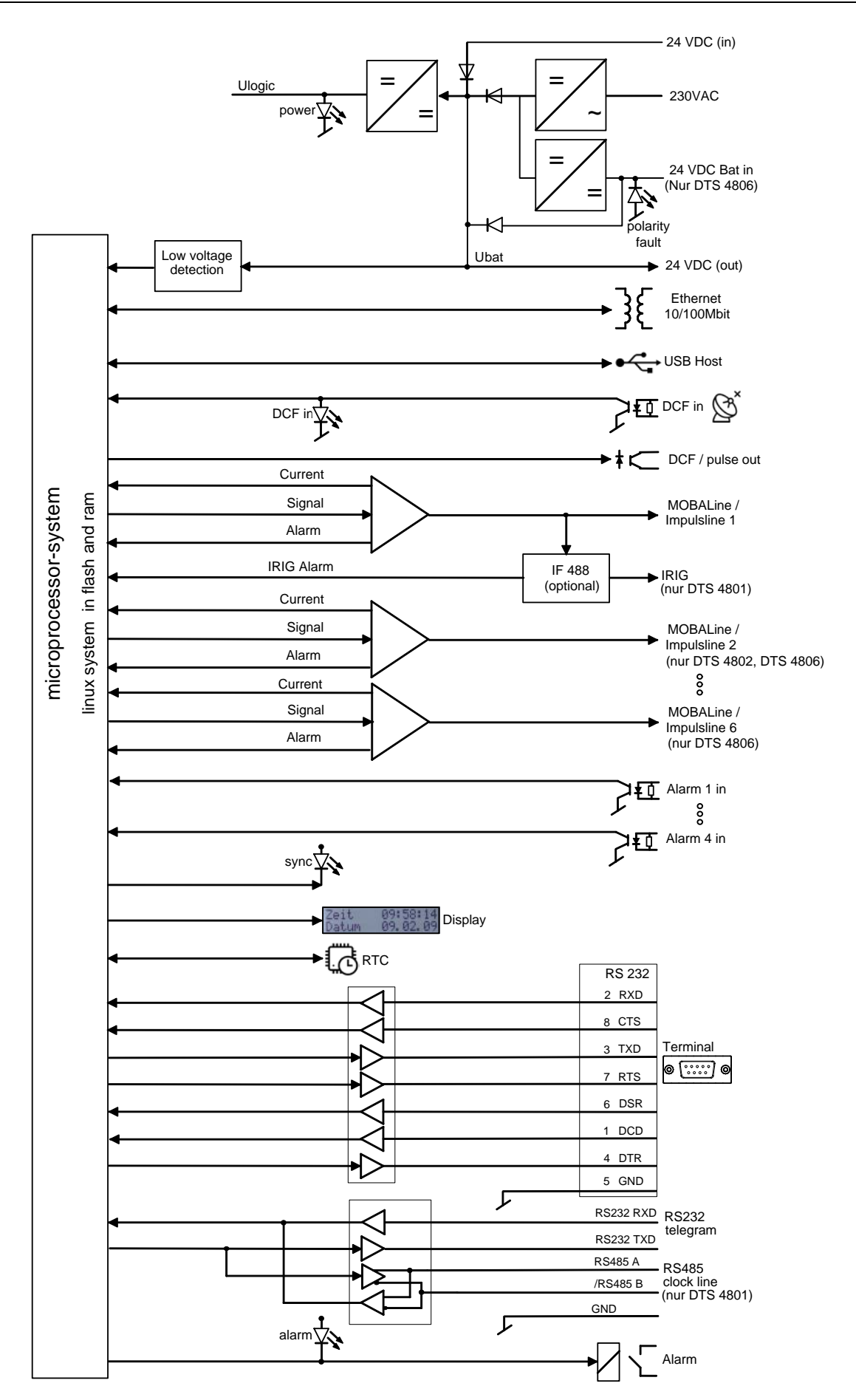

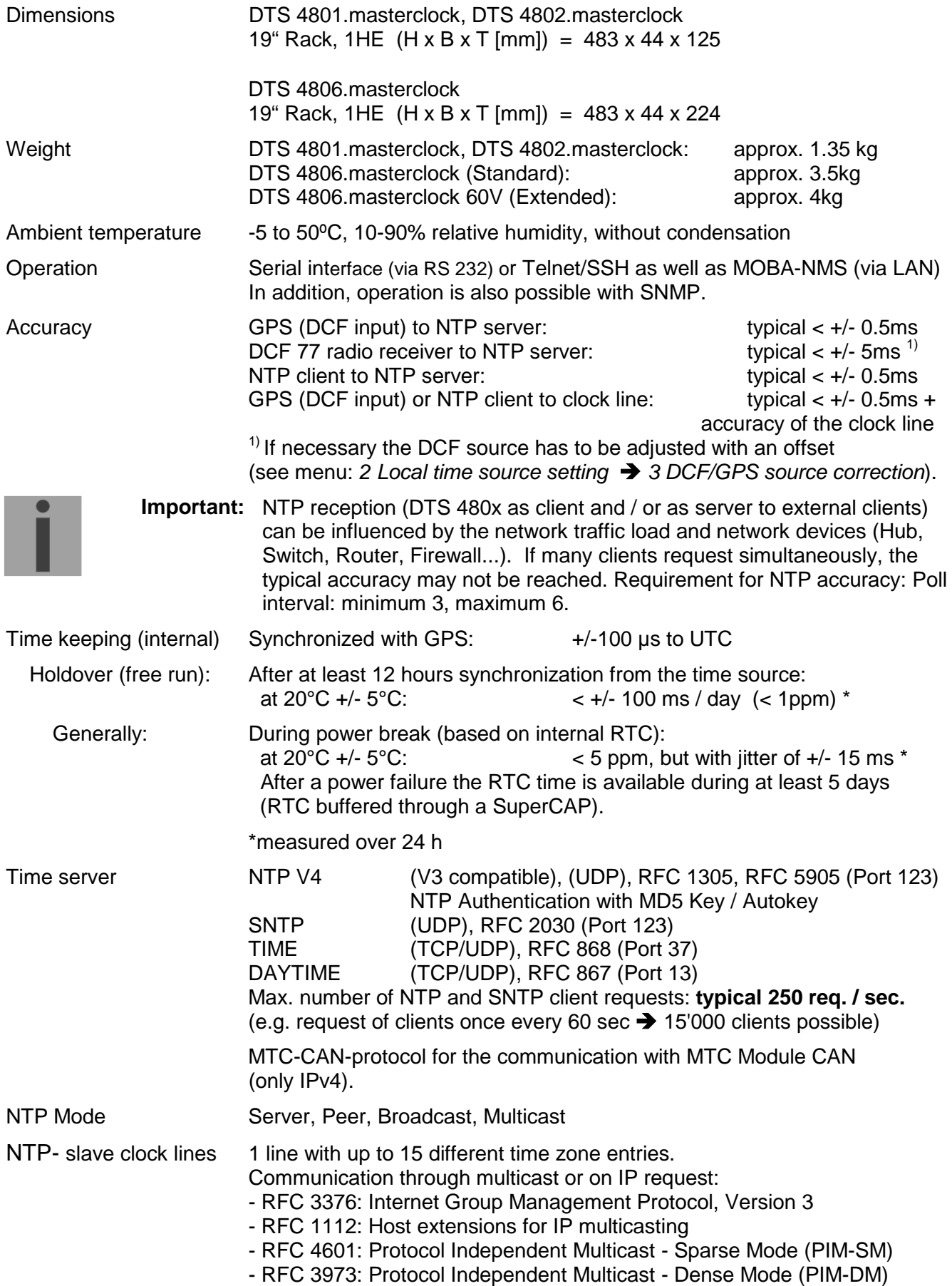

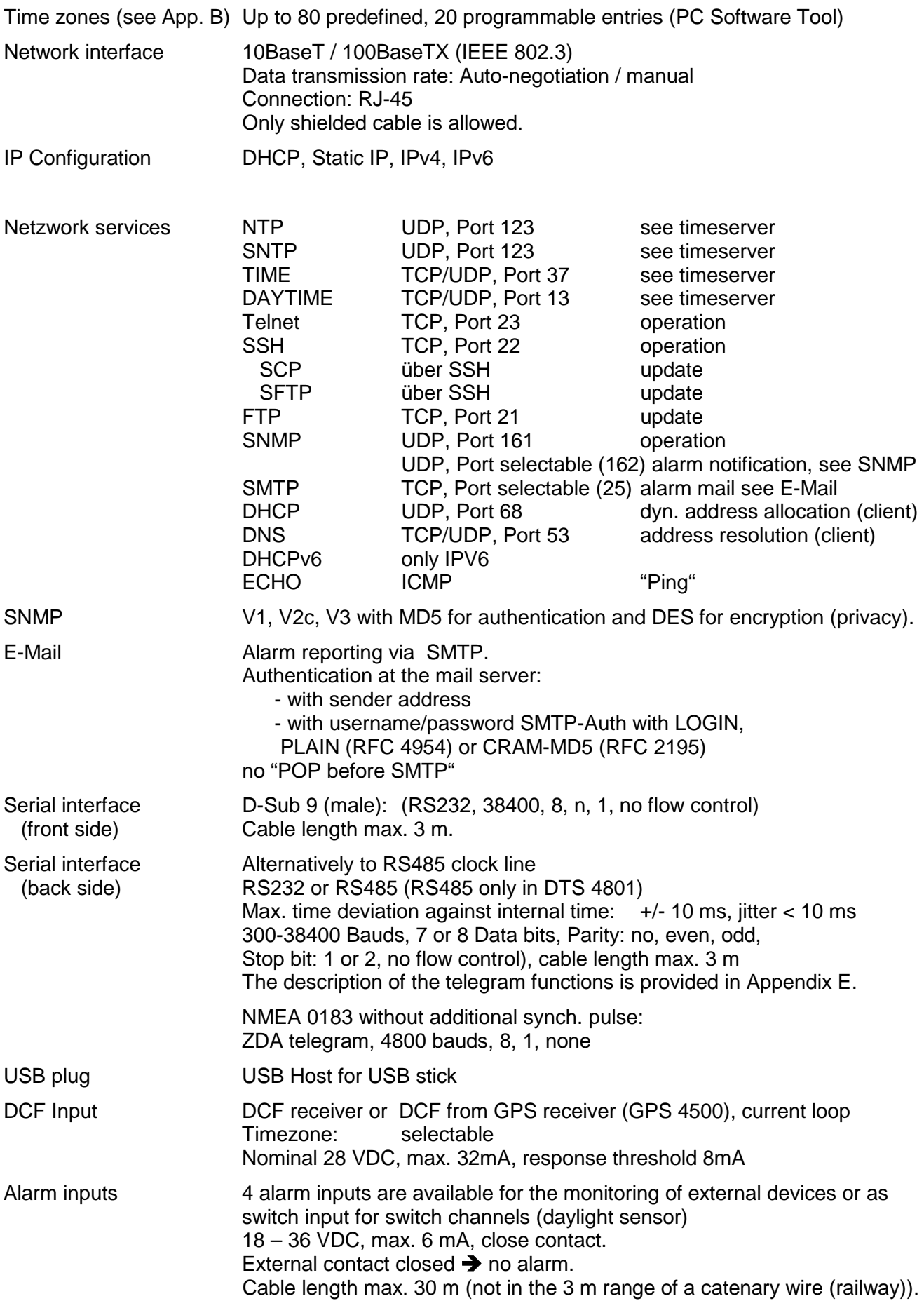

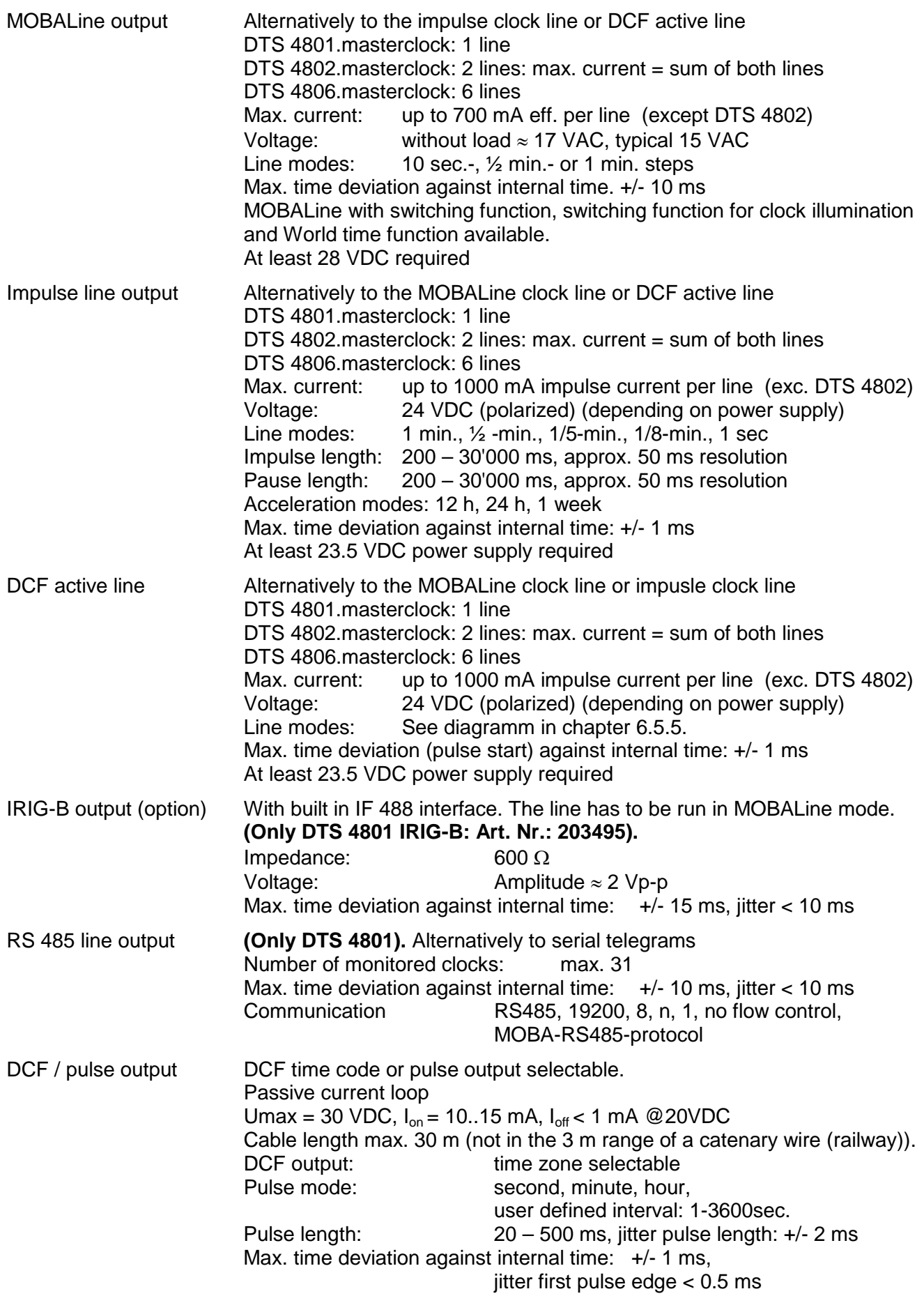

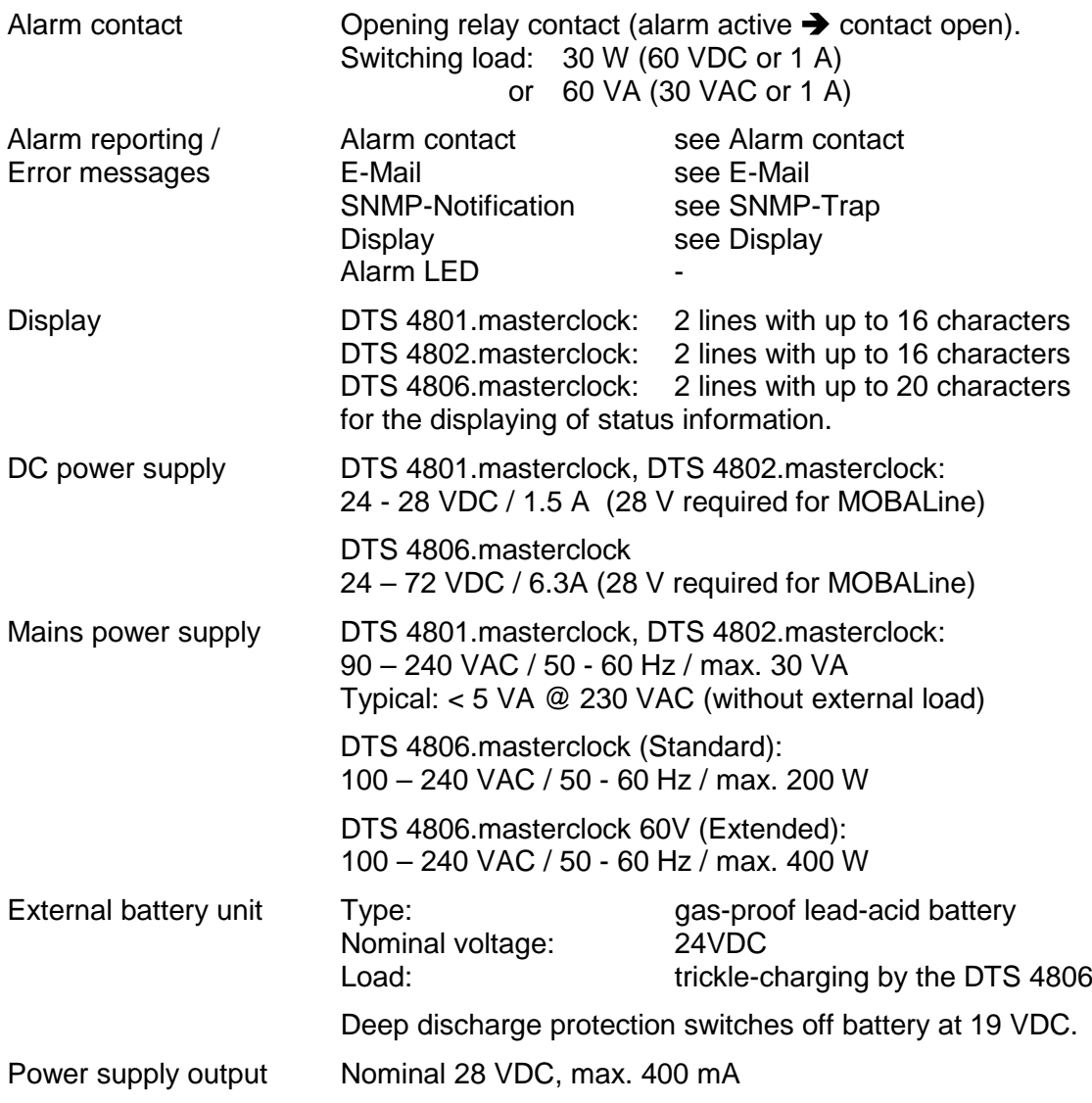

## *A*

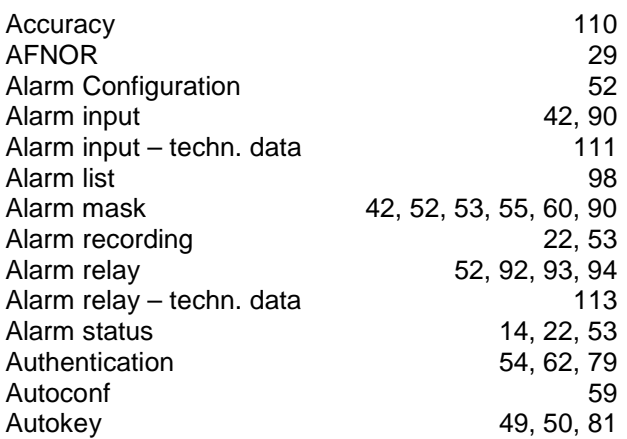

## *B*

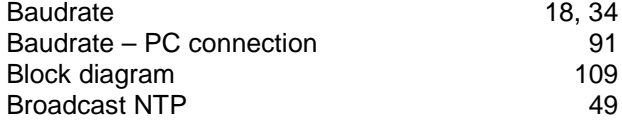

## *C*

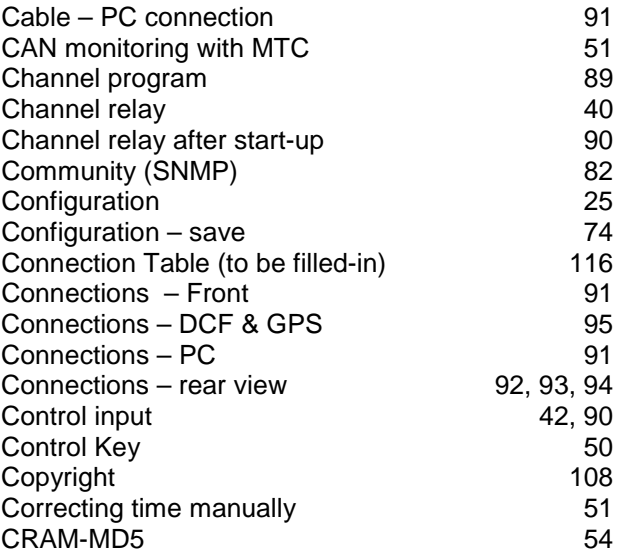

### *D*

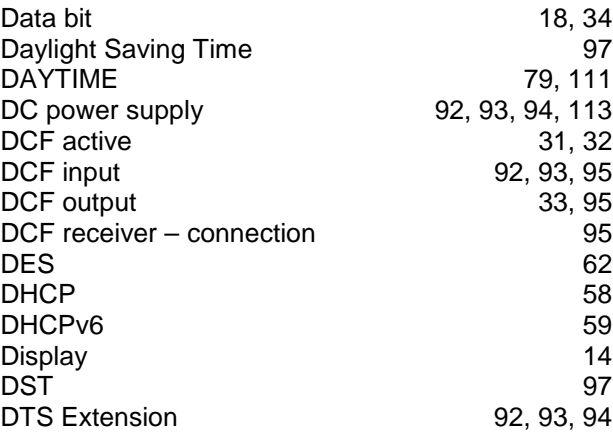

## *E*

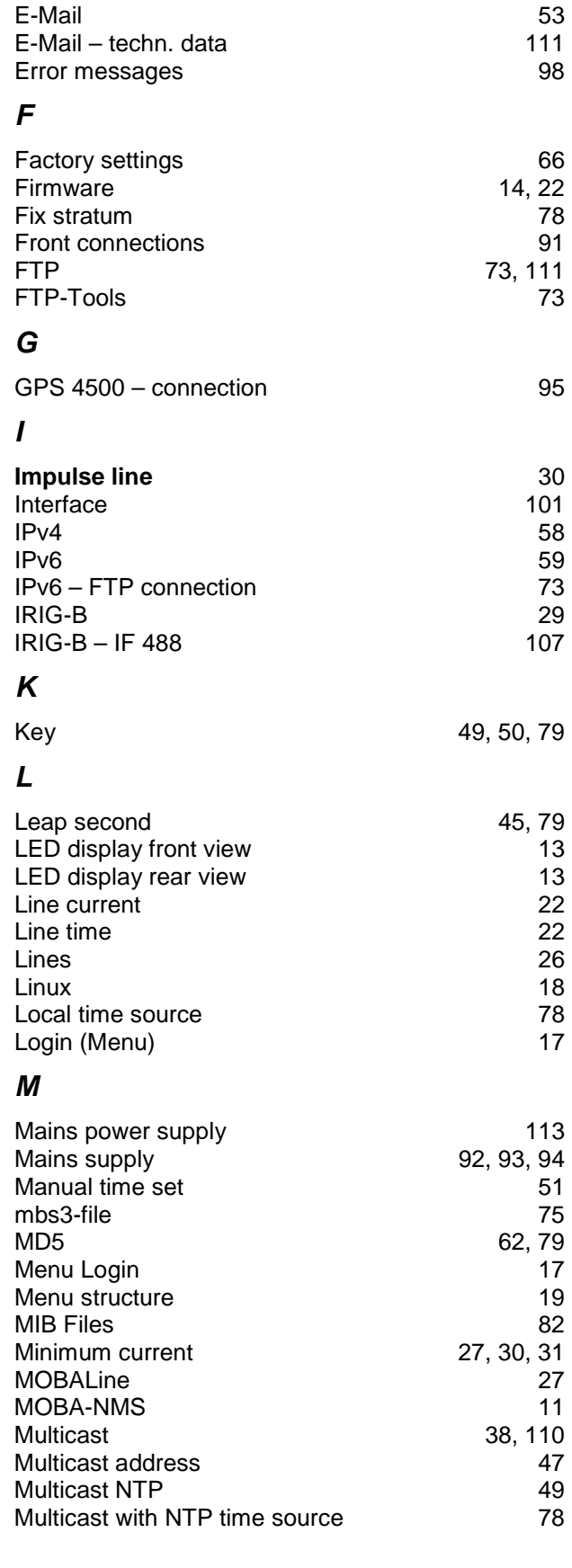

#### *N* Network configuration 57<br>Network information 57 Network information Network services 111<br>NMFA 111 NMEA 111 NTP 79, 111 NTP as backup time source 47, 77 NTP Authentication 50, 79 NTP Autokey 81 NTP Broadcast 49<br>
NTP Multicast 49 NTP Multicast NTP server 47 NTP slave clocks 38, 110<br>NTP symmetric keys 38, 110 NTP symmetric keys 79<br>NTP time source 48 NTP time source 48<br>NTP time take-over 47 NTP time take-over 77<br>NTP Version 79 NTP Version ntp.keys 50 NTP-Modus 110<br>https://www.community.community.community.community.community.community.community.community.community.community<br>23.23 ntpq 23 *O* Operation (Menu) 17<br>Operation (SNMP) 183 Operation (SNMP) Option IRIG-B 107 *P* Parity 18, 34 Password 17<br>Password configuration 17<br>56 Password configuration<br>Port 38, 53, 56 Power reserve 67, 68<br>Privacy 67, 68 Privacy<br>Program file 40, 66, 75, 89 Pulse output 33, 92, 93, 95 *R* Request Key 50 RS 485 line 35<br>RTC 35 77, 110 RTC (Real Time Clock) 76 *S* Satellites 24<br>SCP 74.111 SCP 74, 111 SCP-Tools 74<br>Season table 75 11 12 12 13 14 14 15 16 17 18 Season table Serial connection and the series of the 18 Serial interface – techn. data 111 Serial telegrams 34, 101 Service – Required Information 100 Set language 56<br>SFTP 12, 73, 111 SFTP 12, 73, 111 SFTP-Tools 73<br>SMTP 53 111 SMTP 53, 111<br>
SNMP 53, 111 SNMP 12, 82, 111 SNMP – alarm notification 688<br>SNMP – alive notification 688  $SNMP - alive$  notification SNMP – notification 83 SNMP – variables 85 SNMP access configuration 63 SNMP configuration 55, 60<br>SNMP operation 63 SNMP operation SNMP traps 55, 83 SNMP user configuration 62<br>SNTP 79, 111 79, 111 Software Update 70, 71 Software version 14, 22 Spring terminals 85 SSH 18, 111 Start-up 90<br>Status menu Status menu 22<br>Stop bit 18, 34 Stop bit 18, 34<br>Stratum 23, 45 Stratum 23, 45<br>Sunrise time – calculated 6 141 Sunrise time  $-$  calculated Sunset time – calculated 41<br>Switch function 40, 89 Switch function 40, 89<br>Switch input 42, 90 Switch input Switch program 40 Switch program – signal 89<br>SwitchEditor 89<br>75, 89 **SwitchEditor** System voltage 65, 67 *T* Telegram file 34, 66, 75, 101 Telegram file – name 102<br>Telnet 18. 111 18, 111 Terminal 17 Terminals 92, 93, 94, 95 TIME 79, 111<br>Time administration 76, 111 Time administration Time handling and the server of the server of the server of the server of the server of the server of the server of the server of the server of the server of the server of the server of the server of the server of the serv Time server 79, 110<br>Time servers in the Internet 77 Time servers in the Internet Time source 24<br>
Time source – Configuration 246 Time source – Configuration 46<br>Time status 23 Time status Time zone 96 Time zone for displayed time  $156$ Time zone selection 64 Time zone server 38 Time zone table Transmission time 101 Trap 55, 83 Troubleshooting 100<br>
Trusted Kev 50 **Trusted Key** ttl (time to live) 49<br>Twilight 41, 43 Twilight 41, 43<br>Twilight function – priority 41, 43 Twilight function  $-$  priority *U* Update – Software 70, 71 Update time zone table 97 USB 66, 71, 72, 75<br>UTC 76. 97 76, 97 *V* Version 14, 22 *W* Week program 89 World time 29, 38 World Time Function 29

# **K Connection Table (to be filled-in)**

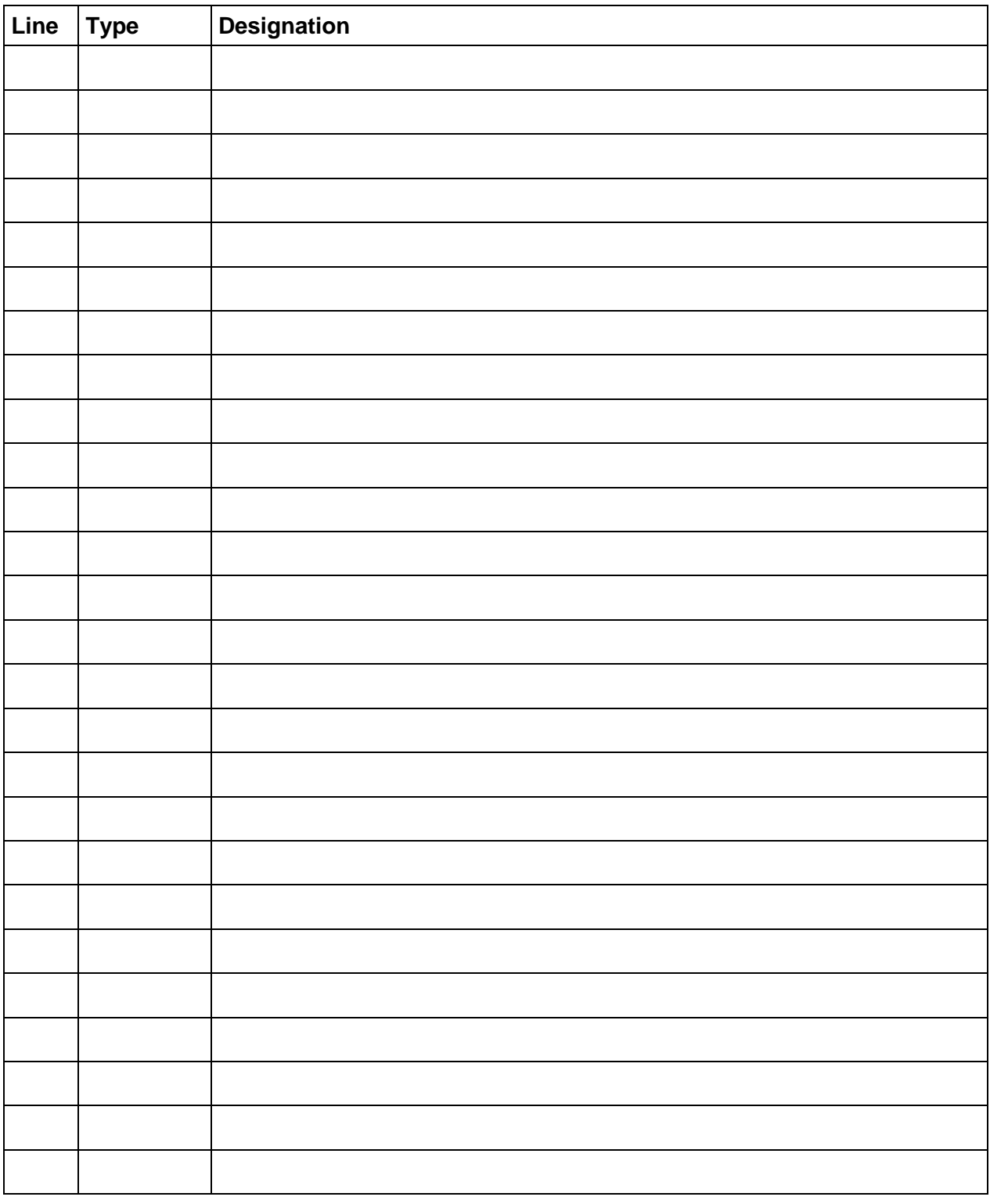

## **Example:**

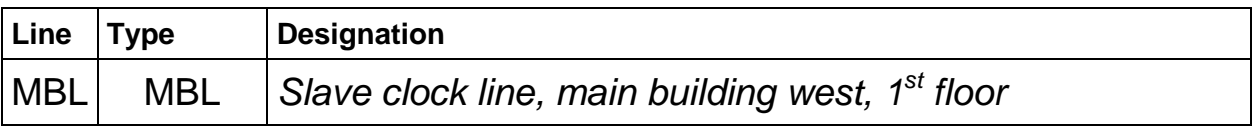

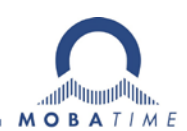

#### HEADQUARTERS / PRODUCTION SALES WORLDWIDE

MOSER-BAER AG Spitalstrasse 7, CH-3454 Sumiswald Tel. +41 34 432 46 46 / Fax +41 34 432 46 99 moserbaer@mobatime.com / www.mobatime.com

#### SALES SWITZERLAND

MOBATIME AG Stettbachstrasse 5, CH-8600 Dübendorf Tel. +41 44 802 75 75 / Fax +41 44 802 75 65 info-d@mobatime.ch / www.mobatime.ch

#### SALES GERMANY, AUSTRIA

BÜRK MOBATIME GmbH Postfach 3760, D-78026 VS-Schwenningen Steinkirchring 46, D-78056 VS-Schwenningen Tel. +49 7720 8535 0 / Fax +49 7720 8535 11 buerk@buerk-mobatime.de / www.buerk-mobatime.de

MOSER-BAER SA EXPORT DIVISION 19 ch. du Champ-des-Filles, CH-1228 Plan-les-Ouates Tel. +41 22 884 96 11 / Fax + 41 22 884 96 90 export@mobatime.com / www.mobatime.com

#### MOBATIME SA

En Budron H 20, CH-1052 Le Mont-sur-Lausanne Tél. +41 21 654 33 50 / Fax +41 21 654 33 69 info-f@mobatime.ch / www.mobatime.ch

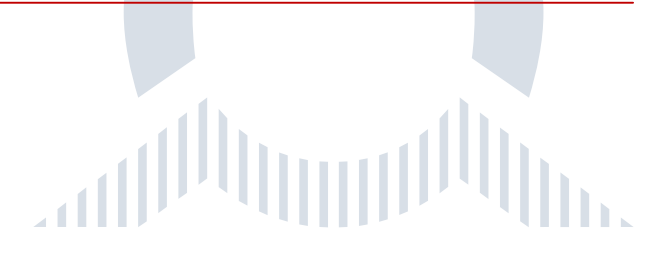